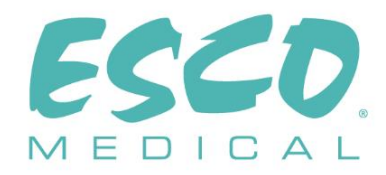

# **CE 0123**

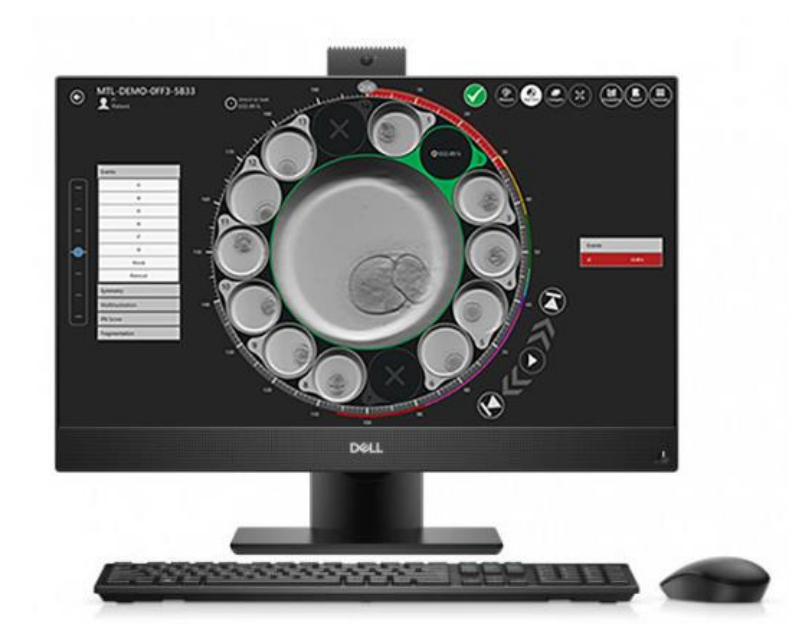

# ΕΓΧΕΙΡΙΔΙΟ ΧΡΗΣΤΗ

# **Λογισμικό του προγράμματος προβολής στους επωαστήρες εξωσωματικής γονιμοποίησης πολλαπλών θαλάμων της οικογένειας MIRI® TL**

Αναθ. 5.0 Ημερομηνία αναθεώρησης 24.10.2022 Μόνο με συνταγή γιατρού

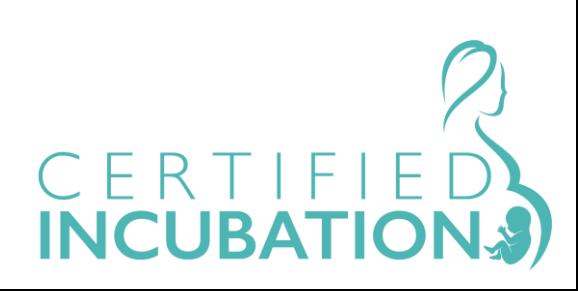

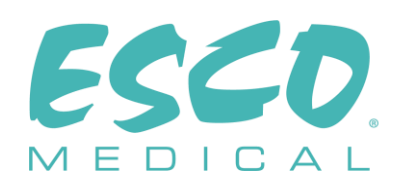

Esco Medical Technologies, UAB Draugystes g. 19 • Kaunas, Λιθουανία Τηλ. +370 37 470 000 www.esco-medical.com • support-medical@escolifesciences.com

Για τεχνική εξυπηρέτηση, επικοινωνήστε με Ευρώπη Esco Medical Technologies, UAB Draugystes g. 19 • Kaunas, Λιθουανία Τηλ. +370 37 470 000 www.esco-medical.com • support-medical@escolifesciences.com

Βόρεια Αμερική Esco Technologies, Inc. 903 Sheehy Drive, Suite F, Horsham, PA 19044, ΗΠΑ Τηλ. 215-441-9661 • Φαξ 484-698-7757 www.escolifesciences.us • eti.admin@escoglobal.com

Υπόλοιπο κόσμου Esco Micro Pte. Ltd. 21 Changi South Street 1 • Σιγκαπούρη 486 777 Τηλ. +65 6542 0833 • Φαξ +65 6542 6920 www.escolifesciences.com • mail@escolifesciences.com

Πληροφορίες πνευματικών δικαιωμάτων

© Πνευματικά δικαιώματα 2014 Esco Micro Pte Ltd. Με την επιφύλαξη παντός δικαιώματος. Οι πληροφορίες που περιέχονται σε αυτό το εγχειρίδιο και το προϊόν που συνοδεύουν αποτελούν πνευματικά δικαιώματα της Esco και ισχύει επιφύλαξη παντός δικαιώματος από την Esco. Η Esco διατηρεί το δικαίωμα να πραγματοποιεί περιοδικά αλλαγές σχεδίασης μικρής κλίμακας, χωρίς υποχρέωση ειδοποίησης οποιουδήποτε ατόμου ή οντότητας σχετικά με τις εν λόγω αλλαγές. Το Sentinel™ είναι ένα σήμα κατατεθέν της Esco.

Προσοχή: Η ομοσπονδιακή νομοθεσία περιορίζει την πώληση αυτής της συσκευής από ή κατόπιν εντολής ενός αδειοδοτημένου επαγγελματία υγείας

Να χρησιμοποιείται μόνο από εκπαιδευμένο και εξειδικευμένο προσωπικό. Η συσκευή πωλείται υπό την εξαίρεση Τίτλου 21 CFR 801 Υποτμήμα D του Ομοσπονδιακού Κανονισμού.

*«Το υλικό σε αυτό το εγχειρίδιο παρέχεται μόνο για πληροφοριακούς σκοπούς. Τα περιεχόμενα και το προϊόν που περιγράφονται σε αυτό το εγχειρίδιο (περιλαμβανομένου οποιουδήποτε παραρτήματος, προσθήκης, προσαρτήματος ή συμπερίληψης) υπόκεινται σε αλλαγή χωρίς προειδοποίηση. Η Esco δεν παρέχει καμία δήλωση ή εγγύηση σχετικά με την ακρίβεια των πληροφοριών που περιέχονται σε αυτό το εγχειρίδιο. Σε καμία περίπτωση η Esco δεν θα θεωρηθεί υπεύθυνη για τυχόν ζημιές, άμεσες ή επακόλουθες, που απορρέουν από ή σχετίζονται με τη χρήση αυτού του εγχειριδίου.»*

**Εγχειρίδιο χρήστη για το λογισμικό του προγράμματος προβολής στους επωαστήρες** 2 **εξωσωματικής γονιμοποίησης πολλαπλών θαλάμων της οικογένειας MIRI® TL Αναθ. 5.0**

# Πίνακας περιεχομένων

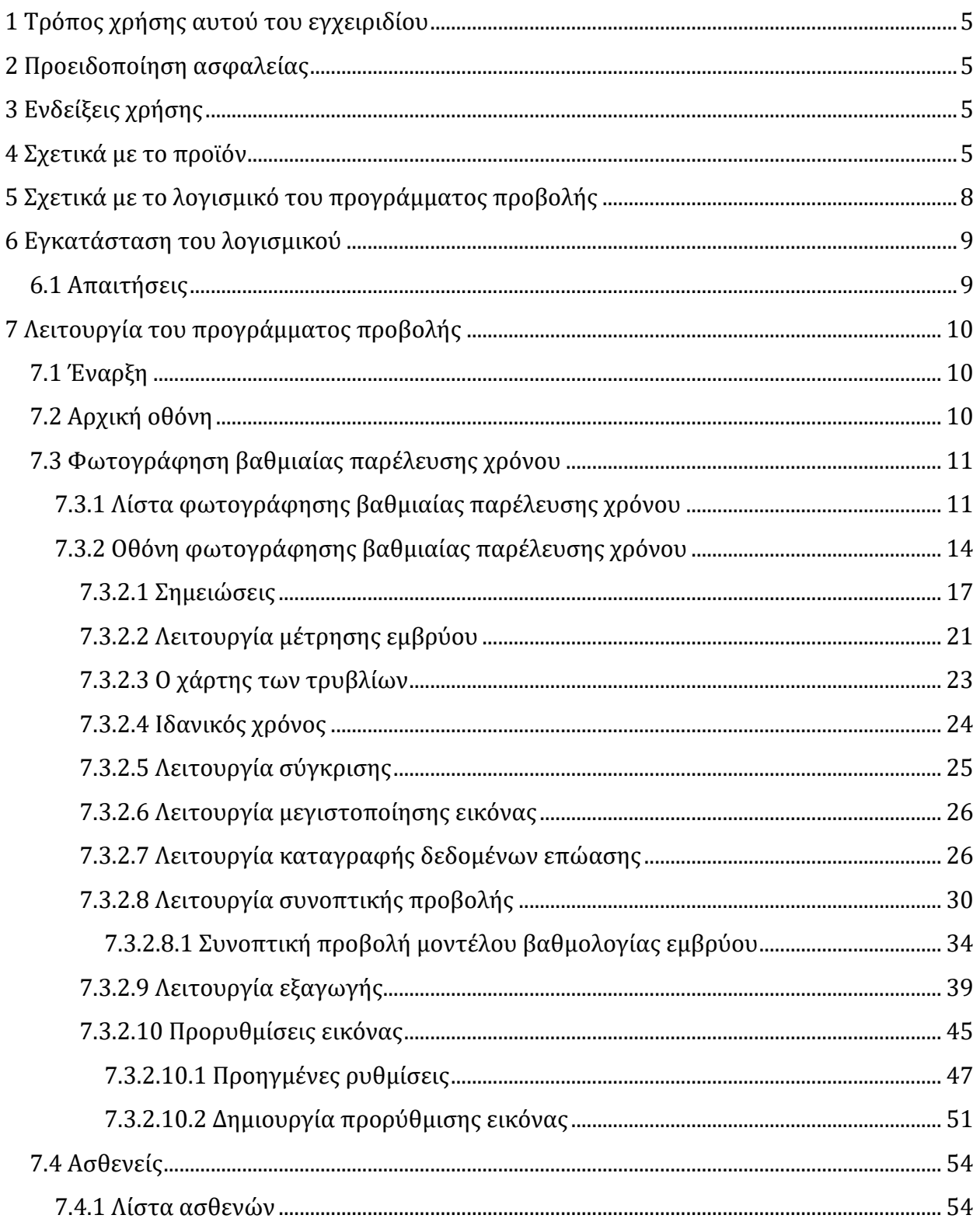

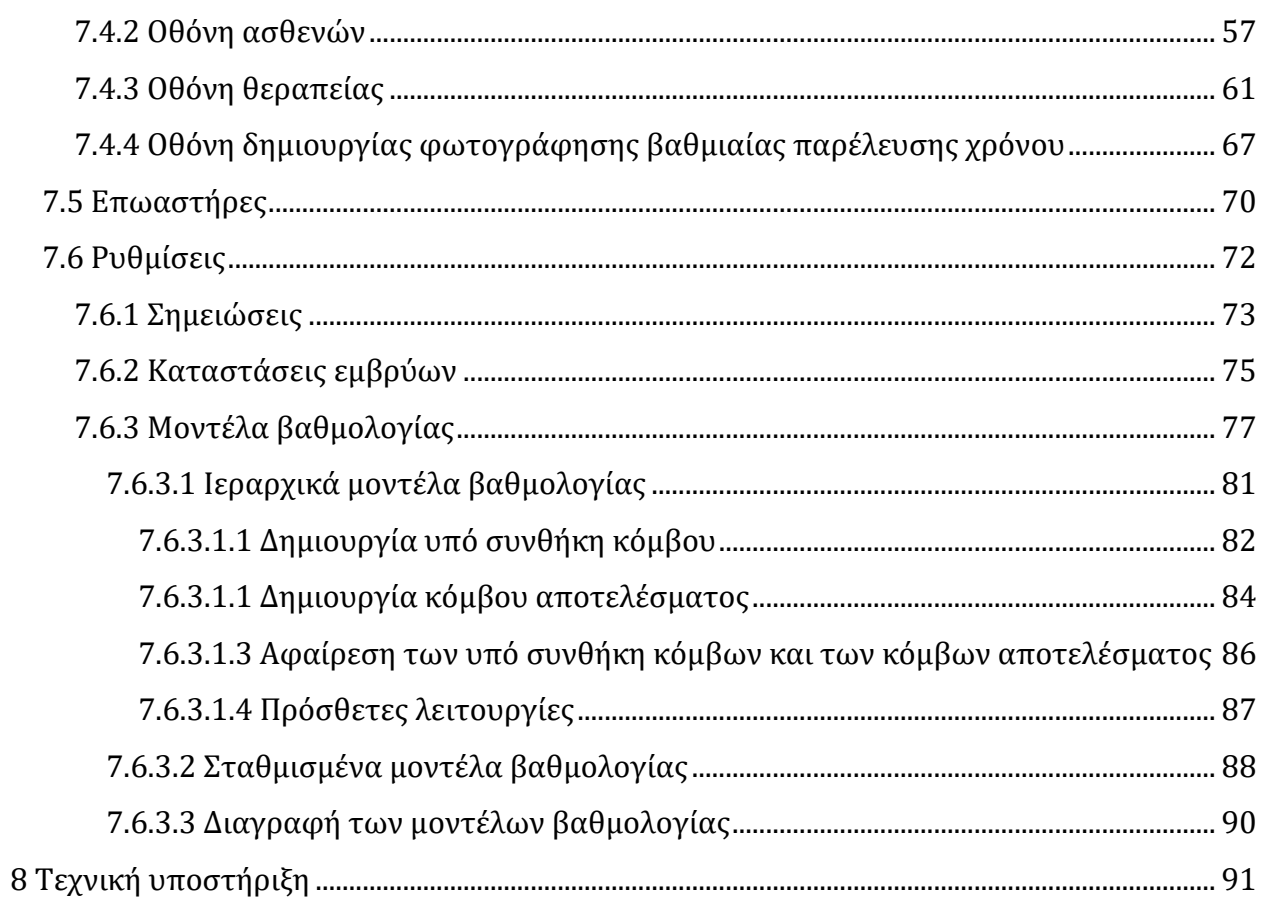

Εγχειρίδιο χρήστη για το λογισμικό του προγράμματος προβολής στους επωαστήρες 4<br>εξωσωματικής γονιμοποίησης πολλαπλών θαλάμων της οικογένειας ΜΙRΙ® ΤL Αναθ. 5.0

# <span id="page-4-0"></span>1 Τρόπος χρήσης αυτού του εγχειριδίου

Το εγχειρίδιο είναι σχεδιασμένο να διαβάζεται ιδανικά ανά ενότητες, και όχι από την αρχή μέχρι το τέλος. Αυτό σημαίνει πως αν το εγχειρίδιο διαβαστεί από την αρχή μέχρι το τέλος, θα υπάρξουν επαναλήψεις και υπερκαλύψεις θεμάτων.

# <span id="page-4-1"></span>2 Προειδοποίηση ασφαλείας

- Οποιοσδήποτε εργάζεται με ή γύρω από τον εξοπλισμό αυτόν θα πρέπει να διαβάσει αυτό το εγχειρίδιο. Η μη ανάγνωση, κατανόηση και τήρηση των οδηγιών που δίνονται σε αυτό το έγγραφο ενδέχεται να προκαλέσει ζημιά στη μονάδα, τραυματισμό στο προσωπικό χειρισμού ή/και κακή απόδοση του εξοπλισμού.
- Οποιαδήποτε εσωτερική προσαρμογή, τροποποίηση ή συντήρηση σε αυτόν τον εξοπλισμό πρέπει να εκτελείται από εξειδικευμένο προσωπικό συντήρησης.
- Σε αυτό το εγχειρίδιο, τα σημαντικά σημεία που σχετίζονται με την ασφάλεια θα επισημαίνονται με τα ακόλουθα σύμβολα:

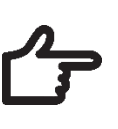

#### **ΣΗΜΕΙΩΣΗ**

Χρησιμοποιείται για να στρέψει την προσοχή σε ένα συγκεκριμένο στοιχείο.

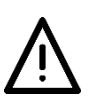

**ΠΡΟΕΙΔΟΠΟΙΗΣΗ**

Απαιτείται προσοχή.

# <span id="page-4-2"></span>3 Ενδείξεις χρήσης

Οι επωαστήρες εξωσωματικής γονιμοποίησης πολλαπλών θαλάμων της οικογένειας Esco Medical MIRI® TL προορίζονται για να παρέχουν ένα περιβάλλον ελεγχόμενης θερμοκρασίας, CO<sup>2</sup> και άλλων αερίων για την ανάπτυξη εμβρύων. Το παρόν μοντέλο διαθέτει ένα ενσωματωμένο ανεστραμμένο μικροσκόπιο και σύστημα απεικόνισης για επιθεώρηση των εμβρύων. Η χρήση της συσκευής περιορίζεται σε χρονικό διάστημα έξι ημερών (199 ώρες), το οποίο καλύπτει την περίοδο από την προ-γονιμοποίηση μέχρι την έκτη ημέρα ανάπτυξης.

# <span id="page-4-3"></span>4 Σχετικά με το προϊόν

Οι επωαστήρες εξωσωματικής γονιμοποίησης πολλαπλών θαλάμων MIRI® TL6 και MIRI® TL12 της Esco Medical είναι επωαστήρες που χρησιμοποιούν CO2/O<sup>2</sup> και παρέχουν δυνατότητα για φωτογράφηση βαθμιαίας παρέλευσης χρόνου (time-lapse). Ο MIRI® TL6 δίνει δυνατότητα για επώαση έως και 84 εμβρύων, ενώ ο MIRI® TL12 έως και 168

εμβρύων. Οι επωαστήρες εξωσωματικής γονιμοποίησης πολλαπλών θαλάμων μπορούν να δημιουργήσουν βίντεο βαθμιαίας παρέλευσης χρόνου και να τα προβάλουν ώστε να μπορεί να ελεγχθεί η ποιότητα και τα στάδια της ανάπτυξης.

Η απευθείας θέρμανση των τρυβλίων στους θαλάμους παρέχει ανώτερης ποιότητας συνθήκες θερμοκρασίας, σε σύγκριση με συμβατικούς επωαστήρες εξωσωματικής γονιμοποίησης πολλαπλών θαλάμων.

Η θερμοκρασία μέσα στον θάλαμο θα παραμένει σταθερή έως 1 °C (ακόμα και αν το καπάκι ανοίξει για 30 δευτερόλεπτα) και θα επανέλθει εντός ενός λεπτού μετά το κλείσιμο του καπακιού.

Ο επωαστήρας εξωσωματικής γονιμοποίησης πολλαπλών θαλάμων MIRI® TL6 διαθέτει 6 εντελώς ανεξάρτητους θερμαινόμενους θαλάμους καλλιέργειας, ενώ ο MIRI® TL12 διαθέτει 12 θαλάμους. Κάθε θάλαμος έχει το δικό του θερμαινόμενο καπάκι και χώρο για ένα τρυβλίο CultureCoin®.

Για να διασφαλιστεί μέγιστη απόδοση, το σύστημα του επωαστήρα εξωσωματικής γονιμοποίησης πολλαπλών θαλάμων MIRI® TL6 διαθέτει 12 εντελώς ανεξάρτητους ελεγκτές θερμοκρασίας PID, ενώ ο MIRI® TL6 διαθέτει 24. Αυτοί ελέγχουν και ρυθμίζουν τη θερμοκρασία στους θαλάμους καλλιέργειας και στα καπάκια. Οι θάλαμοι δεν επηρεάζουν με κανέναν τρόπο ο ένας τη θερμοκρασία του άλλου. Το επάνω και το κάτω μέρος του κάθε θαλάμου χωρίζεται με ένα στρώμα ΡΕΤ, ώστε η θερμοκρασία του καπακιού να μην επηρεάζει τον πυθμένα. Για λόγους επικύρωσης, κάθε θάλαμος έχει έναν ενσωματωμένο αισθητήρα PT-1000. Η καλωδίωση καθενός από αυτούς είναι ξεχωριστή από τα υπόλοιπα ηλεκτρονικά στοιχεία της συσκευής, οπότε παραμένει ως ένα πραγματικά διαχωρισμένο σύστημα επικύρωσης.

Ο επωαστήρας εξωσωματικής γονιμοποίησης πολλαπλών θαλάμων πρέπει να τροφοδοτείται με 100% CO<sup>2</sup> και 100% N<sup>2</sup> προκειμένου να μπορεί να ελέγχει τις συγκεντρώσεις CO<sup>2</sup> και O<sup>2</sup> στους θαλάμους καλλιέργειας.

Ένας αισθητήρας CO<sup>2</sup> με διπλή δέσμη υπέρυθρου με εξαιρετικά χαμηλό βαθμό διολίσθησης ελέγχει τη στάθμη του CO2. Ένας χημικός αισθητήρας οξυγόνου ιατρικής καθαρότητας ελέγχει τη στάθμη του O2.

Ο χρόνος ανάκτησης του αερίου είναι λιγότερος από 3 λεπτά, μετά το άνοιγμα του καπακιού. Για την επικύρωση της συγκέντρωσης αερίου, ο επωαστήρας εξωσωματικής γονιμοποίησης πολλαπλών θαλάμων MIRI® TL6 διαθέτει 6 θύρες δειγματοληψίας αερίων που δίνουν τη δυνατότητα στον χρήστη να πραγματοποιεί δειγματοληψία αερίων από

**Εγχειρίδιο χρήστη για το λογισμικό του προγράμματος προβολής στους επωαστήρες** 6 **εξωσωματικής γονιμοποίησης πολλαπλών θαλάμων της οικογένειας MIRI® TL Αναθ. 5.0**

κάθε θάλαμο, ενώ ο MIRI® TL12 διαθέτει 12.

Ο επωαστήρας εξωσωματικής γονιμοποίησης πολλαπλών θαλάμων διαθέτει ένα σύστημα ανακύκλωσης αερίου, με το οποίο το αέριο εισέρχεται και ταυτόχρονα εξέρχεται συνεχώς από τον θάλαμο. Το αέριο καθαρίζεται με υπεριώδη μικροβιοκτόνο ακτινοβολία UVC 254 nm, όπου το αέριο έρχεται απευθείας σε επαφή με τον λαμπτήρα και, στη συνέχεια, περνάει από ένα φίλτρο VOC και ένα φίλτρο HEPA. Η υπεριώδης μικροβιοκτόνος ακτινοβολία UVC έχει φίλτρα που αποτρέπουν τη δημιουργία ακτινοβολίας 185 nm που θα μπορούσε να παράγει επικίνδυνο όζον. Το φίλτρο VOC βρίσκεται κάτω από τον λαμπτήρα υπεριώδους μικροβιοκτόνου ακτινοβολίας UVC.

Η πλήρης αναπλήρωση αερίου στο σύστημα γίνεται σε λιγότερο από 5 λεπτά.

Η συνολική κατανάλωση αερίου είναι πολύ χαμηλή. Είναι μικρότερη από 2 l/h CO<sup>2</sup> και 5 l/h N<sup>2</sup> κατά τη χρήση.

Για λόγους ασφαλείας, ο επωαστήρας εξωσωματικής γονιμοποίησης πολλαπλών θαλάμων διαθέτει ένα ολοκληρωμένο σύστημα ελέγχου του αερίου, το οποίο αποτελείται από: ρυθμιστή πίεσης (ο οποίος προλαμβάνει τυχόν προβλήματα από επικίνδυνη πίεση αερίου), αισθητήρες ροής αερίου (μπορεί να γίνει συσσώρευση της πραγματικής κατανάλωσης), αισθητήρες πίεσης αερίου (έτσι ο χρήστης ξέρει ότι η πίεση και οι διακυμάνσεις της μπορούν να καταγραφούν, προκειμένου να αποφευχθούν επικίνδυνες καταστάσεις), φίλτρα αερίου (για την αποφυγή προβλημάτων με τις βαλβίδες).

Η θέση του κάθε τρυβλίου CultureCoin® σε έναν θάλαμο είναι προσβάσιμη εύκολα και με ασφάλεια, χάρη στην αρίθμηση των θαλάμων και τη δυνατότητα να γράψει κανείς πάνω στο λευκό καπάκι με μαρκαδόρο.

Ο επωαστήρας εξωσωματικής γονιμοποίησης πολλαπλών θαλάμων έχει αναπτυχθεί και σχεδιαστεί πρωταρχικά για την επώαση γαμετών και εμβρύων με μία επίστρωση είτε παραφίνης είτε ορυκτελαίου.

Η κατακόρυφη οθόνη LED είναι μεγάλη, διαυγής και διαβάζεται εύκολα από απόσταση. Ο χρήστης μπορεί να βλέπει αν οι παράμετροι είναι σωστές χωρίς να πλησιάσει τη συσκευή.

Το λογισμικό τρέχει στην ενσωματωμένη οθόνη αφής. Ο ηλεκτρονικός υπολογιστής ελέγχει ένα σύστημα μικροσκοπίας, το οποίο μπορεί να παράγει μια εικόνα κάθε πέντε λεπτά. Όταν συγκεντρωθούν, αυτές οι εικόνες μπορούν να προβληθούν ως ένα βίντεο βαθμιαίας παρέλευσης χρόνου.

Το λογισμικό περιέχει λειτουργίες καταγραφής για μακροπρόθεσμη καταγραφή και

αποθήκευση δεδομένων. Η μονάδα ιστού δίνει δυνατότητα μεταφοράς των δεδομένων ποιοτικού ελέγχου για αξιολόγηση εκτός των εγκαταστάσεων – με αυτήν τη λειτουργία ο κατασκευαστής μπορεί να παρέχει μια πολύτιμη υπηρεσία στους πελάτες.

Ο χρήστης μπορεί να συνδέσει στη μονάδα οποιονδήποτε αισθητήρα pH με σύνδεσμο BNC για μέτρηση του pH των δειγμάτων κατά βούληση.

Οι επωαστήρες εξωσωματικής γονιμοποίησης πολλαπλών θαλάμων της οικογένειας MIRI® TL είναι στατικές συσκευές. Αυτό σημαίνει ότι, από τη στιγμή που θα γίνει η εγκατάσταση και θέση σε λειτουργία του εξοπλισμού, δεν προβλέπεται η μετακίνησή του από το ένα μέρος στο άλλο.

Η συσκευή κατασκευάζεται υπό ένα πλήρως πιστοποιημένο για την ΕΕ σύστημα διαχείρισης ποιότητας ISO 13485.

Το προϊόν αυτό πληροί τις απαιτήσεις του προτύπου EN60601-1, 3η έκδοση, ως συσκευή Κλάσης Ι, τύπου Β, κατάλληλη για συνεχή λειτουργία. Συμμορφώνεται, επίσης, με τις απαιτήσεις του Κανονισμού (EΕ) 2017/745 σχετικά με τις ιατροτεχνολογικές συσκευές και ταξινομείται ως συσκευή Κλάσης ΙΙα βάσει του κανόνα II.

Η Οδηγία 89/686/ΕΟΚ για τα Μέσα Ατομικής Προστασίας και η Οδηγία 2006/42/ΕΚ σχετικά με τα μηχανήματα δεν έχουν εφαρμογή στους επωαστήρες εξωσωματικής γονιμοποίησης πολλαπλών θαλάμων της οικογένειας MIRI® TL. Επίσης, οι επωαστήρες εξωσωματικής γονιμοποίησης πολλαπλών θαλάμων της οικογένειας MIRI® TL δεν περιέχουν ούτε ενσωματώνουν ιατρικές ουσίες, όπως παράγωγα ανθρώπινου αίματος ή πλάσματος, ιστούς ή κύτταρα, ή παράγωγά τους ανθρώπινης προέλευσης, ιστούς ή κύτταρα, ή παράγωγά τους ζωικής προέλευσης, όπως αναφέρεται στον Κανονισμό (EΕ) αρ. 722/2012.

# <span id="page-7-0"></span>5 Σχετικά με το λογισμικό του προγράμματος προβολής

Το λογισμικό του προγράμματος προβολής στους επωαστήρες εξωσωματικής γονιμοποίησης πολλαπλών θαλάμων της οικογένειας MIRI® TL είναι ένα εργαλείο παροχής πληροφοριών που βοηθά τους χρήστες των επωαστήρων εξωσωματικής γονιμοποίησης πολλαπλών θαλάμων MIRI® TL να επεξεργαστούν τα δεδομένα που παράγουν οι επωαστήρες εξωσωματικής γονιμοποίησης πολλαπλών θαλάμων MIRI® TL6 και MIRI® TL12. Το λογισμικό περιέχει μια πλήρη βάση δεδομένων ασθενών. Αν ο χρήστης το επιλέξει, μπορεί να καταχωρίσει στη βάση δεδομένων διάφορες πληροφορίες σχετικά με τον ασθενή και τη θεραπεία.

**Εγχειρίδιο χρήστη για το λογισμικό του προγράμματος προβολής στους επωαστήρες εξωσωματικής γονιμοποίησης πολλαπλών θαλάμων της οικογένειας MIRI® TL Αναθ. 5.0** 8

Το λογισμικό μπορεί να χρησιμοποιηθεί και χωρίς να καταχωριστεί καμία άλλη πληροφορία, πέραν από το όνομα του ασθενούς. Το λογισμικό θα εκχωρήσει ένα μοναδικό αναγνωριστικό σε κάθε ασθενή, ώστε να μη γίνονται λάθη. Με το μοναδικό αναγνωριστικό και το βίντεο που παράγεται από τη φωτογράφηση βαθμιαίας παρέλευσης χρόνου, το λογισμικό δίνει τη δυνατότητα για να σημειώνεται η ανάπτυξη, ενώ παρέχει και ένα εργαλείο σύγκρισης των γραφημάτων για σύγκριση της ανάπτυξης των εμβρύων. Το λογισμικό λειτουργεί και ως πρόγραμμα αναπαραγωγής βίντεο για τα βίντεο που δημιουργούνται από τη φωτογράφηση βαθμιαίας παρέλευσης χρόνου.

Το λογισμικό θα εμφανίζει, επίσης, την κατάσταση του επωαστήρα και τις συνθήκες των συναγερμών. Ωστόσο, οι ειδοποιήσεις του χρήστη και οι λειτουργίες αλληλεπίδρασης περιέχονται όλες στην ίδια τη συσκευή.

# <span id="page-8-0"></span>6 Εγκατάσταση του λογισμικού

Το λογισμικό παρέχεται προεγκατεστημένο σ' έναν υπολογιστή ΑΙΟ.

#### <span id="page-8-1"></span>6.1 Απαιτήσεις

Το λογισμικό έχει επικυρωθεί και ελεγχθεί για να τρέχει με λειτουργικό σύστημα Windows 8 ή 10. Μπορεί να τρέχει και με προηγούμενες εκδόσεις των Windows, αλλά ο κατασκευαστής δεν μπορεί να εγγυηθεί τη σταθερότητά του.

#### **Απαιτήσεις για το λογισμικό του προγράμματος προβολής του MIRI® TL**:

- Intel i5, i7 ή AMD FX  $\sigma \tau \alpha \geq 3.0$  GHz
- 4GB RAM
- Διαθέσιμος αποθηκευτικός χώρος 4 GB
- Οθόνη αφής Full HD 23 ή 24 ιντσών
- Λειτουργικό σύστημα Windows 8 ή 10 (64-bit)
- Gigabit θύρα Ethernet

#### **Απαιτήσεις για τον υβριδικό υπολογιστική του προγράμματος προβολής/διακομιστή του MIRI® TL:**

- Επεξεργαστής Intel i7 με ονομαστική τιμή CPU ≥ 8000
- $\bullet$   $\geq$  8 GB RAM
- Αποθηκευτικός χώρος 256 GB SSD για το λογισμικό
- Αποθηκευτικός χώρος 1000 GB SSD για τα δεδομένα
- Λειτουργικό σύστημα Windows 8 ή 10 (64-bit)
- Τουλάχιστον 2 θύρες USB 3.0 (τύπου A) ή νεότερου τύπου
- Θύρα εισόδου HDMI

• Gigabit θύρα Ethernet

# <span id="page-9-0"></span>7 Λειτουργία του προγράμματος προβολής

# <span id="page-9-1"></span>7.1 Έναρξη

Υπάρχει ένα εικονίδιο έναρξης «MIRI® TL Viewer» στην επιφάνεια εργασίας.

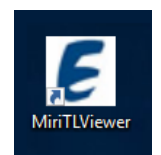

**Εικόνα 7.1** Εικονίδιο έναρξης «MIRI® TL Viewer» στην επιφάνεια εργασίας

Με διπλό κλικ στο εικονίδιο ξεκινά η εφαρμογή του προγράμματος προβολής MIRI® TL Viewer και εμφανίζεται στην αρχική οθόνη.

#### <span id="page-9-2"></span>7.2 Αρχική οθόνη

Η αρχική οθόνη εμφανίζει τέσσερα κουμπιά:

- Time-lapses (μια λίστα με τις φωτογραφήσεις βαθμιαίας παρέλευσης χρόνου)
- Patients (η βάση δεδομένων με τους ασθενείς)
- Multiroom IVF incubators (οι επωαστήρες εξωσωματικής γονιμοποίησης πολλαπλών θαλάμων MIRI® TL6 and MIRI® TL12 που είναι συνδεδεμένοι στο πρόγραμμα προβολής)
- Settings (μια ενότητα που δίνει τη δυνατότητα στον χρήστη να εξατομικεύσει τις παραμέτρους, τις σημειώσεις και τους ιδανικούς χρόνους).

**Εγχειρίδιο χρήστη για το λογισμικό του προγράμματος προβολής στους επωαστήρες** 10 **εξωσωματικής γονιμοποίησης πολλαπλών θαλάμων της οικογένειας MIRI® TL Αναθ. 5.0**

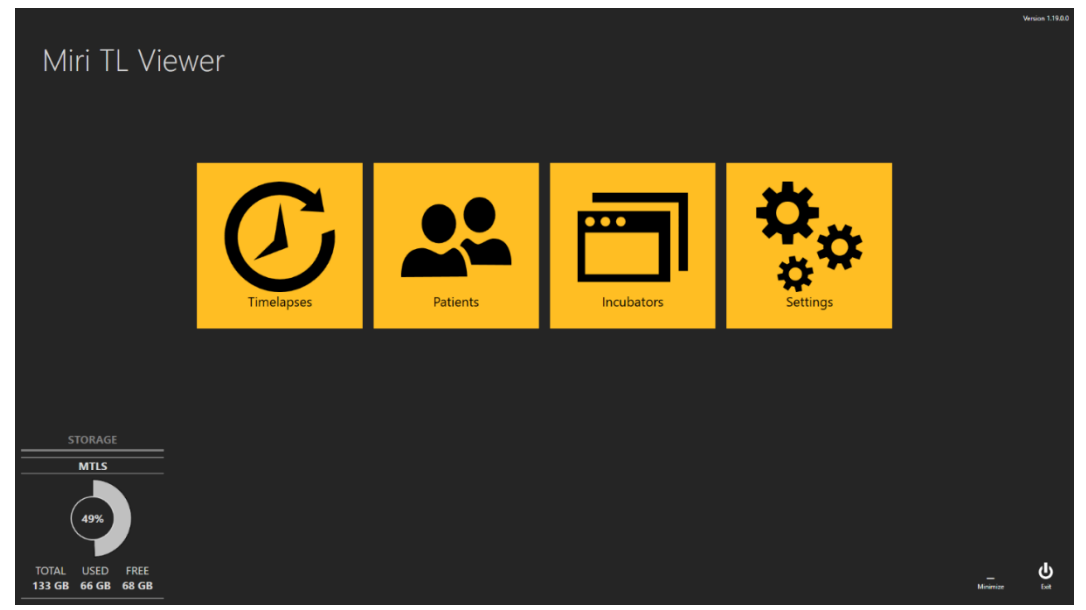

**Εικόνα 7.2** Αρχική οθόνη του προγράμματος προβολής στους επωαστήρες εξωσωματικής γονιμοποίησης πολλαπλών θαλάμων MIRI® TL6 και MIRI® TL12

Κάθε αλληλεπίδραση με το λογισμικό είναι άμεση και διαισθητική. Η πλοήγηση ανάμεσα στις διαφορετικές προβολές γίνεται με το πάτημα των σχετικών χρωματισμένων εικονιδίων ή με το βέλος που δείχνει προς τα πίσω στην επάνω αριστερή γωνία.

Στην κάτω γωνία της οθόνης του προγράμματος προβολής στους επωαστήρες εξωσωματικής γονιμοποίησης πολλαπλών θαλάμων της οικογένειας MIRI® TL παρέχονται επίσης στον χρήστη πληροφορίες για την αποθήκευση.

#### <span id="page-10-0"></span>7.3 Φωτογράφηση βαθμιαίας παρέλευσης χρόνου

#### <span id="page-10-1"></span>7.3.1 Λίστα φωτογράφησης βαθμιαίας παρέλευσης χρόνου

Με πάτημα του κουμπιού «Time-lapses» η οθόνη εμφανίζει τη λίστα με τις φωτογραφήσεις βαθμιαίας παρέλευσης χρόνου που έχουν πραγματοποιηθεί στους προσαρτημένους επωαστήρες εξωσωματικής γονιμοποίησης πολλαπλών θαλάμων της οικογένειας MIRI® TL. Αν υπάρχουν περισσότεροι από έναν επωαστήρες εξωσωματικής γονιμοποίησης πολλαπλών θαλάμων MIRI® TL6 ή MIRI® TL12 συνδεδεμένοι στον διακομιστή, η λίστα θα περιλαμβάνει δεδομένα από όλες τις συσκευές.

**Εγχειρίδιο χρήστη για το λογισμικό του προγράμματος προβολής στους επωαστήρες εξωσωματικής γονιμοποίησης πολλαπλών θαλάμων της οικογένειας MIRI® TL Αναθ. 5.0** 11

| $\bigodot$<br>Timelapses |             | $\bar{\mathbb{m}}$<br>$x \equiv$<br>Timelapse number, patient name or c ×<br><b>RESET</b> |                     |                     |                   |                  |              |                |                |                  |  |
|--------------------------|-------------|-------------------------------------------------------------------------------------------|---------------------|---------------------|-------------------|------------------|--------------|----------------|----------------|------------------|--|
| Timelapse #              | Incubator   | Compartment                                                                               | <b>Patient Name</b> | <b>Patient Code</b> | <b>Start Time</b> | End Time         | Duration (h) | Lid Openings # | Cycle (min)    | Created          |  |
| MTL-DEMO-0FF3-5B33       | <b>DEMO</b> | 1                                                                                         | Patient 1           | <b>P1</b>           | 2018-07-01 08:20  | 2018-07-08 05:01 | 164.7        | $\mathbf{0}$   | $5^{\circ}$    | 2018-07-01 08:20 |  |
| MTL-DEMO-0FEF-4C62       | <b>DEMO</b> | $\blacksquare$                                                                            | Patient 1           | <b>P1</b>           | 2018-06-26 13:38  | 2018-07-01 13:29 | 119.9        | $\mathbf{0}$   | 5 <sup>1</sup> | 2018-06-26 13:38 |  |
| MTL-DEMO-0FEB-A9DB       | <b>DEMO</b> | $\mathbf{1}$                                                                              | Patient 1           | <b>P1</b>           | 2018-06-24 08:09  | 2018-06-29 02:43 | 114.6        | $\mathbf{0}$   | 5 <sub>1</sub> | 2018-06-24 08:09 |  |
| MTL-DEMO-0FD3-9ED0       | <b>DEMO</b> | $\mathbf{1}$                                                                              | Patient 1           | <b>P1</b>           | 2018 06 06 07:58  | 2018 06-12 02:06 | 138.1        | $\mathbf{0}$   | 5 <sub>1</sub> | 2018 06 06 07:58 |  |
| MTL-DEMO-0FCD-4CA9       | <b>DEMO</b> | $\mathbf{1}$                                                                              | Patient 1           | <b>P1</b>           | 2018-06-03 07:58  | 2018-06-10 02:34 | 162.6        | $\mathbf{0}$   | 5 <sup>5</sup> | 2018-06-03 07:58 |  |
| MTL-DEMO-0FC5-80E1       | <b>DEMO</b> | $\mathbf{1}$                                                                              | Patient 1           | P1                  | 2018-05-27 08:14  | 2018-06-02 00:52 | 136.6        | $\mathbf{0}$   | 5 <sup>1</sup> | 2018-05-27 08:14 |  |
| MTL-DEMO-0F9F-25DA       | <b>DEMO</b> | $\mathbf{1}$                                                                              | Patient 1           | <b>P1</b>           | 2018-04-25 09:48  | 2018-04-28 06:27 | 68.7         | $\mathbf{0}$   | 5 <sub>1</sub> | 2018-04-25 09:48 |  |
| MTL-DEMO-0F51-731F       | <b>DEMO</b> | $\mathbf{1}$                                                                              | Patient 1           | <b>P1</b>           | 2018-02-28 08:28  | 2018-03-06 03:05 | 138.6        | $\mathbf{0}$   | 5              | 2018-02-28 08:28 |  |
| MTL-DEMO-0F82-1C6C       | <b>DEMO</b> | $\mathbf{1}$                                                                              | Patient 1           | <b>P1</b>           | 2018-03-31 09:45  | 2018-04-01 11:31 | 25.8         | $\mathbf{0}$   | 5              | 2018-03-31 09:45 |  |
| MTL-DEMO-0F3F-0DDE       | <b>DEMO</b> | $\mathbf{1}$                                                                              | Patient 1           | P1                  | 2018-02-08 12:59  | 2018-02-10 21:11 | 56.2         | $\mathbf{0}$   | 5              | 2018-02-08 12:59 |  |
| MTL-DEMO-0F3B-1A60       | <b>DEMO</b> | $\mathbf{1}$                                                                              | Patient 1           | <b>P1</b>           | 2018-02-05 01:01  | 2018-02-10 01:07 | 120.1        | $\mathbf{0}$   | 5              | 2018-02-05 01:01 |  |
| MTL-DEMO-1005-B419       | <b>DEMO</b> | $\mathbf{1}$                                                                              | Patient 1           | <b>P1</b>           | 2018-07-12 12:19  | 2018-07-16 11:00 | 94.7         | $\mathbf{0}$   | 5 <sup>1</sup> | 2018-07-12 12:19 |  |
| MTL-DEMO-0FEB-B974       | <b>DEMO</b> | $\mathbf{1}$                                                                              | Patient 1           | <b>P1</b>           | 2018-06-26 07:39  | 2018-07-03 00:04 | 160.4        | $\mathbf{0}$   | -5             | 2018-06-26 07:39 |  |
| MTL-DEMO-0D89-3624-[142] | <b>DEMO</b> | $\mathbf{1}$                                                                              | Patient 1           | P <sub>1</sub>      | 2017-03-19 07:18  | 2017-03-25 02:16 | 139.0        | $\mathbf{0}$   | 5 <sup>1</sup> | 2017-03-19 07:18 |  |
|                          |             |                                                                                           |                     |                     |                   |                  |              |                |                |                  |  |

**Εικόνα 7.3** Λίστα με τις φωτογραφήσεις βαθμιαίας παρέλευσης χρόνου που έχουν πραγματοποιηθεί

Στην επάνω αριστερή γωνία της αρχικής οθόνης βρίσκεται μια λειτουργία φίλτρου του επωαστήρα εξωσωματικής γονιμοποίησης πολλαπλών θαλάμων, απ' όπου ο χρήστης μπορεί να περιορίσει τα αποτελέσματα της αναζήτησης για τις φωτογραφήσεις βαθμιαίας παρέλευσης χρόνου, επιλέγοντας έναν συγκεκριμένο επωαστήρα.

Ο χρήστης μπορεί, επίσης, να περιορίσει τα αποτελέσματα της αναζήτησης για τις φωτογραφήσεις βαθμιαίας παρέλευσης χρόνου, επιλέγοντας την κατάσταση της φωτογράφησης βαθμιαίας παρέλευσης χρόνου: «All» (Όλες), «Active» (Ενεργές) ή «Finished» (Ολοκληρωμένες).

Στην επάνω αριστερή γωνία υπάρχει μια λειτουργία αναζήτησης, όπου ο χρήστης μπορεί να πραγματοποιήσει αναζήτηση εισαγάγοντας τον αριθμό της φωτογράφησης βαθμιαίας παρέλευσης χρόνου, τον επωαστήρα, το όνομα ή τον κωδικό του ασθενούς.

Βάσει προεπιλογής, η οθόνη θα παραθέτει όλες τις φωτογραφήσεις βαθμιαίας παρέλευσης χρόνου, διατεταγμένες σύμφωνα με τον αριθμό θεραπείας (ένας μετρητής που μετράει από την 1<sup>η</sup> φωτογράφηση βαθμιαίας παρέλευσης χρόνου μέχρι την τρέχουσα, και μετράει πάντοτε μία ακόμα όταν ξεκινά μια καινούργια φωτογράφηση βαθμιαίας παρέλευσης χρόνου).

Με το κουμπί «Reset» (Επαναφορά) επαναφέρονται όλα τα επιλεγμένα φίλτρα.

**Εγχειρίδιο χρήστη για το λογισμικό του προγράμματος προβολής στους επωαστήρες εξωσωματικής γονιμοποίησης πολλαπλών θαλάμων της οικογένειας MIRI® TL Αναθ. 5.0** 12

Με πάτημα του κουμπιού «Report» (Αναφορά) στην επάνω δεξιά γωνία της οθόνης του προγράμματος προβολής στους επωαστήρες εξωσωματικής γονιμοποίησης πολλαπλών θαλάμων της οικογένειας MIRI® TL, ο χρήστης μπορεί να δημιουργήσει ένα αρχείο με τις σημειώσεις στη φωτογράφηση βαθμιαίας παρέλευσης χρόνου.

Στο εξαχθέν αρχείο, τα αποτελέσματα του μοντέλου βαθμολογίας εμβρύου παρατίθενται στην τελευταία στήλη του αρχείου Εxcel.

| AV                             | AW                         |
|--------------------------------|----------------------------|
| <b>Models</b>                  |                            |
| <b>Hierarchical test model</b> | <b>Weighted test model</b> |
| N/A                            | N/A                        |
| N/A                            | N/A                        |
| N/A                            | N/A                        |
| N/A                            | N/A                        |
| Acceptable                     | 6.334                      |
| N/A                            | N/A                        |
| N/A                            | N/A                        |
| N/A                            | N/A                        |
| N/A                            | N/A                        |
| <b>Bad</b>                     | 2.167                      |
| N/A                            | N/A                        |
| N/A                            | N/A                        |
| N/A                            | N/A                        |
| N/A                            | N/A                        |

**Εικόνα 7.4** Τοποθεσία μοντέλων βαθμολογίας στο εξαχθέν αρχείο Εxcel

Με το κουμπί «Delete» (Διαγραφή) διαγράφονται όλες οι επιλεγμένες φωτογραφήσεις βαθμιαίας παρέλευσης χρόνου. Ο χρήστης μπορεί να διαγράψει την καταχωρισμένη φωτογράφηση βαθμιαίας παρέλευσης χρόνου, μόνο αν δεν έχει ξεκινήσει στον επωαστήρα. Αυτή η λειτουργία δίνει τη δυνατότητα στον χρήστη να επιλέξει κάποιον άλλον επωαστήρα, αν έχει κάνει κάποιο λάθος στην επιλογή επωαστήρα κατά τη δημιουργία μιας φωτογράφησης βαθμιαίας παρέλευσης χρόνου

Εδώ μπορεί να εισαχθεί ένα βίντεο φωτογράφησης βαθμιαίας παρέλευσης χρόνου, κάνοντας διπλό κλικ στη συγκεκριμένη φωτογράφηση βαθμιαίας παρέλευσης χρόνου που θέλει να ανοίξει ο χρήστης.

#### **Η οθόνη της φωτογράφησης βαθμιαίας παρέλευσης χρόνου εμφανίζει τα εξής**:

- Αριθμός της φωτογράφησης βαθμιαίας παρέλευσης χρόνου (μοναδικό αναγνωριστικό της φωτογράφησης βαθμιαίας παρέλευσης χρόνου)
- Επωαστήρας εξωσωματικής γονιμοποίησης πολλαπλών θαλάμων (τον επωαστήρα εξωσωματικής γονιμοποίησης πολλαπλών θαλάμων MIRI® TL στον οποίον πραγματοποιήθηκε η συγκεκριμένη φωτογράφηση βαθμιαίας παρέλευσης χρόνου)

- Θάλαμος (τον θάλαμο του επωαστήρα εξωσωματικής γονιμοποίησης πολλαπλών θαλάμων MIRI® TL6 ή MIRI® TL12 στον οποίον πραγματοποιήθηκε η συγκεκριμένη φωτογράφηση βαθμιαίας παρέλευσης χρόνου)
- Όνομα ασθενούς
- Κωδικός ασθενούς
- Ώρα έναρξης (εκκρεμεί, αν εκτελείται ακόμα)
- Ώρα λήξης (εκκρεμεί, αν εκτελείται ακόμα)
- Διάρκεια (σε ώρες) (εκκρεμεί, αν εκτελείται ακόμα)
- Αριθμός ανοιγμάτων καπακιού (μετρητής που μετράει πόσες φορές άνοιξε το καπάκι στον συγκεκριμένο θάλαμο κατά τη φωτογράφηση βαθμιαίας παρέλευσης χρόνου)
- Κύκλος (σε λεπτά) (ο καθορισμένος χρόνος κύκλου ανάμεσα σε κάθε παρτίδα εικόνων)
- Δημιουργία (η ώρα και η ημερομηνία που δημιουργήθηκε το αρχείο της φωτογράφησης βαθμιαίας παρέλευσης χρόνου)

#### <span id="page-13-0"></span>7.3.2 Οθόνη φωτογράφησης βαθμιαίας παρέλευσης χρόνου

Ένα αρχείο δεδομένων φωτογράφησης βαθμιαίας παρέλευσης χρόνου μπορεί να ανοιχτεί είτε από την αρχική οθόνη με τη λίστα των φωτογραφήσεων βαθμιαίας παρέλευσης χρόνου είτε από τη συγκεκριμένη οθόνη θεραπείας του ασθενούς.

Θα ανοίξει μια περιστροφική προβολή με αρχεία βίντεο.

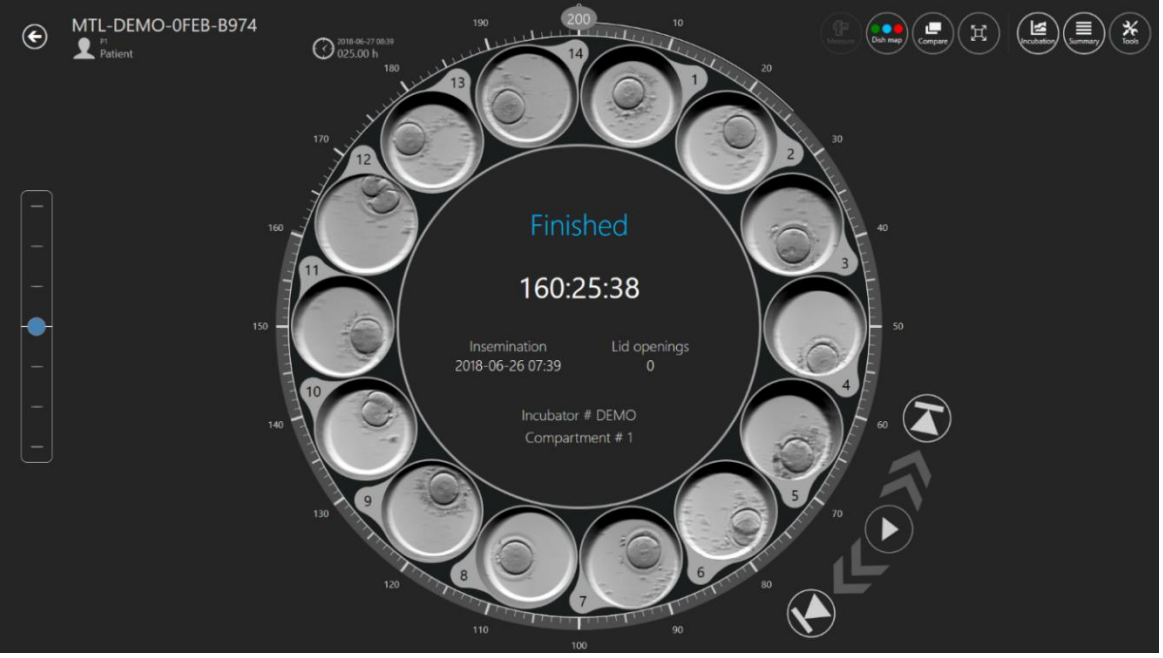

**Εικόνα 7.5** Οθόνη φωτογράφησης βαθμιαίας παρέλευσης χρόνου για συγκεκριμένο ασθενή

Η οθόνη περιλαμβάνει τα 14 φρεάτια ενός τρυβλίου CultureCoin®. Μερικές φορές ένα φρεάτιο μπορεί να εμφανίζεται ως ανενεργό (ανατρέξτε στις οδηγίες χρήσης για τους επωαστήρες εξωσωματικής γονιμοποίησης πολλαπλών θαλάμων της οικογένειας MIRI® TL) και ο χρήστης δεν θα το επιλέξει. Όταν ένα φρεάτιο είναι ενεργό, ο χρήστης μπορεί να το επιλέξει, και θα εμφανίζεται στο κέντρο της περιστροφικής προβολής. Κάνοντας κλικ στο χρησιμοποιούμενο φρεάτιο μπορείτε να μεγεθύνετε την οθόνη του φρεατίου, αλλά και να ενεργοποιήσετε λειτουργίες όπως η εισαγωγή σημειώσεων, μέτρηση, σύγκριση κ.λπ.

#### **Στο κέντρο της οθόνης υπάρχει μια περιοχή όπου παρέχονται απαραίτητες πληροφορίες:**

- Αριθμός επωαστήρα
- Αριθμός θαλάμου
- Χρόνος γονιμοποίησης
- Ανοίγματα καπακιού κατά τη φωτογράφηση βαθμιαίας παρέλευσης χρόνου
- Κατάσταση: «Pending» (Σε εκκρεμότητα) ή «Finished» (Τελείωσε)

Στην επάνω αριστερή γωνία της οθόνης των φωτογραφήσεων βαθμιαίας παρέλευσης χρόνου παρέχονται ο αριθμός αναγνώρισης της φωτογράφησης βαθμιαίας παρέλευσης χρόνου και τα στοιχεία του ασθενούς.

Στα αριστερά της οθόνης φωτογραφήσεων βαθμιαίας παρέλευσης χρόνου υπάρχει ένα σύστημα αλλαγής του εστιακού επιπέδου. Θα περιέχει τον αριθμό των βημάτων που χρησιμοποιήθηκε για τη δημιουργία του βίντεο από τη φωτογράφηση βαθμιαίας παρέλευσης χρόνου (δηλαδή, 3, 5 ή 7). Μετακινήστε τον μπλε δείκτη προς τα επάνω και προς τα κάτω για να αλλάξετε όλα τα βίντεο ταυτόχρονα διαμέσω των εστιακών επιπέδων. Τα εστιακά επίπεδα δεν μπορούν να εμφανίζονται διαφορετικά για κάθε φρεάτιο ξεχωριστά. Και τα 14 φρεάτια θα βρίσκονται πάντοτε στο ίδιο εστιακό επίπεδο.

Πέντε όργανα ελέγχου του προγράμματος αναπαραγωγής βίντεο βρίσκονται ακριβώς στα δεξιά του φρεατίου. Δίνουν τη δυνατότητα στον χρήστη να μετακινείται στο βίντεο, να το διακόπτει, να το ξεκινάει ή να μεταβαίνει στην αρχή ή στο τέλος.

Μπορεί να χρησιμοποιηθεί, επίσης, η κυκλική ένδειξη του χρόνου γύρω από την περιστροφική προβολή, ώστε να γίνεται γρήγορα η επιλογή του επιθυμητού χρόνου. Ο επιλεγμένος χρόνος εμφανίζεται στα αριστερά της περιστροφικής προβολής, κοντά στο 13<sup>ο</sup> φρεάτιο.

**Εγχειρίδιο χρήστη για το λογισμικό του προγράμματος προβολής στους επωαστήρες** 15 **εξωσωματικής γονιμοποίησης πολλαπλών θαλάμων της οικογένειας MIRI® TL Αναθ. 5.0**

Όταν το συγκεκριμένο φρεάτιο στην ενεργή φωτογράφηση βαθμιαίας παρέλευσης χρόνου έχει σταματήσει σε ένα συγκεκριμένο χρονικό σημείο της λειτουργίας LiveView του επωαστήρα εξωσωματικής γονιμοποίησης πολλαπλών θαλάμων της οικογένειας MIRI® TL, το λογισμικό του προγράμματος προβολής θα το υποδείξει στην κύρια οθόνη.

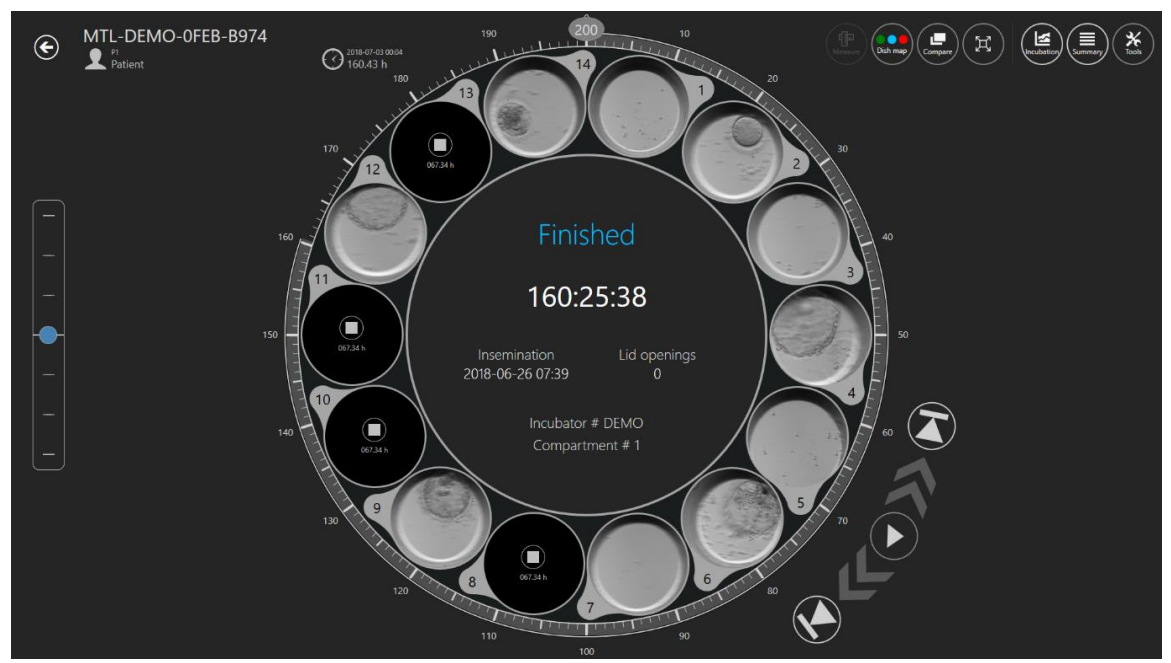

**Εικόνα 7.6** Προβολή φωτογράφησης βαθμιαίας παρέλευσης χρόνου για έναν συγκεκριμένο ασθενή με τέσσερις σταματημένες φωτογραφήσεις βαθμιαίας παρέλευσης χρόνου

Το λογισμικό θα εμφανίσει το τετράγωνο σύμβολο και το συγκεκριμένο χρονικό σημείο που σταμάτησε η φωτογράφηση βαθμιαίας παρέλευσης χρόνου.

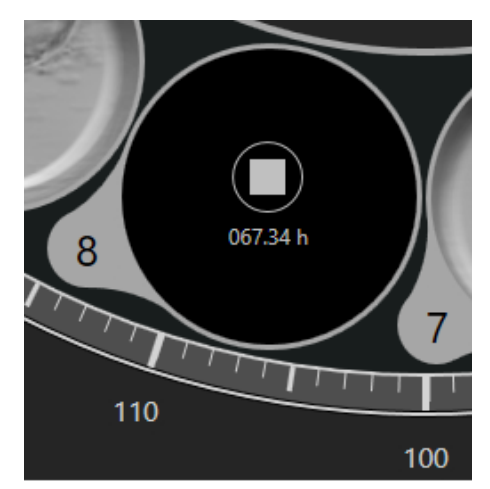

**Εικόνα 7.7** Προβολή φωτογράφησης βαθμιαίας παρέλευσης χρόνου που σταμάτησε στις 67,34 ώρες

#### <span id="page-16-0"></span>7.3.2.1 Σημειώσεις

Το σύστημα εισαγωγής σημειώσεων είναι δομημένο γύρω από την επιλογή «Events» (Συμβάντα), το οποίο εμφανίζεται στα αριστερά του φρεατίου και μόνο όταν υπάρχει έμβρυο στην ενεργή περιοχή.

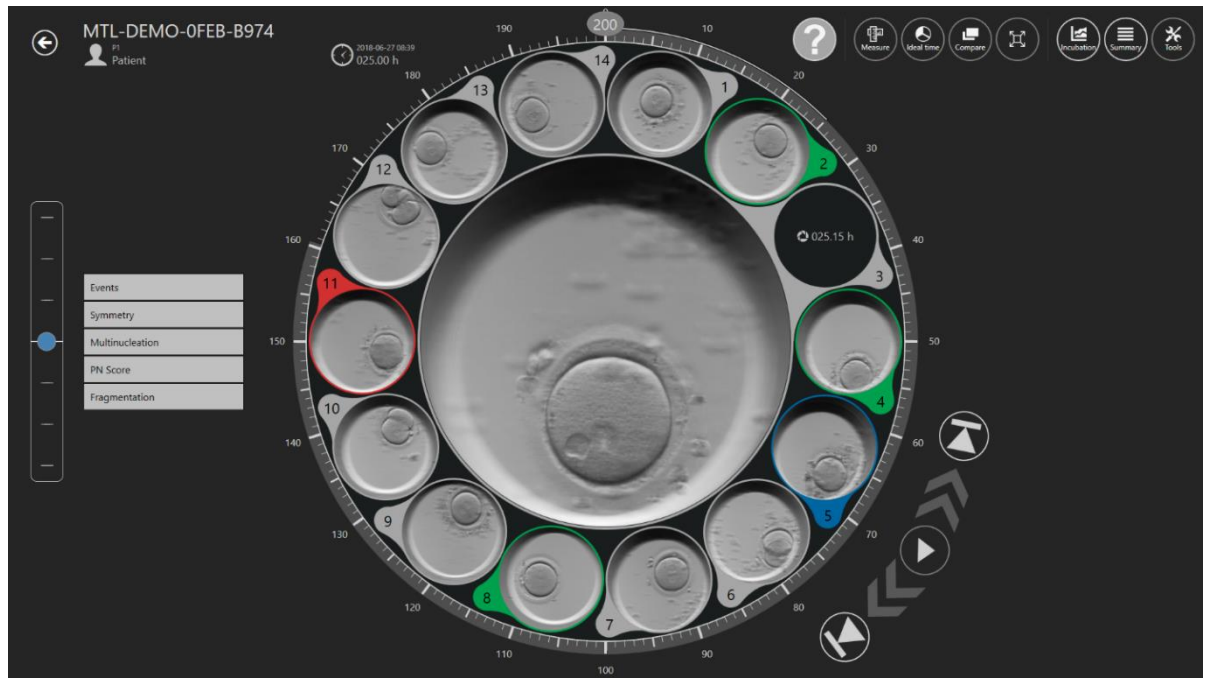

**Εικόνα 7.8** Προβολή σημειώσεων φωτογράφησης βαθμιαίας παρέλευσης χρόνου

Όταν ο χρήστης παρατηρεί ότι λαμβάνει χώρα στο βίντεο ένα συμβάν, για παράδειγμα, όταν δει ότι στο έμβρυο έχει πραγματοποιηθεί διαίρεση σε δύο κύτταρα, τότε θα κάνει διπλό κλικ στο «t2» κάτω από τη λίστα των συμβάντων. Τώρα το t2 θα μετακινηθεί στη δεξιά πλευρά της οθόνης φωτογράφησης βαθμιαίας παρέλευσης χρόνου και το χρονικό διάστημα μέχρι το συμβάν θα χρωματιστεί με το κατάλληλο χρώμα σημείωσης. Όταν θα έχει εκχωρηθεί χρόνος σε όλα τα συμβάντα, το έμβρυο θα έχει σημειωθεί. Το πόσα συμβάντα θέλει να χρησιμοποιήσει ο χρήστης (επίπεδο σημείωσης) εξαρτάται αποκλειστικά από τον χρήστη και από τα κριτήρια επιλογής που χρησιμοποιεί η κλινική. Τυχόν λανθασμένη σημείωση μπορεί να αφαιρεθεί γρήγορα (να διαγραφεί) κάνοντας διπλό κλικ επάνω της στην πλευρά του αποτελέσματος.

Οι σημειώσεις αποθηκεύονται στη βάση δεδομένων.

Οι σημειώσεις μπορούν να εξατομικευθούν από τον χρήστη (ανατρέξτε στην ενότητα 7.6.1 για περισσότερες πληροφορίες).

#### **Στην προεπιλεγμένη μορφή περιέχει:**

- Συμβάντα (t2 t8, μορίδιο, βλαστοκύστη)
- Συμμετρία (ομοιόμορφο ή ανομοιόμορφο)
- Πολυ-νουκλεοποίηση (MN 1c, MN 2c)
- Βαθμολογία PN (1PB, 2PB, 2PN, γονιμοποίηση, εξασθένηση PN, 1PN, Z1, Z2, Z3, Z4, κεντρικό , κεντρική πλευρά, πλευρά)
- Τμηματοποίηση (5%, 10%, 15%, 20% ή αντιστροφή)

Τα αποτελέσματα των συμβάντων θα υπολογίζονται αυτομάτως και θα εμφανίζονται στη λίστα αποτελεσμάτων «Summary view» (Συνοπτική προβολή) και στον πίνακα της ομάδας σημειώσεων «Report» (Αναφορά), μόλις εκχωρηθεί χρόνος στα συμβάντα. Για παράδειγμα, υπάρχουν διαφορές στον χρόνο κύκλου των κυττάρων, μεταξύ ορισμένων κυτταρικών διαιρέσεων, δηλαδή, cc2 = t3 – t2, cc3 = t5 – t3.

|                                    |                    | <b>ANNOTATION GROUP</b> | <b>NAME</b>        | <b>TIME</b> |  |  |  |  |  |  |
|------------------------------------|--------------------|-------------------------|--------------------|-------------|--|--|--|--|--|--|
|                                    |                    | Events                  | two cells          | 7.88h       |  |  |  |  |  |  |
| 5                                  | 猫                  |                         | t3                 | 33.21h      |  |  |  |  |  |  |
| <b>Events</b>                      |                    |                         | t4                 | 33.46h      |  |  |  |  |  |  |
| two cells<br>t3                    | 7.88 h<br>33.21 h  |                         | t5                 | 50.21h      |  |  |  |  |  |  |
| t4                                 | 33.46 h            |                         | t <sub>6</sub>     | 52.88h      |  |  |  |  |  |  |
| $\frac{t5}{t6}$                    | 50.21 h<br>52.88 h |                         | t7                 | 54.63h      |  |  |  |  |  |  |
| t7                                 | 54.63 h            |                         | t8                 | 60.46h      |  |  |  |  |  |  |
| t8                                 | 60.46 h            | <b>ANNOTATION GROUP</b> | <b>NAME</b>        | <b>TIME</b> |  |  |  |  |  |  |
| <b>Measurement</b>                 |                    | Measurement             | <b>Measurement</b> | 0.15h       |  |  |  |  |  |  |
| Measurement<br><b>Calculations</b> | 0.15h              | <b>ANNOTATION GROUP</b> | <b>NAME</b>        | <b>TIME</b> |  |  |  |  |  |  |
| cc <sub>2</sub><br>s2              | 25.33 h<br>0.25h   | Calculations            | cc2                | 25.33h      |  |  |  |  |  |  |
| cc3                                | 17.00 h            |                         | s2                 | 0.25h       |  |  |  |  |  |  |
| s3                                 | 10.25 h            |                         | cc3                | 17h         |  |  |  |  |  |  |
|                                    |                    |                         | s3                 | 10.25h      |  |  |  |  |  |  |

**Εικόνα 7.9** Υπολογισμός του χρόνου κυτταρικής διαίρεσης στη συνοπτική προβολή και στην αναφορά

Στην παρακάτω εικόνα το έμβρυο βρίσκεται μέσα στην ενεργή περιοχή. Η λίστα συμβάντων είναι ανοιχτή και στο t2 έχει εκχωρηθεί και έχει μετακινηθεί στα αποτελέσματα (σημειωμένο).

**Εγχειρίδιο χρήστη για το λογισμικό του προγράμματος προβολής στους επωαστήρες εξωσωματικής γονιμοποίησης πολλαπλών θαλάμων της οικογένειας MIRI® TL Αναθ. 5.0** 18

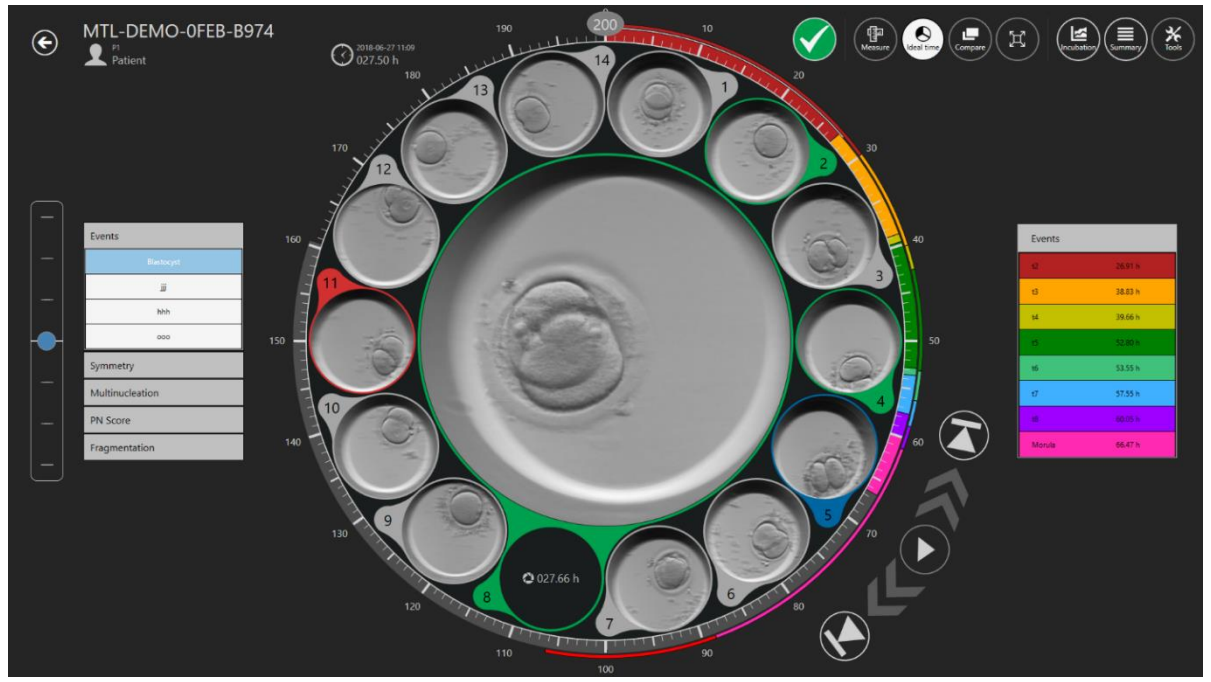

**Εικόνα 7.10** Επιλεγμένη σημείωση συμβάντος «δύο κύτταρα»

Όταν ολοκληρωθεί η διαδικασία επιλογής (ή αν τα αποτελέσματα της διαδικασίας είναι ακριβή από πρώιμο στάδιο), τα έμβρυα μπορούν να εκχωρηθούν με χρώματα που να υποδεικνύουν την απόφαση.

Αν δεν υπάρχει χρώμα σημαίνει ότι δεν έχει ληφθεί απόφαση, το πράσινο σημαίνει ότι έχει γίνει μεταφορά, το κόκκινο σημαίνει απόρριψη, το μπλε σημαίνει πάγωμα. Η κατάσταση «Α» του εμβρύου είναι ανενεργή και εμφανίζεται με πιο σκούρα γραμματοσειρά. Όλες οι άλλες καταστάσεις του εμβρύου είναι ενεργές και εμφανίζονται κανονικά στην παρακάτω εικόνα.

**Ο χρήστης μπορεί να δημιουργήσει πρόσθετες καταστάσεις εμβρύου Περισσότερες πληροφορίες παρέχονται στην ενότητα 7.6.2 «Καταστάσεις εμβρύου».**

Η εκχώρηση γίνεται μέσα από το εικονίδιο επάνω δεξιά.

**Εγχειρίδιο χρήστη για το λογισμικό του προγράμματος προβολής στους επωαστήρες** 19 **εξωσωματικής γονιμοποίησης πολλαπλών θαλάμων της οικογένειας MIRI® TL Αναθ. 5.0**

![](_page_19_Picture_0.jpeg)

**Εικόνα 7.11** Επιλογή της κατάστασης του εμβρύου

Με κλικ επάνω εμφανίζεται μια αναδυόμενη λίστα, από την οποία μπορείτε να επιλέξετε την επιθυμητή κατάσταση. Θα εμφανιστεί ένας χρωματισμένος δακτύλιος γύρω από το φρεάτιο του εμβρύου, ενώ θα αλλάξει και το χρώμα της θέσης στον χάρτη των τρυβλίων.

![](_page_19_Picture_3.jpeg)

**Εικόνα 7.12** Χάρτης τρυβλίων

**Εγχειρίδιο χρήστη για το λογισμικό του προγράμματος προβολής στους επωαστήρες εξωσωματικής γονιμοποίησης πολλαπλών θαλάμων της οικογένειας MIRI® TL Αναθ. 5.0** 20

### <span id="page-20-0"></span>7.3.2.2 Λειτουργία μέτρησης εμβρύου

Υπάρχει ένα κουμπί «Measure» (Μέτρηση) στην επάνω δεξιά γωνία της αρχικής οθόνης της φωτογράφησης βαθμιαίας παρέλευσης χρόνου. Το κουμπί «Measure» θα είναι ενεργό μόνο όταν επιλεχθεί το επιθυμητό τρυβλίο. Διαφορετικά, το κουμπί θα είναι ανενεργό.

![](_page_20_Picture_2.jpeg)

**Εικόνα 7.13** Ενεργό και ανενεργό κουμπί «Measure» στο πρόγραμμα προβολής του MIRI® TL

Μόλις πατηθεί το κουμπί «Measure» θα εμφανιστούν τρεις νέες επιλογές μέτρησης.

![](_page_20_Figure_5.jpeg)

**Εικόνα 7.14** Τρεις επιλογές μέτρησης

Μπορείτε να επιλέξετε μέτρηση σε δύο γραμμές και έναν κύκλο. Μπορείτε, επίσης, να επιλέξετε το χρώμα για τη μέτρηση του εμβρύου που θέλετε.

# **Όταν εμφανιστούν οι τρεις επιλογές μέτρησης, ο χρήστης δεν μπορεί νσ εισαγάγει σημειώσεις και οι προηγούμενες λειτουργίες δεν θα είναι διαθέσιμες**.

Στην παρακάτω εικόνα φαίνονται τρεις πρόσθετες μετρήσεις επάνω στην επιθυμητή εικόνα φωτογράφησης βαθμιαίας παρέλευσης χρόνου.

**Εγχειρίδιο χρήστη για το λογισμικό του προγράμματος προβολής στους επωαστήρες εξωσωματικής γονιμοποίησης πολλαπλών θαλάμων της οικογένειας MIRI® TL Αναθ. 5.0** 21

![](_page_21_Picture_0.jpeg)

**Εικόνα 7.15** Πρόσθετες μετρήσεις στην εικόνα φωτογράφησης βαθμιαίας παρέλευσης χρόνου

Υπάρχει πιθανότητα να διαγράψετε την ανεπιθύμητη μέτρηση κάνοντας διπλό κλικ επάνω της. Με πάτημα του κουμπιού «Χ» θα διαγραφούν όλες οι μετρήσεις.

Όταν αποθηκευτούν οι μετρήσεις, στη δεξιά πλευρά της αρχικής οθόνης της φωτογράφησης βαθμιαίας παρέλευσης χρόνου εμφανίζεται η επιλογή «Measurements» (Μετρήσεις).

**Όταν δημιουργείται μια νέα μέτρηση ή ρυθμίζεται μια ήδη υπάρχουσα, ο χρήστης δεν μπορεί να αλλάξει τον εμφανιζόμενο χρόνο (ο ολισθητήρας χρόνου είναι ανενεργός), μέχρι να αποθηκευτούν ή να ακυρωθούν οι αλλαγές**.

![](_page_21_Picture_5.jpeg)

**Εικόνα 7.16** Μετρήσεις που πραγματοποιούνται σε συγκεκριμένο χρόνο

#### <span id="page-22-0"></span>7.3.2.3 Ο χάρτης των τρυβλίων

Το κουμπί «Dish map» (Χάρτης τρυβλίων) θα ανοίξει μια οθόνη, η οποία θα δείχνει τη θέση του εμβρύου στο CultureCoin®. Θα δείχνει, επίσης, την κατάσταση του εμβρύου που επέλεξε ο χρήστης. Ο χάρτης των τρυβλίων μπορεί να εκτυπωθεί ή να χρησιμοποιηθεί κατά τη μεταφορά ή τον χειρισμό των εμβρύων.

![](_page_22_Figure_2.jpeg)

**Εικόνα 7.17** Χάρτης τρυβλίων

Το πράσινο σημαίνει ότι το έμβρυο είναι κατάλληλο για μεταφορά, το κόκκινο για απόρριψη, το μπλε για πάγωμα και η ένδειξη «?» σημαίνει ότι ο χρήστης δεν επέλεξε κατάσταση εμβρύου.

**Εγχειρίδιο χρήστη για το λογισμικό του προγράμματος προβολής στους επωαστήρες εξωσωματικής γονιμοποίησης πολλαπλών θαλάμων της οικογένειας MIRI® TL Αναθ. 5.0** 23

#### <span id="page-23-0"></span>7.3.2.4 Ιδανικός χρόνος

Το κουμπί ιδανικού χρόνου θέτει «ON/OFF» έναν δακτύλιο γύρω από τον τροχό που χρωματίζει την ιδανική διάρκεια χρόνου ενός συγκεκριμένου συμβάντος (φαίνεται στην εικόνα 7.18 παρακάτω).

Για παράδειγμα, αν το t2 θα πρέπει να είναι 28 ώρες,η χρωματισμένη γραμμή θα σταματήσει στη χρονική ένδειξη 28. Μια γρήγορη οπτική σύγκριση είναι πλέον δυνατή ανάμεσα στην ιδανική και τη σημειωμένη παράμετρο. Όσο περισσότερο ταιριάζει το χρονικό σημείο των παραμέτρων, τόσο πιο ιδανικό είναι το έμβρυο.

![](_page_23_Picture_3.jpeg)

**Εικόνα 7.18** Οι ιδανικοί χρόνοι εμφανίζονται στον τροχό

Ο χρήστης θέτει τους ιδανικούς χρόνους, καθώς οι παράμετροι μπορεί να διαφέρουν από τη μία κλινική στην άλλη, λόγω των διαφορών στις μεθόδους εργασίας.

Μπορείτε να διαβάσετε περισσότερα στην ενότητα 7.6.1 «Σημειώσεις» για περισσότερη καθοδήγηση σχετικά με το πώς να αλλάξετε τους ιδανικούς χρόνους σε ένα συγκεκριμένο συμβάν.

**Εγχειρίδιο χρήστη για το λογισμικό του προγράμματος προβολής στους επωαστήρες εξωσωματικής γονιμοποίησης πολλαπλών θαλάμων της οικογένειας MIRI® TL Αναθ. 5.0** 24

#### <span id="page-24-0"></span>7.3.2.5 Λειτουργία σύγκρισης

Το κουμπί «Compare» (Σύγκριση) δίνει τη δυνατότητα για μεγέθυνση δύο εμβρύων δίπλαδίπλα, για μια πιο λεπτομερή σύγκριση, αν είναι δύσκολο να ληφθεί μια απόφαση επιλογής. Κάντε κλικ στο κουμπί «Compare» (Σύγκριση) και επιλέξτε ένα φρεάτιο (αν το φρεάτιο είναι ήδη ενεργό). Θα εμφανιστεί στο κέντρο. Στη συνέχεια, επιλέξτε κάποιο άλλο φρεάτιο που σας ενδιαφέρει από τα υπόλοιπα. Με την επιλογή δεύτερου φρεατίου θα εμφανιστεί η οθόνη για τη σύγκριση.

![](_page_24_Figure_2.jpeg)

**Εικόνα 7.20** Ανεξάρτητη σύγκριση

Τα δύο προγράμματα αναπαραγωγής βίντεο μπορούν να λειτουργούν ανεξαρτήτως μεταξύ τους ή να είναι συνδεδεμένα.

![](_page_24_Figure_5.jpeg)

**Εικόνα 7.21** Συνδεδεμένη σύγκριση

Όταν είναι συνδεδεμένα, τα όργανα ελέγχου αναπαραγωγής θα εξαφανιστούν από τη δεξιά πλευρά.

#### <span id="page-25-0"></span>7.3.2.6 Λειτουργία μεγιστοποίησης εικόνας

Το κουμπί «Maximize» (Μεγιστοποίηση) θα αυξήσει το μέγεθος της επιλεγμένης εικόνας στο κέντρο του τροχού.

![](_page_25_Picture_3.jpeg)

**Εικόνα 7.22** Μεγιστοποίηση

#### <span id="page-25-1"></span>7.3.2.7 Λειτουργία καταγραφής δεδομένων επώασης

Το κουμπί «Incubation» (Επώαση) δείχνει ποια είναι ή ήταν τα δεδομένα επώασης στο CultureCoin® για τους πολλαπλούς θαλάμους εξωσωματικής γονιμοποίησης της οικογένειας MIRI® TL. Τα δεδομένα επώασης στον επωαστήρα εμφανίζονται εδώ αφού έχει πραγματοποιηθεί φωτογράφηση βαθμιαίας παρέλευσης χρόνου.

Ο χρήστης μπορεί να επιλέξει ανάμεσα σε καταγραφή δεδομένων επώασης για τη θερμοκρασία, το CO2, το O<sup>2</sup> και τους συναγερμούς στην επάνω δεξιά γωνία.

![](_page_26_Figure_0.jpeg)

**Εικόνα 7.23** Θερμοκρασία επώασης

Στο επάνω μέρος υπάρχουν κουμπιά από το 1 έως το 6, με τα οποία ο χρήστης μπορεί να επιλέξει τον θάλαμο που θέλει. Σε αυτή την περίπτωση έχει επιλεχθεί ο θάλαμος 1. Θα εμφανίσει το σημείο ρύθμισης και την τιμή στις ζώνες θερμοκρασίας Τ1 και Τ7.

Μια λειτουργία μεγέθυνσης είναι διαθέσιμη ακουμπώντας την οθόνη και κάνοντας αριστερή σάρωση (ή με το ποντίκι του υπολογιστή) πάνω από την περιοχή που πρέπει να γίνει μεγέθυνση. Με πάτημα του κουμπιού σμίκρυνσης (είναι σημειωμένο με ένα κόκκινο τετράγωνο) θα γίνει επιστροφή στην πλήρη οθόνη.

![](_page_26_Picture_94.jpeg)

#### **Εικόνα 7.24** Κουμπί επαναφοράς

Με το κουμπί CO2 θα αλλάξει η προβολή δεδομένων θερμοκρασίας σε προβολή δεδομένων αερίου CO2.

![](_page_27_Figure_2.jpeg)

**Εικόνα 7.25** Προβολή δεδομένων CO<sup>2</sup>

Ο χρήστης μπορεί να δει ιστορικά δεδομένα για το σημείο ρύθμισης της συγκέντρωσης, τη συγκέντρωση, τη ροή και την πίεση του αερίου O2.

Με το κουμπί O2 θα αλλάζει η προβολή δεδομένων αερίου CO2 στην προβολή δεδομένων αερίου O2.

**Εγχειρίδιο χρήστη για το λογισμικό του προγράμματος προβολής στους επωαστήρες εξωσωματικής γονιμοποίησης πολλαπλών θαλάμων της οικογένειας MIRI® TL Αναθ. 5.0** 28

| $\bigodot$                                                                                                    |                          | Incubator<br>J<br>$\clubsuit$<br>CO <sub>2</sub><br>O <sub>2</sub><br><b>DEMO</b> | 2021.02.02 14:05 - 2021.02.04 12:36<br>$\boxed{\bigcap_{\text{Repot}}}$ |                                    |
|----------------------------------------------------------------------------------------------------|--------------------------|-----------------------------------------------------------------------------------|-------------------------------------------------------------------------|------------------------------------|
|                                                                                                    |                          | N2 Flow<br>O2 Setpoint<br>O2 Concentration<br>N2 Pressure                         |                                                                         | 24                                 |
| 0.9                                                                                                    | 120                      |                                                                                   |                                                                         | $-22$                              |
| 0.8                                                                                                    |                          |                                                                                   |                                                                         | $-20$                              |
| 0.7                                                                                                    | 100                      |                                                                                   |                                                                         | 18                                 |
|                                                                                                    | $80\,$                   |                                                                                   |                                                                         | 16                                 |
|                                                                                                    |                          |                                                                                   |                                                                         | $14\frac{2}{5}$                    |
| $\begin{array}{c}\n 0.6 \\  \hline\n 2\n \end{array}$ <b>Exploresting</b><br>$\begin{array}{c}\n 0.5 \\  \hline\n 0.4\n \end{array}$ | $\frac{1}{2}$ Flow (I/h) |                                                                                   |                                                                         | $12 \frac{2}{3}$<br>$\frac{3}{10}$ |
|                                                                                                    |                          |                                                                                   |                                                                         | ⊦s                                 |
| 0.3                                                                                                    | 40                       |                                                                                   |                                                                         | 6                                  |
| $0.2 -$                                                                                                    | 20                       |                                                                                   |                                                                         | $\overline{4}$                     |
| 0.1                                                                                                    |                          |                                                                                   |                                                                         | $\overline{2}$                     |
| $\bullet$                                                                                                    | $\bullet$                |                                                                                   |                                                                         |                                    |
| $\Xi$                                                                                                    |                          |                                                                                   |                                                                         |                                    |
|                                                                                                    |                          | 2021.02.03<br>2021.02.04                                                          |                                                                         |                                    |

**Εικόνα 7.26** Προβολή δεδομένων O<sup>2</sup>

Ο χρήστης μπορεί να δει ιστορικά δεδομένα σημείου ρύθμισης συγκέντρωσης αερίου O<sup>2</sup> συγκέντρωσης, ροή αερίου N<sup>2</sup> και πίεσης.

Το κουμπί «Συναγερμός» θα εμφανίσει την οθόνη γραφικού συναγερμού.

![](_page_28_Figure_4.jpeg)

**Εικόνα 7.27** Γραφικός συναγερμός

Το κουμπί «Αναφορά» θα παρουσιάσει τη λειτουργία αναφοράς. Όλες οι παράμετροι λειτουργίας μπορούν εύκολα να καταγράφονται και να εκτυπώνονται ως αναφορά ή να εξάγονται σε μορφή PDF, Excel ή Word για κατάλληλη συμμόρφωση με σύστημα

διαχείρισης ποιότητας ISO.

### <span id="page-29-0"></span>7.3.2.8 Λειτουργία συνοπτικής προβολής

Η συνοπτική προβολή αποτελείται από δύο διαφορετικές γραφικές αναπαραστάσεις, οι οποίες εμφανίζουν τις σημειώσεις του χρήστη σε άμεση σύγκριση.

Στην πρώτη οθόνη που ανοίγει εμφανίζονται οι αριθμοί φρεατίων 1 έως 14 στις επάνω γραμμές, από πάνω προς τα κάτω. Για παράδειγμα, ο αριθμός του φρεατίου 1 είναι πρώτος. Οι σημειώσεις που έγιναν για το φρεάτιο 1 εμφανίζονται σε μια οριζόντια γραμμή. Κάτω από το φρεάτιο 1 είναι το φρεάτιο 2 και οι σημειώσεις για το εν λόγω φρεάτιο σε οριζόντια γραμμή και ούτω καθεξής.

![](_page_29_Figure_4.jpeg)

**Εικόνα 7.28** Όλες οι επιλεγμένες θέσεις τρυβλίων σε συνοπτική προβολή

Οι ιδανικοί χρόνοι εμφανίζονται ως οριζόντιες γραμμές με μια ετικέτα και ένα χρώμα που τα αντιπροσωπεύει.

Οι αριθμοί των φρεατίων παρατίθενται οριζοντίως, κάτω από τις γραμμές των γραφημάτων, ενώ τα σημειωμένα συμβάντα εμφανίζονται ως κείμενο κάθετα το ένα κάτω από το άλλο.

Υπάρχει η δυνατότητα να επιλέξετε/αποεπιλέξετε όλες τις θέσεις των τρυβλίων, κάνοντας κλικ στο σύμβολο «ν» της συνοπτικής προβολής.

**Εγχειρίδιο χρήστη για το λογισμικό του προγράμματος προβολής στους επωαστήρες εξωσωματικής γονιμοποίησης πολλαπλών θαλάμων της οικογένειας MIRI® TL Αναθ. 5.0** 30

![](_page_30_Figure_0.jpeg)

**Εικόνα 7.29** Όλες οι αποεπιλεγμένες θέσεις τρυβλίων σε συνοπτική προβολή

Η εμφάνιση του φρεατίου στη γραμμή γραφήματος μπορεί να ενεργοποιείται/απενεργοποιείται πατώντας οπουδήποτε στις πληροφορίες για τις παρατιθέμενες σημειώσεις. Στα φρεάτια που είναι «ON» εμφανίζεται ένα λευκό περίγραμμα, το οποίο εξαφανίζεται όταν γίνει «OFF».

Ο χρήστης μπορεί να επιλέξει τις επιθυμητές θέσεις των τρυβλίων κάνοντας κλικ επάνω τους.

![](_page_30_Figure_4.jpeg)

**Εικόνα 7.30** Επιλεγμένες θέσεις τρυβλίων σε συνοπτική προβολή

Οι σημειώσεις συμβάντων είναι ευθυγραμμισμένες για σύγκριση, αλλά οι μετρήσεις και οι υπολογισμοί παρατίθενται κανονικά.

|                                                    | E              | 2                   | 挂                 | $\overline{\mathbf{3}}$ | E       |                     | 4 | 這                  | 5                   | 這 | 6 <sup>1</sup> | E |
|----------------------------------------------------|----------------|---------------------|-------------------|-------------------------|---------|---------------------|---|--------------------|---------------------|---|----------------|---|
|                                                    | <b>Events</b>  | <b>Events</b>       |                   | <b>Events</b>           |         | <b>Events</b>       |   | <b>Measurement</b> |                     |   |                |   |
|                                                    | 29.57 h        | $\pm 2$             | 30.32 h           | t2                      | 26.24 h | t2                  |   | 30.49 h            | Measurement 33.83 h |   |                |   |
| $\begin{array}{c}\n t2 \\  t3 \\  t4\n\end{array}$ | 33.90 h        | ll t3               | 36.82 h           | t3                      | 51.57 h | t3                  |   | 48.23 h            |                     |   |                |   |
|                                                    | 50.40 h   $t4$ |                     | 42.40 h           |                         |         | t4                  |   | 54.40 h            |                     |   |                |   |
|                                                    |                | t5                  | 44.82 h           |                         |         |                     |   |                    |                     |   |                |   |
|                                                    |                | t <sub>6</sub>      | 54.73 h           |                         |         |                     |   |                    |                     |   |                |   |
|                                                    |                |                     |                   |                         |         |                     |   |                    |                     |   |                |   |
|                                                    |                | t8                  | 64.48 h           |                         |         |                     |   |                    |                     |   |                |   |
|                                                    |                |                     |                   |                         |         |                     |   |                    |                     |   |                |   |
| <b>Calculations</b>                                |                | <b>Measurement</b>  |                   | <b>Measurement</b>      |         | <b>Calculations</b> |   |                    |                     |   |                |   |
|                                                    | 4.33 h         | Measurement 22.49 h |                   | Measurement             | 22.57 h | cc2                 |   | 17.74 h            |                     |   |                |   |
| $\left  \frac{cc2}{s2} \right $                    | 16.49 h        | Measurement         | 32.32 h           | <b>Calculations</b>     |         | s2                  |   | 6.17h              |                     |   |                |   |
|                                                    |                | <b>Calculations</b> |                   | cc2                     | 25.33 h |                     |   |                    |                     |   |                |   |
|                                                    |                | cc2                 | 6.50h             |                         |         |                     |   |                    |                     |   |                |   |
|                                                    |                | s <sub>2</sub>      | 5.58h             |                         |         |                     |   |                    |                     |   |                |   |
|                                                    |                | cc3                 | 8.00 <sub>h</sub> |                         |         |                     |   |                    |                     |   |                |   |
|                                                    |                | s3                  | 19.66 h           |                         |         |                     |   |                    |                     |   |                |   |

**Εικόνα 7.31** Ευθυγραμμισμένες σημειώσεις συμβάντων

Υπάρχει δυνατότητα να εργαστείτε με την επιλογή σ' αυτήν την οθόνη. Με κλικ στο φρεάτιο 1, ο χρήστης μπορεί να ορίσει την κατάσταση της επιλογής για μια λίστα που θα ανοίξει (το κλικ πρέπει γίνει επάνω στον αριθμό, όχι στις παρατιθέμενες πληροφορίες της σημείωσης).

![](_page_31_Figure_3.jpeg)

**Εικόνα 7.32** Δυνατότητα επιλογής κατάστασης για το τρυβλίο σε κάθετη συνοπτική προβολή

Εδώ μπορεί να οριστεί η κατάσταση. Θα αλλάξει το χρώμα στην προβολή της σημείωσης και στον χάρτη των τρυβλίων. Μέσα από τις ρυθμίσεις, η κατάσταση «Α» έχει επιλεχθεί να είναι ανενεργή, οπότε η εικόνα εμφανίζεται με πιο σκούρα γραμματοσειρά. Ο χρήστης δεν μπορεί να την επιλέξει.

Η δεύτερη συνοπτική προβολή παραθέτει τα συμβάντα σε οριζόντια διάταξη στο επάνω τμήμα. Κάτω από κάθε συμβάν εμφανίζεται η απόκλιση από τον ιδανικό χρόνο για κάθε

ένα από τα 14 φρεάτια. Αν η απόκλιση είναι μεγαλύτερη από 100%, η γραμμή θα γίνει κόκκινη.

![](_page_32_Figure_1.jpeg)

**Εικόνα 7.33** Οριζόντια συνοπτική προβολή

Και πάλι, η εμφάνιση του φρεατίου στη γραμμή γραφήματος μπορεί να ενεργοποιείται/απενεργοποιείται πατώντας οπουδήποτε στις πληροφορίες για τις παρατιθέμενες σημειώσεις. Στα φρεάτια που είναι «ON» εμφανίζεται ένα λευκό περίγραμμα, το οποίο εξαφανίζεται όταν γίνει «OFF».

Η γραμμή είναι 200% εκτός μέσα στο γράφημα, που σημαίνει ότι η απόκλιση από τον ιδανικό χρόνο είναι μεγαλύτερη από 200%.

Υπάρχει επίσης δυνατότητα να εργαστείτε με την επιλογή σ' αυτή την οθόνη. Με κλικ στο φρεάτιο 1, ο χρήστης μπορεί να ορίσει την κατάσταση της επιλογής για μια λίστα που θα ανοίξει (το κλικ πρέπει γίνει επάνω στον αριθμό, όχι στις παρατιθέμενες πληροφορίες της σημείωσης).

**Εγχειρίδιο χρήστη για το λογισμικό του προγράμματος προβολής στους επωαστήρες εξωσωματικής γονιμοποίησης πολλαπλών θαλάμων της οικογένειας MIRI® TL Αναθ. 5.0** 33

![](_page_33_Figure_0.jpeg)

**Εικόνα 7.34** Δυνατότητα επιλογής κατάστασης για το τρυβλίο σε οριζόντια συνοπτική προβολή

Εδώ μπορεί να οριστεί η κατάσταση. Θα αλλάξει το χρώμα στην προβολή της σημείωσης και στον χάρτη των τρυβλίων. Μέσα από τις ρυθμίσεις, η κατάσταση «Α» έχει επιλεχθεί να είναι ανενεργή, οπότε η εικόνα εμφανίζεται με πιο σκούρα γραμματοσειρά. Ο χρήστης δεν μπορεί να την επιλέξει.

#### <span id="page-33-0"></span>7.3.2.8.1 Συνοπτική προβολή μοντέλου βαθμολογίας εμβρύου

Ο χρήστης μπορεί να αποκτήσει πρόσβαση στη συνοπτική προβολή του μοντέλου βαθμολογίας εμβρύου πατώντας το αστεράκι στο επάνω μέρος της συνοπτικής προβολής.

![](_page_33_Figure_5.jpeg)

**Εικόνα 7.36** Συνοπτική προβολή μοντέλου βαθμολογίας εμβρύου

*Σύνδεση του μοντέλου βαθμολογίας σε φωτογράφηση βαθμιαίας παρέλευσης χρόνου*

Στο επάνω μέρος της οθόνης, ο χρήστης μπορεί να δει όλα τα ενεργά μοντέλα βαθμολογίας εμβρύου που δημιουργήθηκαν μέσα από το μενού «Settings» (Ρυθμίσεις).

![](_page_34_Picture_85.jpeg)

**Εικόνα 7.37** Λίστα όλων των δημιουργημένων μοντέλων βαθμολογίας εμβρύου

Το μοντέλο βαθμολογίας εμβρύου που επιλέγεται θα εμφανίζεται με λευκό χρώμα.

![](_page_34_Picture_86.jpeg)

**Εικόνα 7.38** Επιλογή «Hierarchical test model» (Ιεραρχικό μοντέλο δοκιμής)

Όταν επιλεχθεί το επιθυμητό μοντέλο βαθμολογίας εμβρύου, θα εμφανιστεί το μοντέλο αξιολόγησης του εμβρύου και θα καταστεί ενεργό το πλήκτρο «Save» (Αποθήκευση).

![](_page_34_Picture_87.jpeg)

**Εικόνα 7.39** Πλήκτρο «Save» (Αποθήκευση)

Με το πάτημα αυτού του πλήκτρου, το μοντέλο βαθμολογίας εμβρύου συνδέεται σε μια φωτογράφηση βαθμιαίας παρέλευσης χρόνου και τοποθετείται κάτω από τη λίστα των μοντέλων.

![](_page_35_Picture_118.jpeg)

**Εικόνα 7.40** Το ιεραρχικό μοντέλο δοκιμής συνδέεται σε μια φωτογράφηση βαθμιαίας παρέλευσης χρόνου

Όταν αποθηκεύεται το μοντέλο βαθμολογίας εμβρύου, αναγράφεται η ώρα και η ημερομηνία της αποθήκευσής του.

**Όταν επιλέγεται και αποθηκεύεται ένα μοντέλο βαθμολογίας εμβρύου, δεν μπορεί να αποθηκευτεί ένα άλλο μοντέλο βαθμολογίας εμβρύου στη φωτογράφηση βαθμιαίας παρέλευσης χρόνου.**

**Αν ο χρήστης θέλει να προσθέσει ένα άλλο μοντέλο βαθμολογίας εμβρύου σε φωτογράφηση βαθμιαίας παρέλευσης χρόνου με συνδεδεμένα μοντέλα, πρέπει να διαγράψει όσα είναι συνδεδεμένα, να επιλέξει τα επιθυμητά μοντέλα και να τα προσθέσει όλα μαζί μονομιάς.**

#### *Ιεραρχικό μοντέλο βαθμολογίας*

Κοντά στο δημιουργημένο ιεραρχικό μοντέλο βαθμολογίας υπάρχει ένα βέλος που δείχνει προς τα κάτω. Όταν πατηθεί, παρατίθενται σε λίστα όλοι οι δημιουργημένοι υπό συνθήκη κόμβοι.

![](_page_35_Picture_8.jpeg)

**Εικόνα 7.41** Λίστα με όλους τους υπό συνθήκη κόμβους που δημιουργούνται στο ιεραρχικό μοντέλο βαθμολογίας
Αν δεν υπάρχουν σημειώσεις στα φρεάτια, θα αναγράφεται η ένδειξη «Ν/Α» (δεν εφαρμόζεται) στον αριθμό του φρεατίου. Αν το αποτέλεσμα του υπό συνθήκη κόμβου είναι «True» (Αληθές), θα εμφανίζεται με πράσινο χρώμα, αν είναι «False», θα εμφανίζεται με κόκκινο χρώμα, όπως φαίνεται στην παραπάνω εικόνα 7.41.

# **Οι αλλαγές δεν θα εφαρμοστούν σε ένα αποθηκευμένο μοντέλο βαθμολογίας, αν το μοντέλο βαθμολογίας έχει τροποποιηθεί στις ρυθμίσεις.**

### *Σταθμισμένο μοντέλο βαθμολογίας*

Αν δεν υπάρχουν σημειώσεις στα φρεάτια, θα αναγράφεται η ένδειξη «Ν/Α» (δεν εφαρμόζεται) στον αριθμό του φρεατίου.

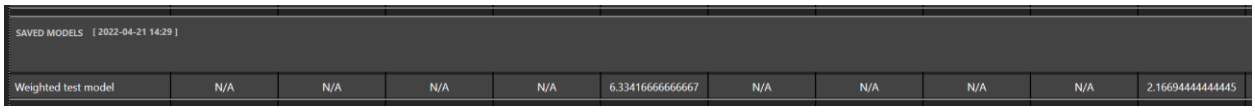

**Εικόνα 7.42** Αποτελέσματα όλων των σημειώσεων με το συνδεδεμένο σταθμισμένο μοντέλο βαθμολογίας

Όπως φαίνεται στην παραπάνω εικόνα, υπάρχουν πολλοί αριθμοί μετά το κόμμα. Ο χρήστης μπορεί να τροποποιήσει τον τύπο του σταθμισμένου μοντέλου βαθμολογίας, μέσα από το μενού «Settings» (Ρυθμίσεις), ώστε να εμφανίζονται μόνο τρεις αριθμοί.

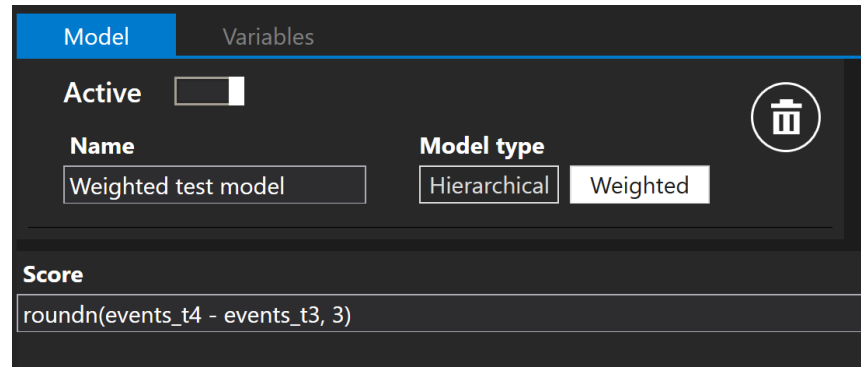

**Εικόνα 7.43** Τροποποιημένο σταθμισμένο μοντέλο βαθμολογίας για να εμφανίζονται μόνο τρεις αριθμοί μετά το κόμμα

Όπως φαίνεται στην παρακάτω εικόνα, το αποθηκευμένο μοντέλο δεν τροποποιήθηκε, αλλά η λίστα «MODELS» (Μοντέλα) εμφανίζει τα τροποποιημένα αποτελέσματα με τρεις αριθμούς μετά το κόμμα.

**Εγχειρίδιο χρήστη για το λογισμικό του προγράμματος προβολής στους επωαστήρες εξωσωματικής γονιμοποίησης πολλαπλών θαλάμων της οικογένειας MIRI® TL Αναθ. 5.0** 37

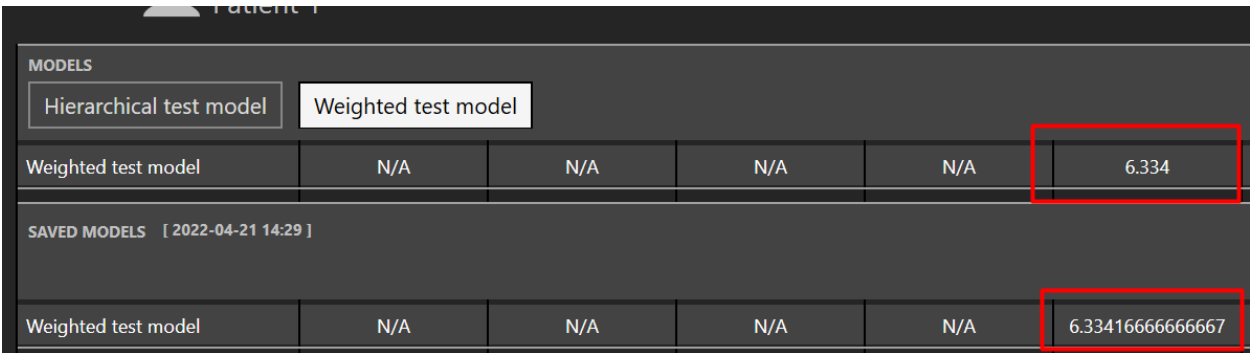

**Εικόνα 7.44** Αποτελέσματα όλων των σημειώσεων με το συνδεδεμένο σταθμισμένο μοντέλο βαθμολογίας

# **Οι αλλαγές δεν θα εφαρμοστούν σε ένα αποθηκευμένο μοντέλο βαθμολογίας, αν το μοντέλο βαθμολογίας έχει τροποποιηθεί στις ρυθμίσεις.**

Υπάρχουν μαθηματικές πράξεις που υποστηρίζει το σταθμισμένο μοντέλο βαθμολογίας:

#### 1. **Βασικές πράξεις**:

- − Πρόσθεση: «+»
- − Αφαίρεση: «-»
- − Πολλαπλασιασμός: «\*»
- − Διαίρεση: «/»
- − Μόντουλο: «%»
- − Εκθετοποίηση: «^»
- − Άρνηση: «!»

### 2. **Πράξεις Boolean**:

- − Λιγότερο από: «<»
- − Λιγότερο από ή ίσο: «<=» ή «≤»
- − Περισσότερο από: «>»
- − Περισσότερο από ή ίσο: «>=» ή «≥»
- − Ίσο: «==»
- − Όχι ίσο: «!=» ή «≠»

Μια λίστα όλων των τυπικών συναρτήσεων που υποστηρίζει το σταθμισμένο μοντέλο βαθμολογίας παρατίθεται στον Πίνακα 7.1.

| Συνάρτηση | $\frac{1}{2}$<br><b>Ορίσματα</b> | Περιγραφή                                   |
|-----------|----------------------------------|---------------------------------------------|
| sin       | sin(A1)                          | Ημίτονο                                     |
| cos       | cos(A1)                          | Συνημίτονο                                  |
| asin      | asin(A1)                         | Τόξο ημίτονου                               |
| acos      | acos(A1)                         | Τόξο συνημίτονου                            |
| tan       | tan(A1)                          | Εφαπτομένη                                  |
| cot       | cot(A1)                          | Συνεφαπτομένη                               |
| atan      | atan(A1)                         | Τόξο εφαπτομένης                            |
| acot      | act(A1)                          | Τόξο συνεφαπτομένης                         |
| loge      | loge(A1)                         | Φυσικός λογάριθμος                          |
| log10     | log10 (A1)                       | Κοινός λογάριθμος                           |
| logn      | logn(A1, A2)                     | Λογάριθμος                                  |
| sqrt      | sqrt(A1)                         | Τετραγωνική ρίζα                            |
| if        | if(A1, A2, A3)                   | Συνάρτηση Αν                                |
| max       | max(A1, , An)                    | Μέγιστο                                     |
| min       | min(A1, , An)                    | Ελάχιστο                                    |
| avg       | avg(A1, , An)                    | Μέσος όρος                                  |
| median    | median(A1, , An)                 | Μέση τιμή                                   |
| round     | round $(A1)$                     | Στρογγυλός                                  |
| roundn    | round(A1,N)                      | Στρογγυλός αριθμός σε Ν ψηφία μετά το κόμμα |
| random    | random()                         | Τυχαίος                                     |

**Πίνακας 7.1** Τυπικές συναρτήσεις

# 7.3.2.9 Λειτουργία εξαγωγής

### *Πώς γίνεται η εξαγωγή ενός βίντεο:*

Όταν κάνετε κλικ στο κουμπί «Export» (Εξαγωγή), παρατίθενται τρεις επιλογές, μέσα από τις οποίες είναι δυνατή η δημιουργία ενός βίντεο, μιας εικόνας ή μιας αναφοράς. Σε αυτή την περίπτωση ο χρήστης πρέπει να πατήσει το κουμπί «Video».

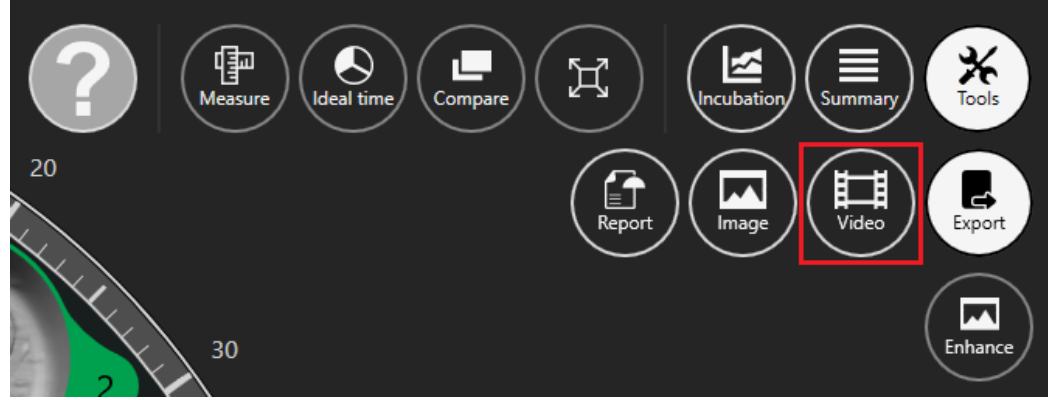

**Εικόνα 7.45** Επιλογή εξαγωγής

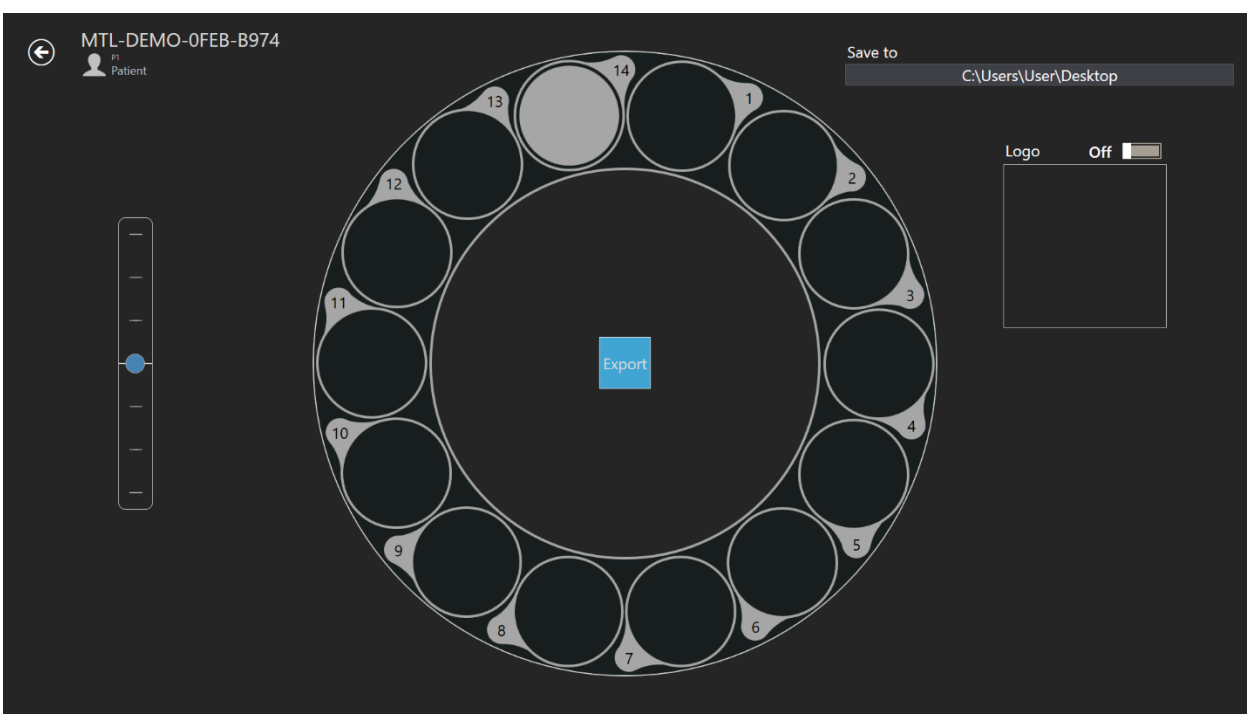

Όταν ο χρήστης επιλέξει το βίντεο, η οθόνη αλλάζει στην επιλογή του βίντεο.

**Εικόνα 7.46** Εξαγωγή βίντεο

Εδώ μπορεί να επιλεχθεί το βίντεο από τη φωτογράφηση βαθμιαίας παρέλευσης χρόνου που θέλει να εξαγάγει ο χρήστης, κάνοντας κλικ στον αριθμό του φρεατίου που θέλετε. Στην παραπάνω εικόνα έχει επιλεχθεί μόνο το 14<sup>ο</sup> φρεάτιο. Στο βίντεο μπορεί να προστεθεί και ένα λογότυπο, μετακινώντας τον ολισθητήρα στο ένα. Στο παρακάτω τετράγωνο με την ένδειξη «Logo», (Λογότυπο), θα εμφανιστεί η δυνατότητα «Select image» (Επιλογή εικόνας) και κάνοντας κλικ επάνω μπορείτε να επιλέξετε ένα αρχείο λογότυπου.

Ο χρήστης μπορεί να επιλέξει πού να αποθηκεύσει το βίντεο που έχει εξαγάγει. Το αρχείο AVI που προκύπτει μπορεί να αναπαραχθεί με το ελεύθερο λογισμικό ανοιχτής πηγής VLC player [\(http://www.videolan.org/vlc/](http://www.videolan.org/vlc/)). Το Windows media δεν λειτουργεί. Αυτό οφείλεται σε περιορισμούς προγραμματισμού από τη Microsoft.

**Ο χρήστης θα πρέπει να περιμένει πάντοτε να ολοκληρωθεί η εξαγωγή του βίντεο**.

**Εγχειρίδιο χρήστη για το λογισμικό του προγράμματος προβολής στους επωαστήρες εξωσωματικής γονιμοποίησης πολλαπλών θαλάμων της οικογένειας MIRI® TL Αναθ. 5.0** 40

### *Πώς γίνεται η εξαγωγή μιας εικόνας:*

Με πάτημα στο κουμπί «Image» (Εικόνα) σας δίνεται η δυνατότητα να εξαγάγετe την επιλεγμένη εικόνα.

Όταν κάνετε κλικ στο κουμπί «Export» (Εξαγωγή), παρατίθενται τρεις επιλογές, μέσα από τις οποίες είναι δυνατή η δημιουργία ενός βίντεο, μιας εικόνας ή μιας αναφοράς. Σε αυτή την περίπτωση ο χρήστης πρέπει να πατήσει το κουμπί «Image».

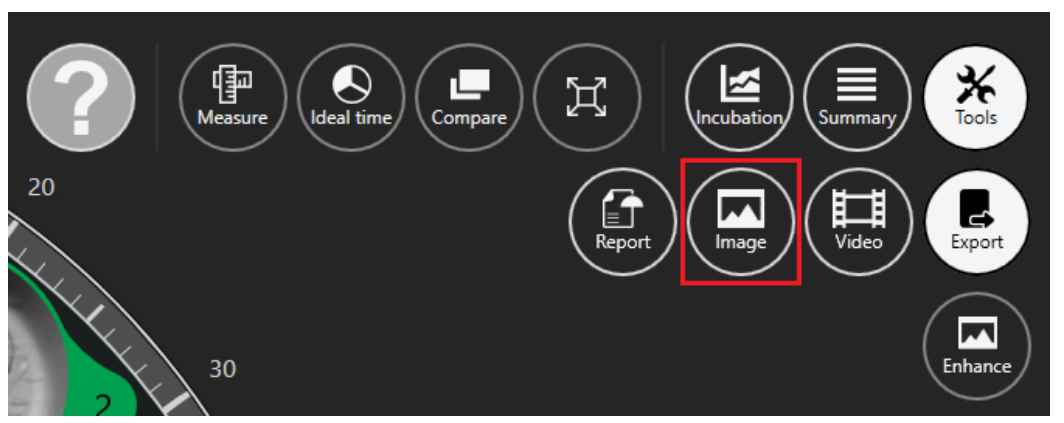

**Εικόνα 7.47** Κουμπί εξαγωγή επιλεγμένης εικόνας

Όταν επιλεχθεί η επιθυμητή εικόνα και πατηθεί το κουμπί «Image», θα ανοίξει το παρακάτω παράθυρο.

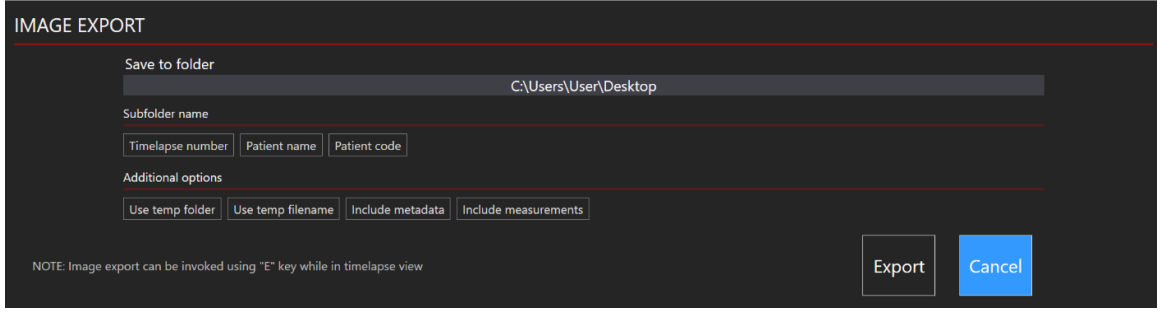

**Εικόνα 7.48** Όλες οι επιλογές είναι ανενεργές

Ο χρήστης μπορεί να επιλέξει ποιες πληροφορίες θέλει να συμπεριλάβει στην εξαγόμενη εικόνα.

Υπάρχει η δυνατότητα να επιλέξετε πώς θα ομαδοποιηθούν οι εξαγόμενες εικόνες. Για παράδειγμα, αν επιλέξετε μόνο τον αριθμό της φωτογράφησης βαθμιαίας παρέλευσης χρόνου, θα δημιουργηθεί ένας νέος κατάλογος «MTL-DEMO-XXX-XXXX» και οι

φωτογραφίες θα τοποθετηθούν σ' αυτόν. Αν δεν επιλεχθεί κάτι, όλες οι φωτογραφίες θα τοποθετηθούν στον κύριο κατάλογο.

Υπάρχουν πρόσθετες επιλογές που μπορούν να συμπεριληφθούν στην εξαγόμενη εικόνα: «Use temp folder» (Χρήση προσωρινού φακέλου), «Use temp filename» (Χρήση προσωρινής ονομασίας αρχείου), «Include metadata» (Συμπερίληψη μεταδεδομένων) και «Include measurements» (Συμπερίληψη μετρήσεων).

Με πάτημα σε οποιαδήποτε από τις επιλογές θα τη συμπεριλάβετε στο εξαγόμενο αρχείο. Πρέπει να είναι με λευκό χρώμα.

# **Μπορείτε να προβείτε στην εξαγωγή μέσα από το πλήκρο «E» στο πληκτρολόγιο**.

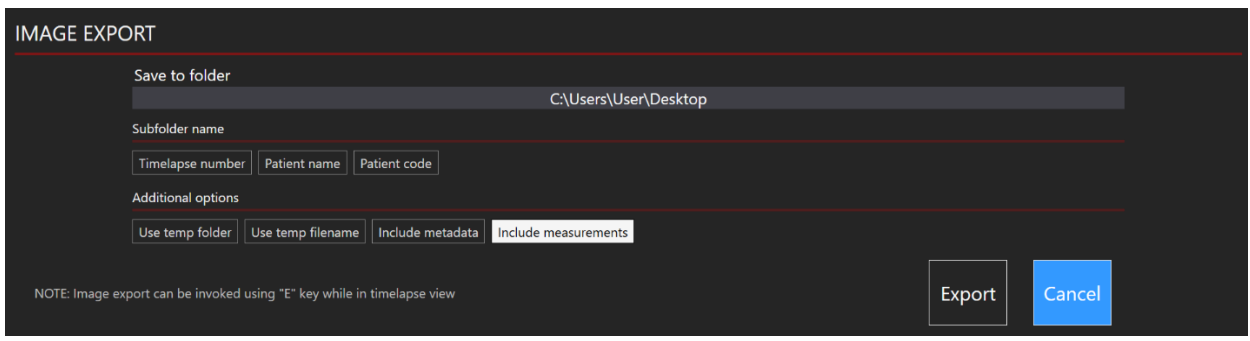

**Εικόνα 7.49** Επιλογή συμπερίληψης μετρήσεων

**Βάσει προεπιλογής, η επιλογή «Include measurements» (Συμπερίληψη μετρήσεων) είναι απενεργοποιημένη, αλλά αν συμπεριληφθεί μια φορά, μετά θα συμπεριλαμβάνεται αυτομάτως και στις υπόλοιπες εξαγόμενες εικόνες.**

# **Λάβετε υπόψη σας ότι η ονομασία της εικόνας δεν αλλάζει αυτομάτως, οπότε να προσέχετε μην αντικαταστήσετε εικόνες!**

### *Πώς γίνεται η εξαγωγή μιας αναφοράς:*

Όταν κάνετε κλικ στο κουμπί «Export» (Εξαγωγή), παρατίθενται τρεις επιλογές, μέσα από τις οποίες είναι δυνατή η δημιουργία ενός βίντεο, μιας εικόνας ή μιας αναφοράς. Σε αυτή την περίπτωση ο χρήστης πρέπει να πατήσει το κουμπί «Report».

**Εγχειρίδιο χρήστη για το λογισμικό του προγράμματος προβολής στους επωαστήρες εξωσωματικής γονιμοποίησης πολλαπλών θαλάμων της οικογένειας MIRI® TL Αναθ. 5.0** 42

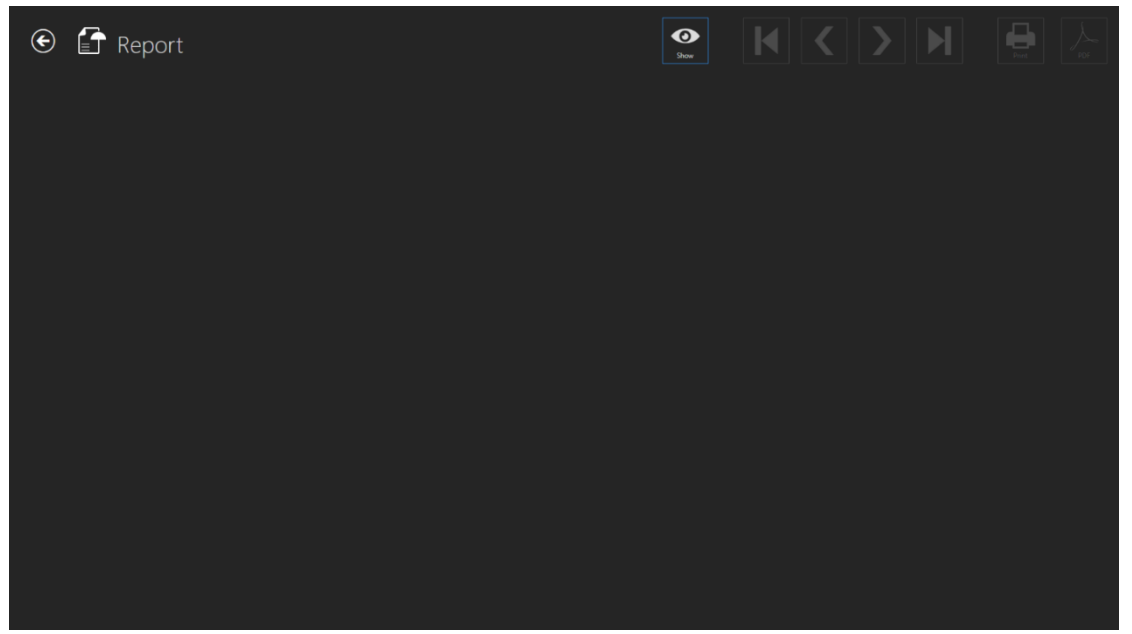

**Εικόνα 7.50** Αναφορά

Η αναφορά μπορεί να εμφανιστεί στην οθόνη κάνοντας κλικ στο κουμπί «Show» (Εμφάνιση). Μπορούν να χρησιμοποιηθούν τα κουμπιά πλοήγησης δίπλα στο κουμπί «Show» για μετακίνηση μεταξύ των σελίδων των εξαγόμενων αναφορών. Με κλικ στο 1<sup>ο</sup> ή στο 4<sup>ο</sup> κουμπί, ο χρήστης μπορεί να πλοηγηθεί στην πρώτη και στην τελευταία σελίδα της αναφοράς. Με κλικ στο 2<sup>ο</sup> και στο 3<sup>ο</sup> κουμπί, ο χρήστης μπορεί να πλοηγηθεί σε μία σελίδα με κάθε κλικ. Ο χρήστης μπορεί να επιλέξει να την εκτυπώσει ή να δημιουργήσει ένα αρχείο PDF.

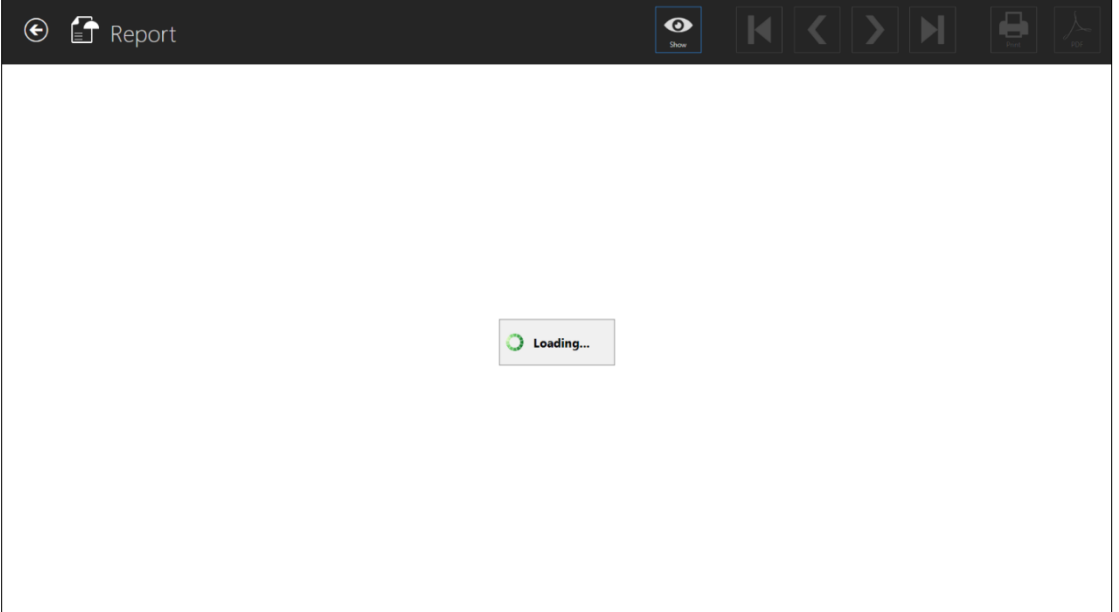

**Εικόνα 7.51** Φόρτωση αναφοράς

Η φόρτωση της αναφοράς μπορεί να πάρει λίγη ώρα.

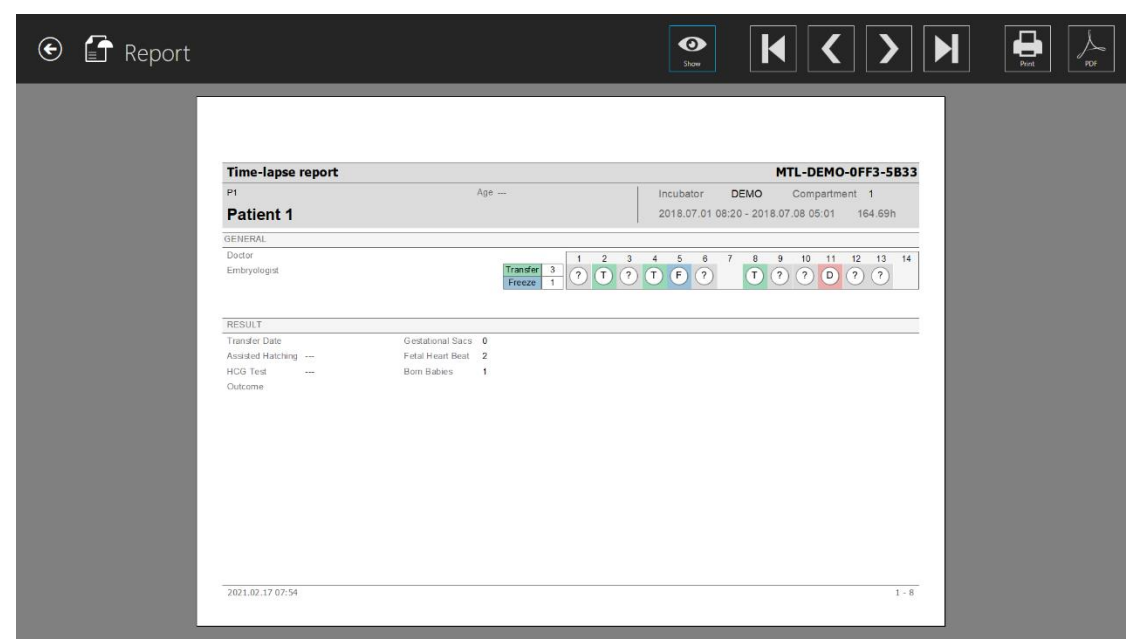

**Εικόνα 7.52** Αναφορά φωτογράφησης βαθμιαίας παρέλευσης χρόνου (γενική σελίδα)

Στην παρακάτω εικόνα βρίσκονται όλες οι εικόνες ανάπτυξης με σημειωμένα συμβάντα. Όταν δημιουργηθεί η αναφορά φωτογράφησης βαθμιαίας παρέλευσης χρόνου, οι εικόνες με μετρήσεις θα συμπεριλαμβάνονται αυτομάτως.

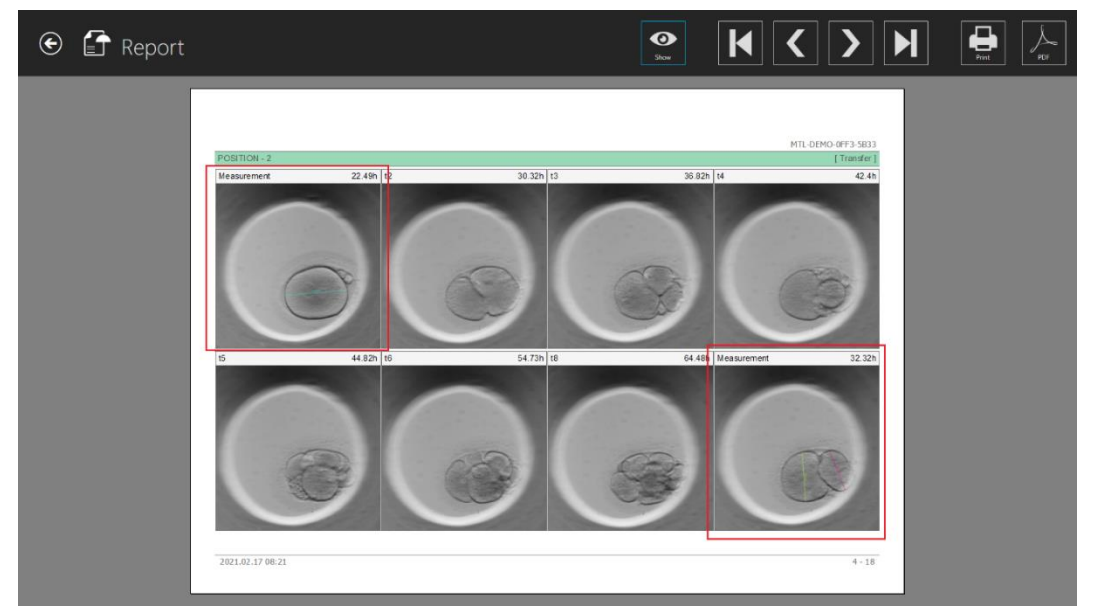

**Εικόνα 7.53** Εικόνες με μετρήσεις σε μια δημιουργηθείσα αναφορά φωτογράφησης βαθμιαίας παρέλευσης χρόνου

Στην παρακάτω εικόνα εμφανίζονται όλοι οι πίνακες επισκόπησης των σημειώσεων.

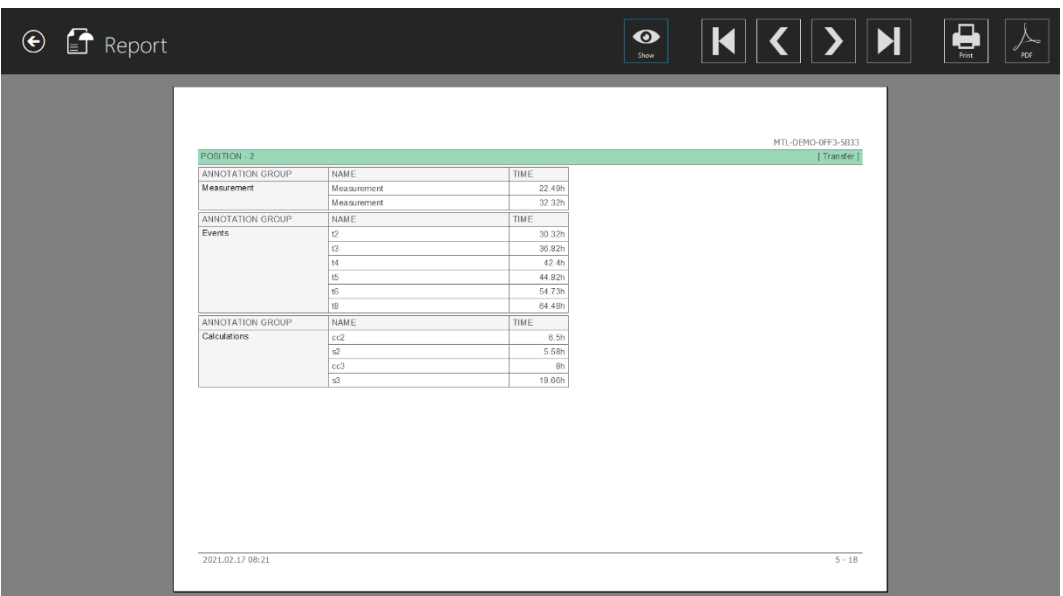

**Εικόνα 7.54** Αναφορά φωτογράφησης βαθμιαίας παρέλευσης χρόνου (σημειώσεις)

**Όλες οι νέες πρόσθετες πληροφορίες (δηλαδή, οι εκβάσεις, οι θύλακες κύησης κ.λπ.) συμπεριλαμβάνονται επίσης στην αναφορά φωτογράφησης βαθμιαίας παρέλευσης χρόνου (Εικόνα 7.54).**

# 7.3.2.10 Προρυθμίσεις εικόνας

Στην επάνω δεξιά γωνία της κύριας οθόνης των επωαστήρων εξωσωματικής γονιμοποίησης πολλαπλών θαλάμων της οικογένειας MIRI® TL υπάρχει ένα νέο πλήκτρο «Tools» (Εργαλεία).

**Εγχειρίδιο χρήστη για το λογισμικό του προγράμματος προβολής στους επωαστήρες εξωσωματικής γονιμοποίησης πολλαπλών θαλάμων της οικογένειας MIRI® TL Αναθ. 5.0** 45

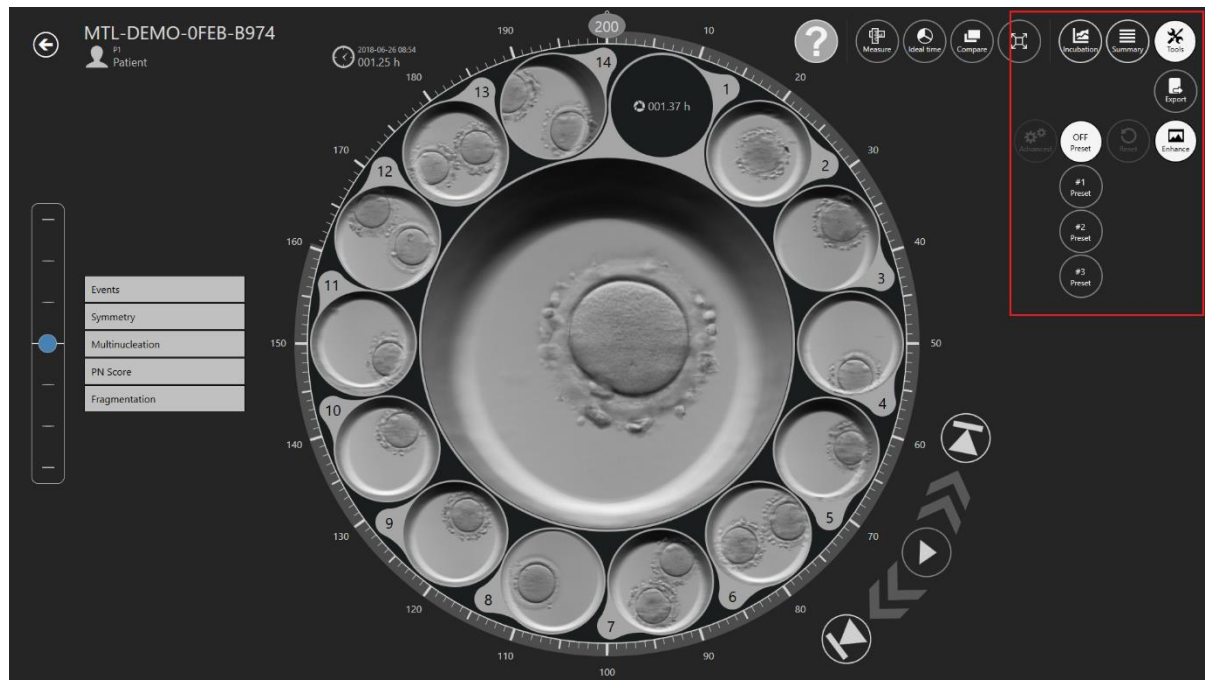

**Εικόνα 7.55** Πλήκτρο «Tools» (Εργαλεία) στην κύρια οθόνη των επωαστήρων εξωσωματικής γονιμοποίησης πολλαπλών θαλάμων της οικογένειας MIRI® TL

Αφού πατήσετε το πλήκτρο «Tools» (Εργαλεία), θα εμφανιστούν δύο επιλογές: «Export» (Εξαγωγή) και «Enhance» (Ενίσχυση).

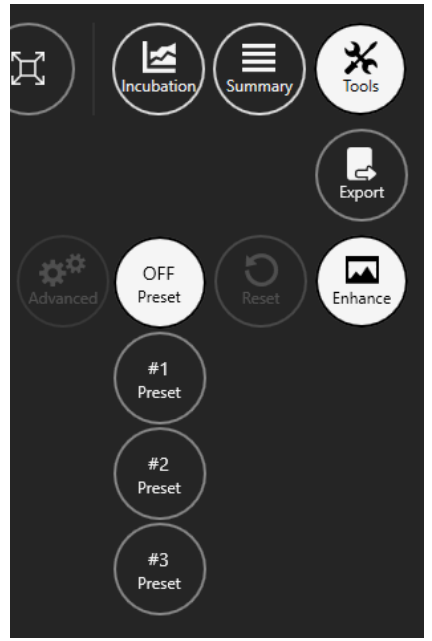

**Εικόνα 7.56** Εργαλείο ενίσχυσης εικόνας

Βάσει προεπιλογής, το εργαλείο ενίσχυσης εικόνας θα εμφανίσει τρεις προρυθμίσεις εικόνας:

- **Προρύθμιση 1** ενίσχυση αντίθεσης
- **Προρύθμιση 2** ενίσχυση γωνιών
- **Προρύθμιση 3** ενίσχυση πλαισίου

Όποια προρύθμιση επιλεχθεί θα εφαρμοστεί σε όλες τις ορατές εικόνες φωτογράφησης βαθμιαίας παρέλευσης χρόνου και θα γίνει σύγκριση των προβολών.

Η ενεργοποιημένη προρύθμιση εικόνας θα εφαρμοστεί, επίσης, κατά την εξαγωγή του βίντεο, της εικόνας και της αναφοράς φωτογράφησης βαθμιαίας παρέλευσης χρόνου.

**Για απενεργοποίηση της λειτουργίας ενίσχυσης εικόνας, πατήστε το πλήκτρο «OFF preset».**

**Όταν ανοίγεται το λογισμικό του προγράμματος προβολής του MIRI® TL, η λειτουργία ενίσχυσης εικόνας είναι πάντοτε απενεργοποιημένη.**

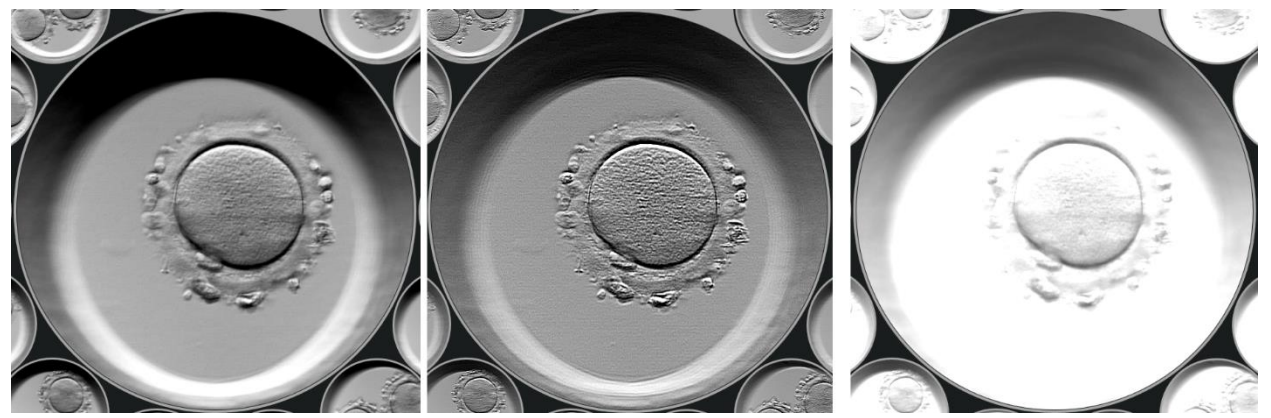

**Εικόνα 7.57** Προρύθμιση 1 ενεργοποιημένη, Προρύθμιση 2 και Προρύθμιση 3

# 7.3.2.10.1 Προηγμένες ρυθμίσεις

Αφού πατήσετε την προρύθμιση που θέλετε, θα ενεργοποιηθεί το πλήκτρο «Advanced» (Προηγμένη), το οποίο δίνει στον χρήστη τη δυνατότητα για πιο προηγμένες ρυθμίσεις ενίσχυσης της εικόνας.

**Εγχειρίδιο χρήστη για το λογισμικό του προγράμματος προβολής στους επωαστήρες** 47 **εξωσωματικής γονιμοποίησης πολλαπλών θαλάμων της οικογένειας MIRI® TL Αναθ. 5.0**

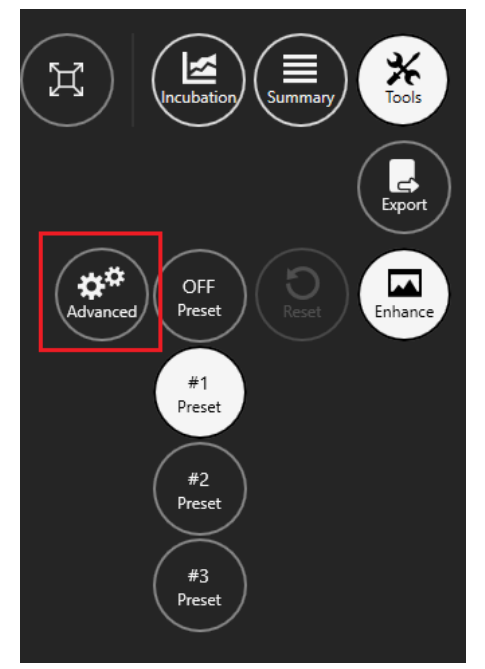

**Εικόνα 7.58** Προηγμένες ρυθμίσεις ενίσχυσης εικόνας

Οι προηγμένες ρυθμίσεις ενίσχυσης εικόνας θα εμφανίζονται στη δεξιά πλευρά της οθόνης.

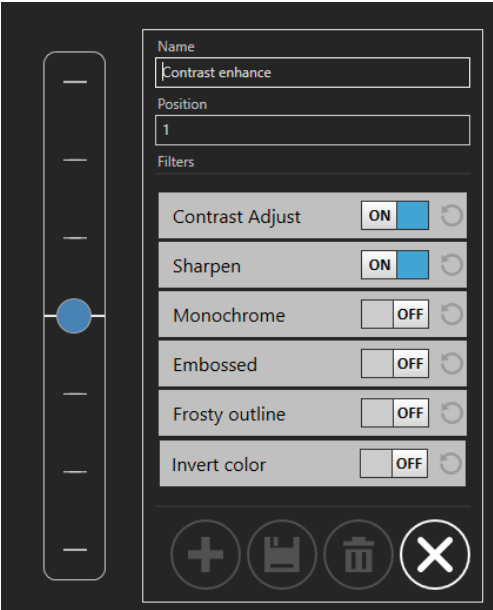

**Εικόνα 7.59** Προηγμένες ρυθμίσεις για την προρύθμιση 1

Κάθε ρύθμιση ενίσχυσης εικόνας περιλαμβάνει ένα πλήκτρο «ON/OFF», το οποίο ενεργοποιεί ή απενεργοποιεί άμεσα την ενίσχυση εικόνας.

# **Οι προεπιλεγμένες ρυθμίσεις 1, 2 και 3 δεν μπορούν να αλλαχθούν ή τροποποιηθούν.**

Όταν πατηθεί το πλήκτρο «Contrast Adjust» (Προσαρμογή αντίθεσης), εμφανίζονται δύο νέες επιλογές: «Brightness» (Φωτεινότητα), η οποία μπορεί να προσαρμοστεί από -1,00 έως 1,00, και «Contrast» (Αντίθεση), η οποία μπορεί να προσαρμοστεί από 0,00 έως 2,00.

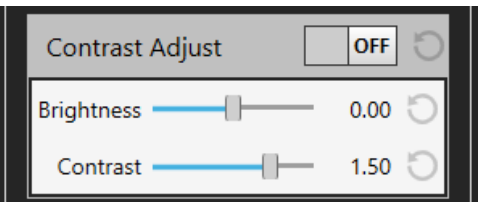

**Εικόνα 7.60** Ρυθμίσεις προσαρμογής αντίθεσης

Όταν πατηθεί το πλήκτρο «Sharpen» (Ευκρίνεια), εμφανίζονται δύο νέες επιλογές: «Amount» (Ποσότητα), η οποία μπορεί να προσαρμοστεί από 0,00 έως 2,00, και «Size» (Μέγεθος), η οποία μπορεί να προσαρμοστεί από 1 έως 1000.

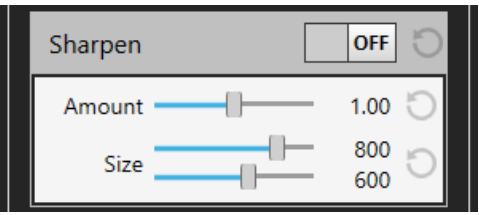

**Εικόνα 7.61** Ρυθμίσεις ευκρίνειας

Όταν πατηθεί το πλήκτρο «Monochrome» (Μονόχρωμο), ο χρήστης έχει την επιλογή να εφαρμόσει ένα φίλτρο χρώματος. Μπορεί να επιλέξει από τα διαθέσιμα τυπικά χρώματα ή να δημιουργήσει ένα δικό του.

**Εγχειρίδιο χρήστη για το λογισμικό του προγράμματος προβολής στους επωαστήρες εξωσωματικής γονιμοποίησης πολλαπλών θαλάμων της οικογένειας MIRI® TL Αναθ. 5.0** 49

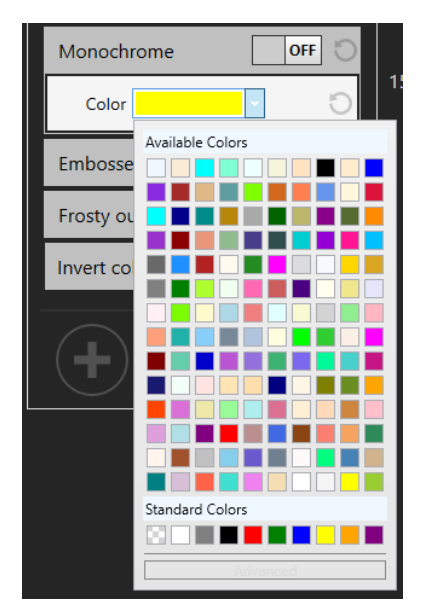

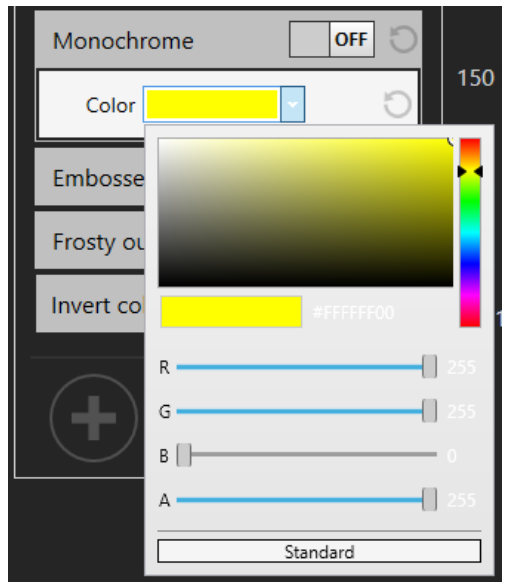

**Εικόνα 7.62** Ρυθμίσεις τυπικού χρώματος **Εικόνα 7.63** Προηγμένες ρυθμίσεις χρώματος

Όταν πατηθεί το πλήκτρο «Embossed» (Ανάγλυφο), εμφανίζονται δύο νέες επιλογές: «Amount» (Ποσότητα), η οποία μπορεί να προσαρμοστεί από 0,000 έως 1,000, και «Width» (Πλάτος), η οποία μπορεί να προσαρμοστεί από 0,000 έως 0,010.

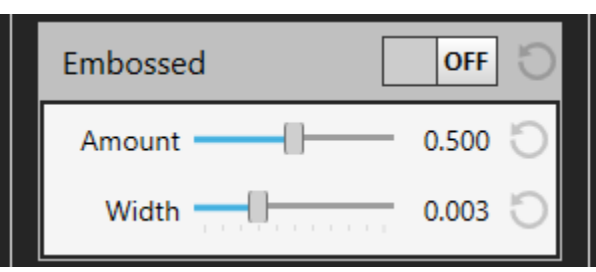

**Εικόνα 7.64** Ρυθμίσεις ανάγλυφου

Όταν πατηθεί το πλήκτρο «Frosty outline» (Ψυχρό περίγραμμα), εμφανίζονται δύο νέες επιλογές: «Width» (Πλάτος), η οποία μπορεί να προσαρμοστεί από 150 έως 650, και «Height» (Ύψος), η οποία μπορεί να προσαρμοστεί από 150 έως 400.

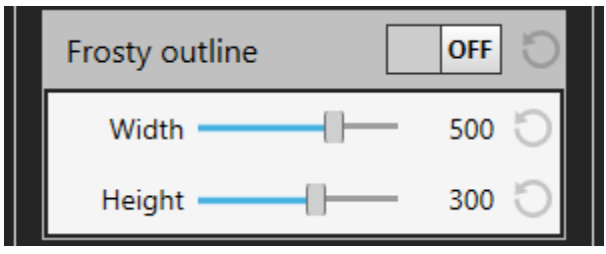

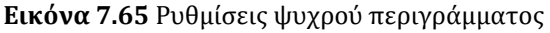

**Εγχειρίδιο χρήστη για το λογισμικό του προγράμματος προβολής στους επωαστήρες εξωσωματικής γονιμοποίησης πολλαπλών θαλάμων της οικογένειας MIRI® TL Αναθ. 5.0** 50

Ο χρήστης μπορεί, επίσης, να χρησιμοποιήσει το φίλτρο «Invert color» (Αντιστροφή χρώματος). Δεν υπάρχουν πρόσθετες ρυθμίσεις.

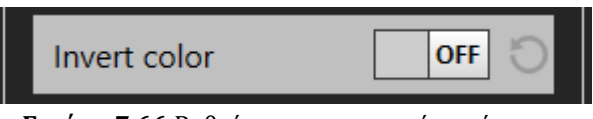

**Εικόνα 7.66** Ρυθμίσεις αντιστροφής χρώματος

# 7.3.2.10.2 Δημιουργία προρύθμισης εικόνας

Κατά τη δημιουργία μιας νέας προρύθμισης εικόνας, ο χρήστης μπορεί να δημιουργήσει το όνομα και να εφαρμόσει μία τοποθεσία, η οποία θα εμφανίζεται στη λίστα με τις δημιουργημένες προρυθμίσεις εικόνας.

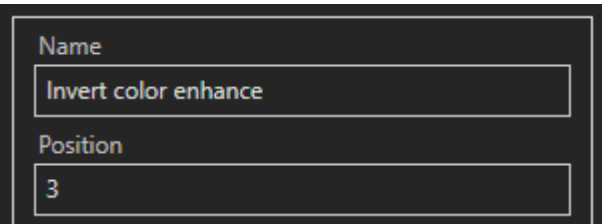

**Εικόνα 7.67** Δημιουργία ονόματος και τοποθεσίας μιας νέας προρύθμισης εικόνας

**Όταν ο χρήστης δημιουργεί μια προρύθμιση εικόνας για πρώτη φορά, η ρύθμιση «Position» (Τοποθεσία) θα πρέπει να αφεθεί στον αριθμό 3, καθώς μετά το πάτημα του «Add new preset» (Προσθήκη νέας προρύθμισης) θα αλλάξει αυτομάτως στον αριθμό 4.** 

Για να εφαρμόσετε το φίλτρο «Invert color» (Αντιστροφή χρώματος), πατήστε το πλήκτρο «ON/OFF».

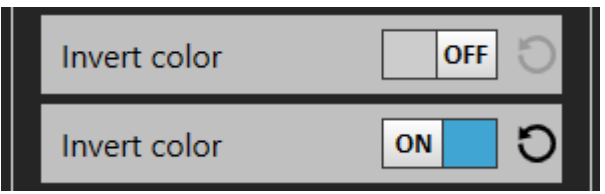

**Εικόνα 7.68** Πλήκτρο «ON/OFF» (Ενεργοποίηση/Απενεργοποίηση)

Αφού εφαρμόσετε τις ρυθμίσεις ενίσχυσης εικόνας που θέλετε, μπορείτε να προσθέσετε μια νέα προρύθμιση εικόνας πατώντας το πλήκτρο «Add new preset» (Προσθήκη νέας προρύθμισης).

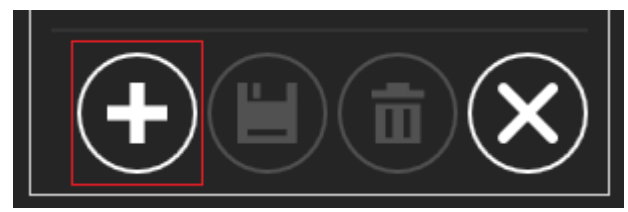

**Εικόνα 7.69** Πλήκτρο «Add new preset» (Προσθήκη νέας προρύθμισης)

Αφού αποθηκευτεί η νέα προρύθμιση εικόνας θα εμφανίζεται στην αριστερή πλευρά της οθόνης, επάνω από τις προεπιλεγμένες προρυθμίσεις εικόνας. Περάστε το ποντίκι επάνω στο εικονίδιο της νέας προρύθμισης εικόνας για να δείτε το πλήρες όνομά της.

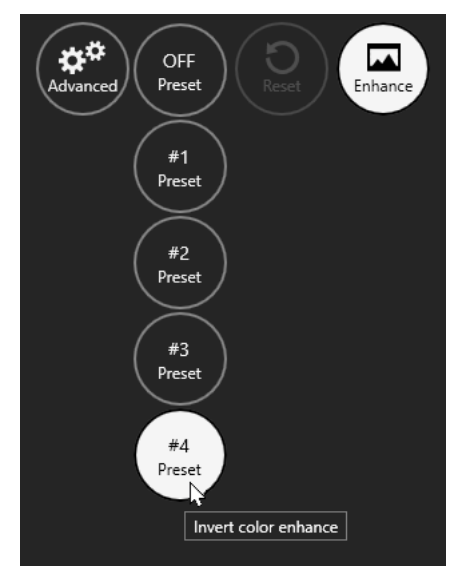

**Εικόνα 7.70** Όνομα δημιουργημένης προρύθμισης εικόνας

Αν ο χρήστης αποφασίσει να τροποποιήσει το υπάρχον όνομα της προρύθμισης εικόνας, αφού εφαρμόσει άλλες ρυθμίσεις ενίσχυσης εικόνας, μπορεί να το κάνει πατώντας το πλήκτρο «Save changes» (Αποθήκευση αλλαγών).

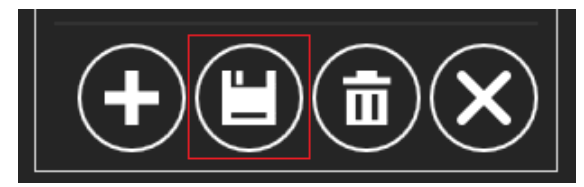

**Εικόνα 7.71** Πλήκτρο «Save changes» (Αποθήκευση αλλαγών)

Αν ο χρήστης θέλει να δημιουργήσει μια άλλη προρύθμιση εικόνας, αφού εφαρμόσει άλλες ρυθμίσεις ενίσχυσης εικόνας, μπορεί να το κάνει πατώντας το πλήκτρο «Add new preset» (Προσθήκη νέας προρύθμισης), όπως περιγράφεται στην Εικόνα 7.69.

Αν ο χρήστης θέλει να διαγράψει τη δημιουργημένη προρύθμιση εικόνας, μπορεί να το κάνει πατώντας το πλήκτρο «Delete preset» (Διαγραφή προρύθμισης).

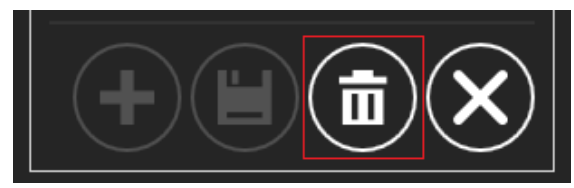

**Εικόνα 7.72** Πλήκτρο «Delete preset» (Διαγραφή προρύθμισης)

Για έξοδο από τις προηγμένες ρυθμίσεις ενίσχυσης εικόνας, πατήστε το πλήκτρο «Cancel» (Ακύρωση).

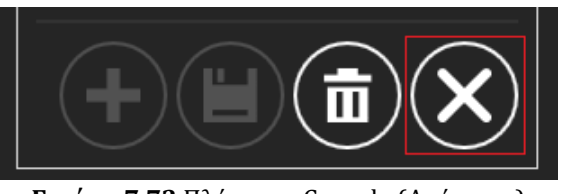

**Εικόνα 7.73** Πλήκτρο «Cancel» (Ακύρωση)

Ο χρήστης μπορεί να επαναφέρει τις τροποποιημένες ρυθμίσεις ενίσχυσης εικόνας πατώντας το πλήκτρο «» που είναι κοντά στο πλήκτρο «ON/OFF».

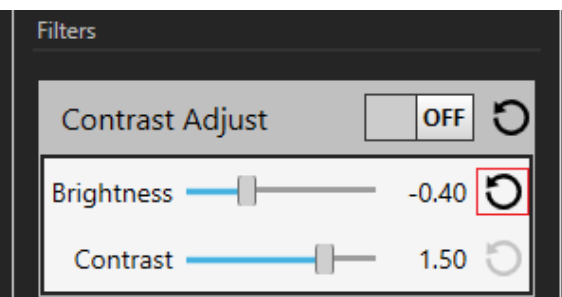

**Εικόνα 7.74** Επαναφορά των τροποποιημένων ρυθμίσεων ενίσχυσης εικόνας

Το πλήκτρο «Reset» (Επαναφορά) βρίσκεται επίσης κοντά στο πλήκτρο «Enhance» (Ενίσχυση).

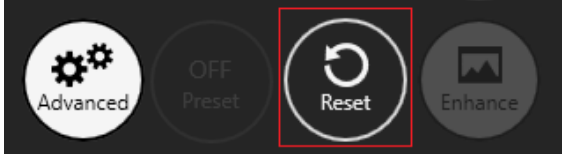

**Εικόνα 7.75** Πλήκτρο «Reset» (Επαναφορά)

**Ο συνολικός αριθμός προρυθμίσεων εικόνας που εφαρμόζονται σε φωτογραφήσεις βαθμιαίας παρέλευσης χρόνου είναι 11 (συμπεριλαμβανομένων τριών προεπιλεγμένων προρυθμίσεων εικόνας).**

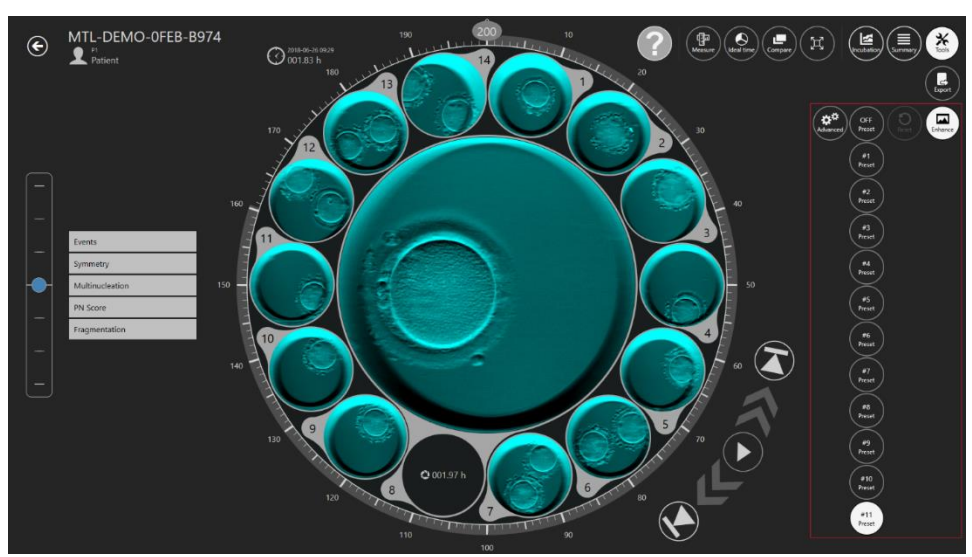

**Εικόνα 7.76** Μέγιστος αριθμός προρυθμίσεων εικόνας

# 7.4 Ασθενείς

### 7.4.1 Λίστα ασθενών

Στην οθόνη ασθενών είναι ορατή μια λίστα με τους ασθενείς που έχουν καταχωριστεί στο σύστημα.

| $\odot$ $\mathbf{22}$ Patients |           | Last Outcome: All<br>$\sim$ | Patient name or code | $\vert x \vert$<br>RESET | $(\blacksquare)$ | $\left( \mathbf{+}\right)$<br>亩 |
|--------------------------------|-----------|-----------------------------|----------------------|--------------------------|------------------|---------------------------------|
| Code $#$                       | Name      |                             | Diagnosis            |                          | Last Outcome     | Created                         |
| P <sub>2</sub>                 | Patient 2 |                             |                      |                          |                  | 2021-02-11 14:37                |
| P <sub>1</sub>                 | Patient 1 |                             |                      |                          | test             | 2015-05-10 12:00                |
|                                |           |                             |                      |                          |                  |                                 |
|                                |           |                             |                      |                          |                  |                                 |
|                                |           |                             |                      |                          |                  |                                 |
|                                |           |                             |                      |                          |                  |                                 |
|                                |           |                             |                      |                          |                  |                                 |
|                                |           |                             |                      |                          |                  |                                 |
|                                |           |                             |                      |                          |                  |                                 |
|                                |           |                             |                      |                          |                  |                                 |

**Εικόνα 7.77** Λίστα ασθενών

Μπορείτε τώρα να φιλτράρετε τους ασθενείς μέσα από την τελευταία έκβαση της θεραπείας τους. Η επιλογή αυτή βρίσκεται στο επάνω μέρος της οθόνης της λίστας ασθενών.

| <b>Le</b> Patients<br>$\odot$ |           | Last Outcome: All<br>All | Patient name or code<br>$\times$ | $\left( \blacksquare \right)$ | 亩                |
|-------------------------------|-----------|--------------------------|----------------------------------|-------------------------------|------------------|
| Code #                        | Name      | test                     | Diagnosis                        | Last Outcome                  | Created          |
| P <sub>2</sub>                | Patient 2 |                          |                                  |                               | 2021-02-11 14:37 |
|                               | Patient 1 |                          |                                  | test                          | 2015-05-10 12:00 |
|                               |           |                          |                                  |                               |                  |

**Εικόνα 7.78** Φιλτράρισμα βάσει τελευταίας έκβασης

Υπάρχει, επίσης, μια νέ στήλη «Last outcome« (Τελευταία έκβαση) στη λίστα θεραπείας ασθενών. Φαίνεται στην παρακάτω εικόνα.

| Treatments<br>$\bigodot$<br>$\mathbf{H}$ Patient 10 |                     |          |              |                  |  |  |  |
|-----------------------------------------------------|---------------------|----------|--------------|------------------|--|--|--|
| Treatment #                                         | <b>Patient Name</b> | Protocol | Last Outcome | Created          |  |  |  |
|                                                     | Patient 10          |          |              | 2021-02-11 14:19 |  |  |  |
|                                                     | Patient 10          |          | not pregnant | 2021-02-11 14:20 |  |  |  |
|                                                     | Patient 10          |          | pregnant     | 2021-02-11 14:20 |  |  |  |
|                                                     |                     |          |              |                  |  |  |  |

**Εικόνα 7.79** Φιλτράρισμα βάσει έκβασης θεραπείας ασθενών

Υπάρχει μια λειτουργία αναζήτησης στην επάνω δεξιά γωνία της οθόνης της λίστας ασθενών, όπου μπορείτε να εισαγάγετε το όνομα ή τον κωδικό του ασθενούς για να βρείτε αυτόν που ψάχνετε.

Με το κουμπί «Reset» (Επαναφορά) επαναφέρονται όλα τα επιλεγμένα φίλτρα.

Με πάτημα του κουμπιού «Report» (Αναφορά) στην επάνω δεξιά γωνία της οθόνης της λίστας ασθενών, ο χρήστης μπορεί να δημιουργήσει ένα αρχείο με τις σημειώσεις για τον ασθενή.

Μπορείτε να διαγράψετε τον ασθενή πατώντας στον ασθενή που θέλετε και πατώντας το κουμπί «Delete» (Διαγραφή) στην επάνω δεξιά γωνία της οθόνης της λίστας ασθενών. Ένα νέο παράθυρο θα αναδυθεί και θα ειδοποιεί τον χρήστη ότι όλα τα δεδομένα του επιλεγμένου ασθενή θα διαγραφούν.

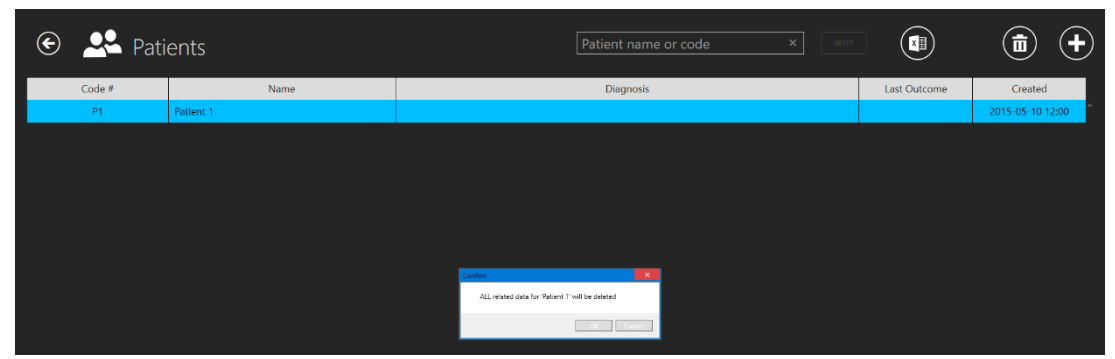

**Εικόνα 7.80** Παράθυρο επιβεβαίωσης για τη διαγραφή όλων των δεδομένων του επιλεγμένου ασθενούς

Θα υπάρχει ένα μεγάλο κουμπί «Time-lapses» (Φωτογράφηση βαθμιαίας παρέλευσης χρόνου) στα δεξιά, κάτω από τον συγκεκριμένο ασθενή.

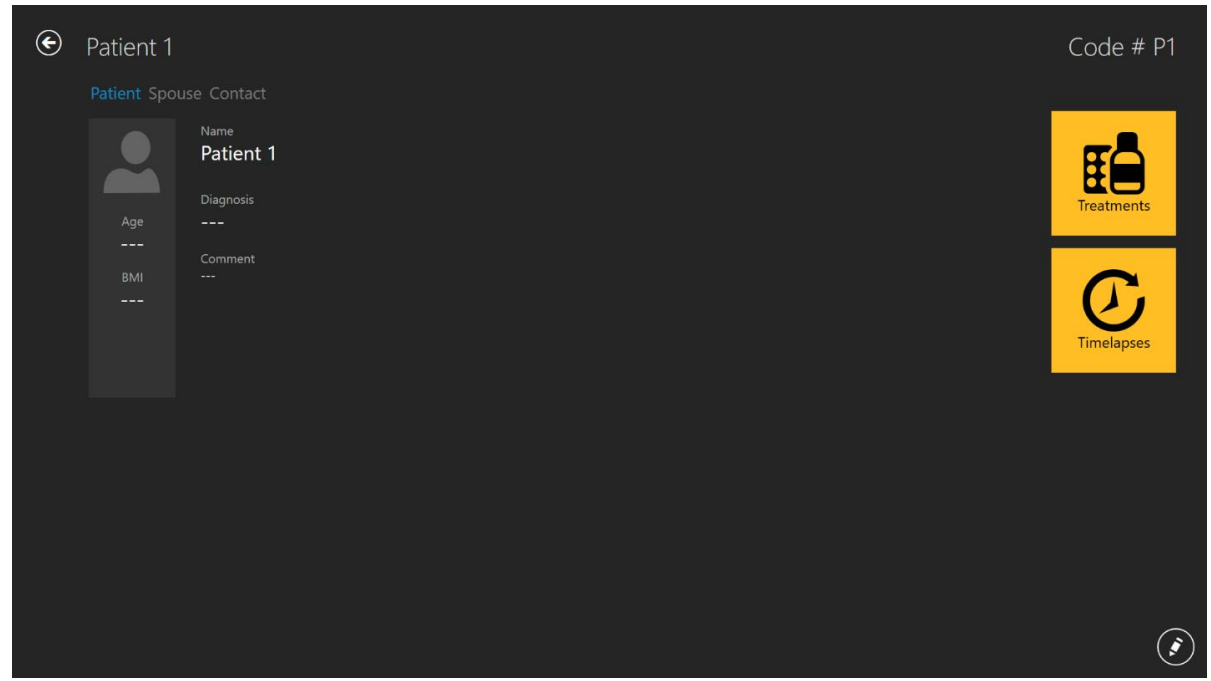

**Εικόνα 7.81** Επιλεγμένος ασθενής

ΜΕ πάτημα στο κουμπί «Time-lapses» θα ανοίξει η λίστα φωτογραφήσεων βαθμιαίας παρέλευσης χρόνου για τον επιλεγμένο ασθενή.

| $\bm{\Theta}$<br>Timelapses<br>Timelapse number, patient name or c ×<br><b>RESET</b> |             |              |                     |                     |                   |                  | $\bar{\mathbb{m}}$<br>$x \parallel$ |                |             |                  |
|--------------------------------------------------------------------------------------|-------------|--------------|---------------------|---------------------|-------------------|------------------|-------------------------------------|----------------|-------------|------------------|
| Timelapse #                                                                          | Incubator   | Compartment  | <b>Patient Name</b> | <b>Patient Code</b> | <b>Start Time</b> | <b>End Time</b>  | Duration (h)                        | Lid Openings # | Cycle (min) | Created          |
| MTL-DEMO-0FF3-5B33                                                                   | <b>DEMO</b> | 1            | Patient 1           | <b>P1</b>           | 2018-07-01 08:20  | 2018-07-08 05:01 | 164.7                               | $\Omega$       | 5           | 2018-07-01 08:20 |
| MTL-DEMO-0FEF-4C62                                                                   | <b>DEMO</b> | 1            | Patient 1           | <b>P1</b>           | 2018-06-26 13:38  | 2018-07-01 13:29 | 119.9                               | $\mathbf{0}$   | 5           | 2018-06-26 13:38 |
| MTL-DEMO-0FEB-A9DB                                                                   | <b>DEMO</b> | 1.           | Patient 1           | <b>P1</b>           | 2018-06-24 08:09  | 2018-06-29 02:43 | 114.6                               | $\mathbf{0}$   | 5           | 2018-06-24 08:09 |
| MTL-DEMO-0FD3-9ED0                                                                   | <b>DEMO</b> | 1            | Patient 1           | <b>P1</b>           | 2018 06 06 07:58  | 2018-06-12 02:06 | 138.1                               | $\mathbf{0}$   | 5           | 2018 06 06 07:58 |
| MTL-DEMO-0FCD-4CA9                                                                   | <b>DFMO</b> | 1.           | Patient 1           | <b>P1</b>           | 2018 06 03 07:58  | 2018 06 10 02:34 | 162.6                               | $\mathbf{0}$   | 5           | 2018-06-03 07:58 |
| MTL-DEMO-0FC5-80E1                                                                   | <b>DEMO</b> | 1.           | Patient 1           | P1                  | 2018-05-27 08:14  | 2018-06-02 00:52 | 136.6                               | $\mathbf{0}$   | 5           | 2018-05-27 08:14 |
| MTL-DEMO-0F9F-25DA                                                                   | <b>DEMO</b> | 1.           | Patient 1           | <b>P1</b>           | 2018-04-25 09:48  | 2018-04-28 06:27 | 68.7                                | $\bf{0}$       | 5           | 2018-04-25 09:48 |
| MTL-DEMO-0F51-731F                                                                   | <b>DEMO</b> | 1            | Patient 1           | <b>P1</b>           | 2018-02-28 08:28  | 2018-03-06 03:05 | 138.6                               | $\mathbf{0}$   | 5           | 2018-02-28 08:28 |
| MTL-0189-0F82-1C6C                                                                   | <b>DEMO</b> | 1.           | Patient 1           | <b>P1</b>           | 2018-03-31 09:45  | 2018-04-01 11:31 | 25.8                                | $\bf{0}$       | 5           | 2018-03-31 09:45 |
| MTL-0017-0F3F-0DDE                                                                   | <b>DEMO</b> | $\mathbf{1}$ | Patient 1           | P <sub>1</sub>      | 2018-02-08 12:59  | 2018-02-10 21:11 | 56.2                                | $\mathbf{0}$   | 5           | 2018-02-08 12:59 |
| MTL-0017-0F3B-1A60                                                                   | <b>DEMO</b> | 1.           | Patient 1           | <b>P1</b>           | 2018-02-05 01:01  | 2018-02-10 01:07 | 120.1                               | $\mathbf{0}$   | 5           | 2018-02-05 01:01 |
| MTL-DEMO-1005-B419                                                                   | <b>DEMO</b> | 1            | Patient 1           | <b>P1</b>           | 2018-07-12 12:19  | 2018-07-16 11:00 | 94.7                                | $\mathbf{0}$   | 5           | 2018-07-12 12:19 |
| MTL-DEMO-0FEB-B974                                                                   | <b>DEMO</b> | 1.           | Patient 1           | <b>P1</b>           | 2018-06-26 07:39  | 2018-07-03 00:04 | 160.4                               | $\mathbf{0}$   | 5.          | 2018-06-26 07:39 |
| MTL-DEMO-0D89-3624-[142]                                                             | <b>DEMO</b> | 1            | Patient 1           | <b>P1</b>           | 2017-03-19 07:18  | 2017-03 25 02:16 | 139.0                               | $\mathbf{0}$   | 5           | 2017-03-19 07:18 |
|                                                                                      |             |              |                     |                     |                   |                  |                                     |                |             |                  |

**Εικόνα 7.82** Φωτογράφηση βαθμιαίας παρέλευσης χρόνου επιλεγμένου ασθενούς

# 7.4.2 Οθόνη ασθενών

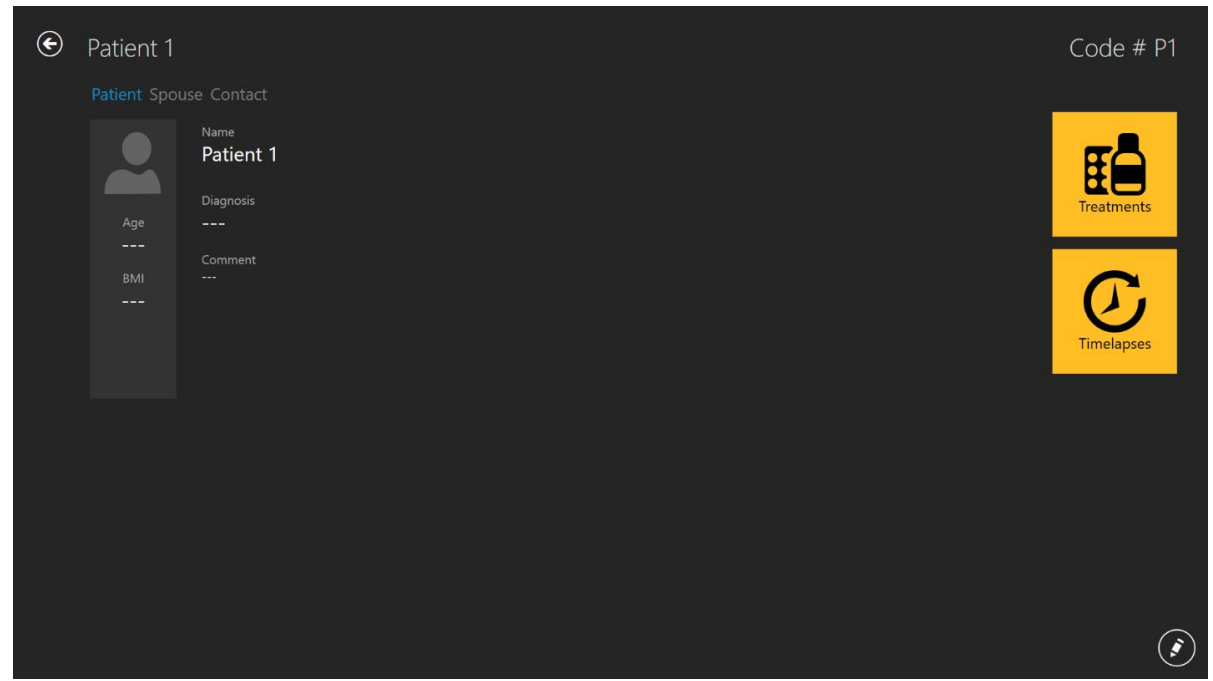

Με διπλό κλικ σε κάποιον ασθενή θα ανοίξει η οθόνη για τον επιλεγμένο ασθενή.

**Εικόνα 7.83** Επιλεγμένος ασθενής

Στην κάτω δεξιά γωνία της οθόνης υπάρχει ένα κουμπί «Edit» (Επεξεργασία).

Η οθόνη για τον συγκεκριμένο ασθενή περιέχει πληροφορίες από τη βάση δεδομένων για τον ασθενή. Μπορείτε εδώ να επεξεργαστείτε όλα τα δεδομένα ή να συμπληρώσετε όσα πεδία έμειναν κενά κατά τη δημιουργία του ασθενούς. Η προσθήκη και επεξεργασία των δεδομένων γίνεται από το κουμπί «Pencil» (Μολύβι) στην κάτω δεξιά γωνία. Ο χρήστης πρέπει να αποθηκεύσει (το κουμπί «Save» εμφανίζεται αφού προστεθούν πληροφορίες) τις όποιες αλλαγές έχει κάνει.

Το κουμπί «Plus» (Συν) στην επάνω δεξιά γωνία της οθόνης ασθενούς δίνει τη δυνατότητα στον χρήστη να προσθέσει έναν νέο ασθενή. Όταν πατηθεί ανοίγει μια νέα οθόνη:

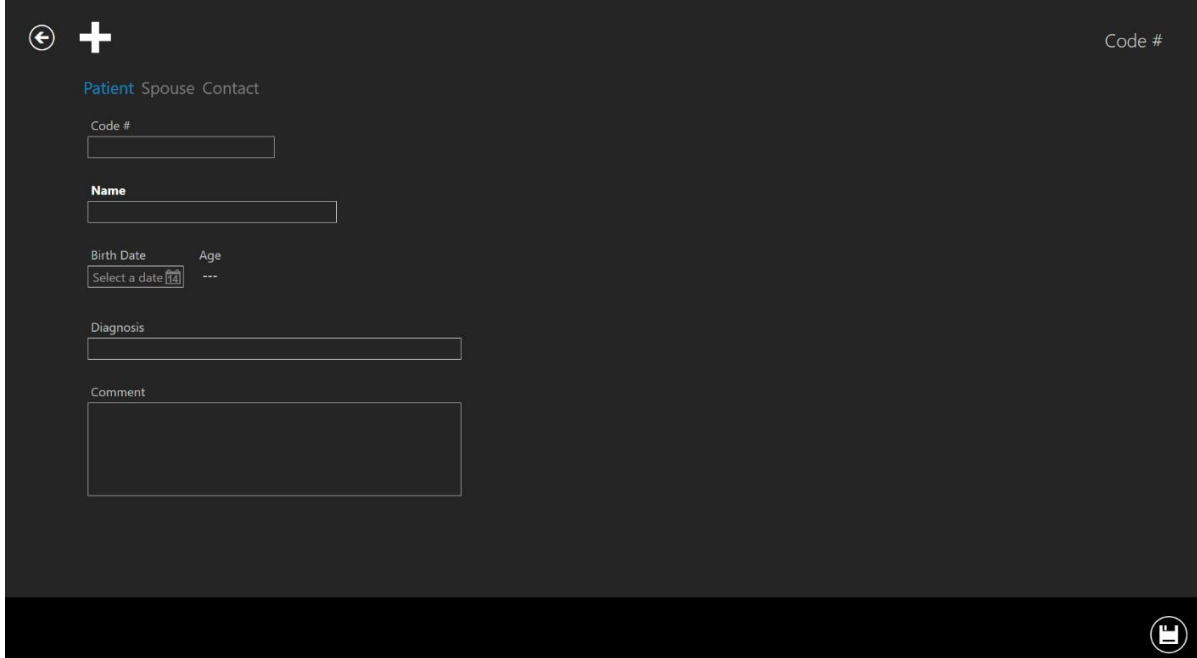

**Εικόνα 7.84** Παράθυρο δημιουργίας νέου ασθενούς

### **Υπάρχει δυνατότητα να πληκτρολογηθούν διάφορες πληροφορίες για τον ασθενή:**

- Αρ. κωδικού (αριθμός αναγνωριστικού αν μείνει κενό, το σύστημα θα εκχωρήσει έναν μοναδικό κωδικό)
- Όνομα (πρέπει να εισαχθεί)
- Ημερομηνία γέννησης (λειτουργία με ημερολόγιο για καθορισμό της ημερομηνίας)
- Ηλικία (υπολογίζεται)
- Διάγνωση
- Σχόλιο

Η ημερομηνία γέννησης εισαγάγεται μέσα από το ημερολόγιο, το οποίο εμφανίζεται με το πάτημα.

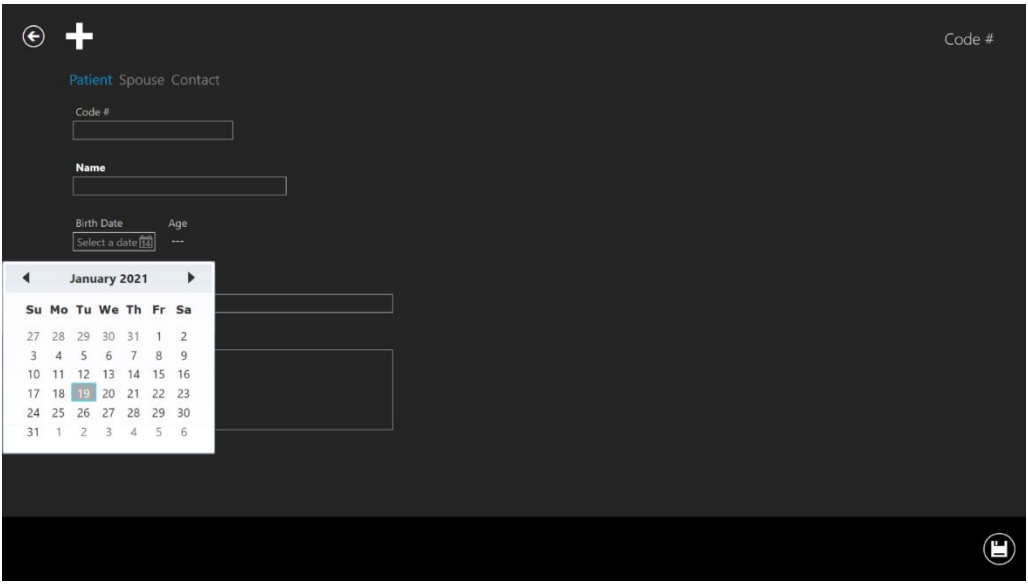

**Εικόνα 7.85** Εισαγωγή ημερομηνίας γέννησης

Οι περισσότερες από τις πληροφορίες στη βάση δεδομένων δίδονται οικειοθελώς, εκτός από το όνομα ασθενούς. Το σύστημα θα σας ειδοποιήσει, αν δεν έχουν εισαχθεί οι απαραίτητες πληροφορίες.

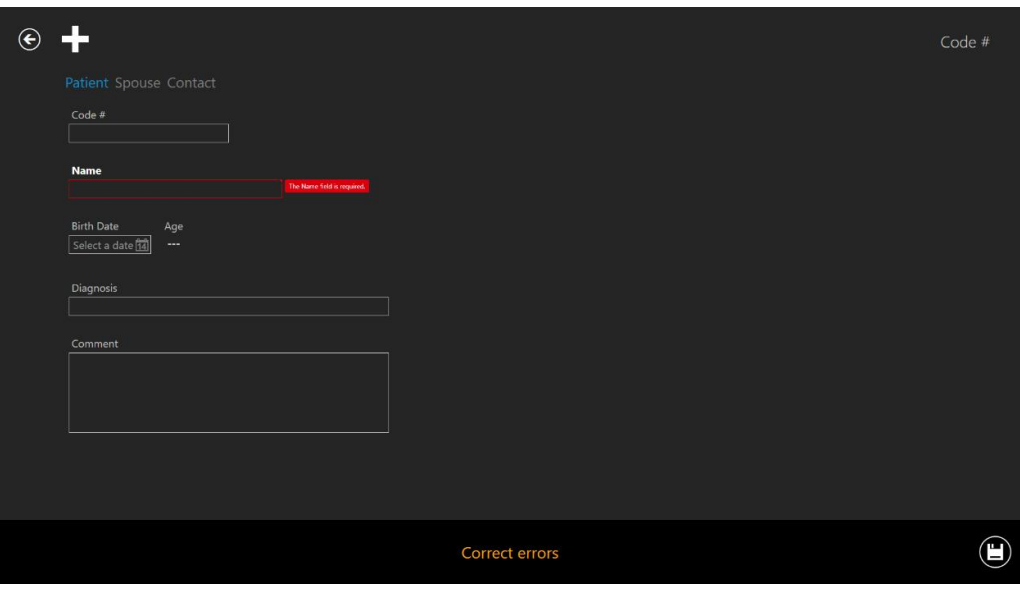

**Εικόνα 7.86** Στοιχεία ειδοποίησης

Το κουμπί «Save» (Αποθήκευση) στην κάτω δεξιά γωνία αποθηκεύει τις παρεχόμενες πληροφορίες.

Με πάτημα επάνω στο «Spouse» (Σύζυγος) εμφανίζεται μια οθόνη όπου μπορείτε να εισαγάγετε τα δεδομένα για τον/τη σύζυγο.

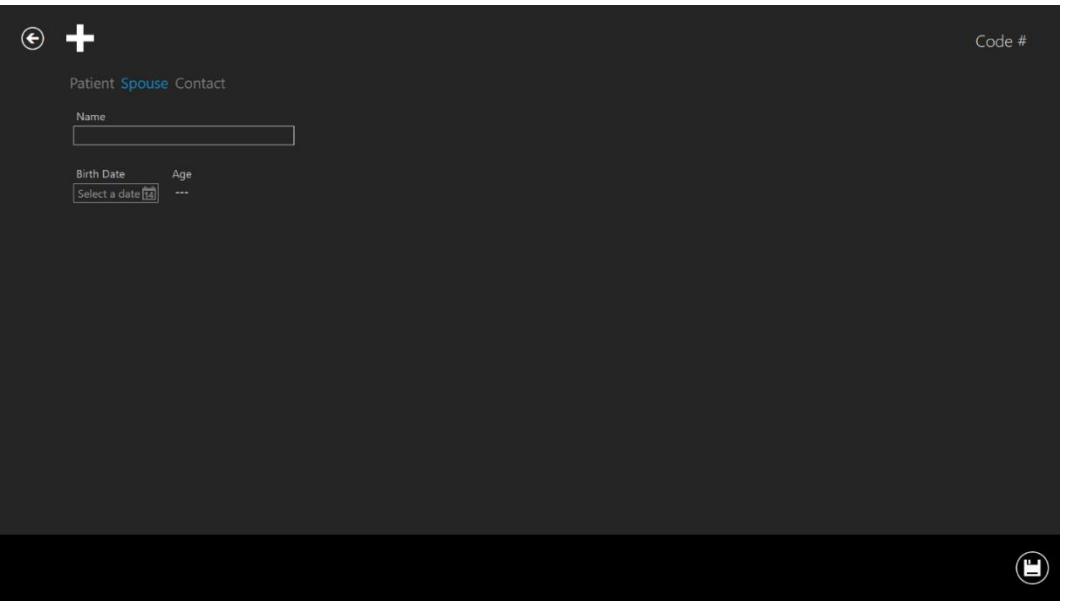

**Εικόνα 7.87** Παράθυρο στοιχείων συζύγου

Μπορείτε να εισαγάγετε το όνομα και την ημερομηνία γέννησης. Το κουμπί «Save» (Αποθήκευση) στην κάτω δεξιά γωνία αποθηκεύει τις πληροφορίες.

Με πάτημα επάνω στο «Contact» (Επικοινωνία) εμφανίζεται μια οθόνη όπου μπορείτε να εισαγάγετε τα στοιχεία επικοινωνίας.

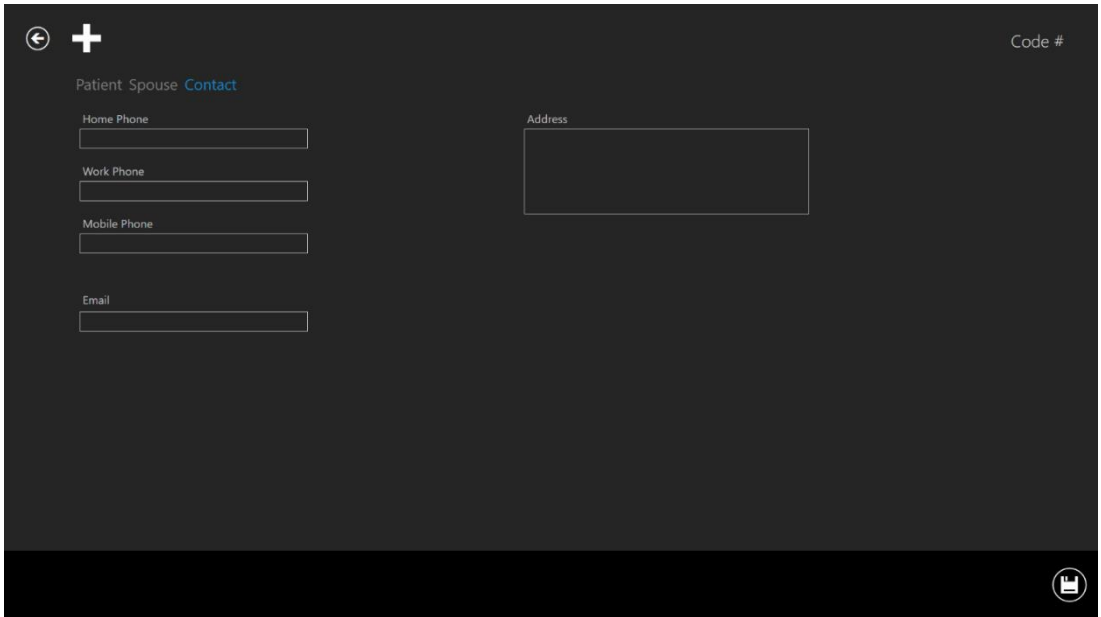

**Εικόνα 7.88** Παράθυρο στοιχείων επικοινωνίας

Εδώ μπορείτε να καταχωρίσετε διάφορους αριθμούς τηλεφώνου και διευθύνσεις ηλεκτρονικού ταχυδρομείου. Το κουμπί «Save» (Αποθήκευση) στην κάτω δεξιά γωνία αποθηκεύει τις πληροφορίες.

Όταν ένας ασθενής προστεθεί στη βάση δεδομένων, τα στοιχεία του θα είναι διαθέσιμα μέσα από την αρχική οθόνη του ασθενούς.

### 7.4.3 Οθόνη θεραπείας

Για την παροχή θεραπείας στον ασθενή, ο χρήστης πρέπει να ανοίξει την οθόνη ασθενούς (για περισσότερες πληροφορίες ανατρέξτε στην ενότητα 7.4.2).

Θα υπάρχει ένα μεγάλο κουμπί «Treatment» (Θεραπεία) στα δεξιά, κάτω από τον συγκεκριμένο ασθενή. Ανοίγει την οθόνη θεραπείας, η οποία περιέχει μια λίστα επισκόπησης για την τρέχουσα ή προηγούμενες θεραπείες σχετικά με τον ασθενή, και δίνει τη δυνατότητα στον χρήστη να προσθέσει μια νέα θεραπεία.

| $\bigodot$              | Treatments<br>EO Patient 1<br>9 |          |                     |                  |  |  |  |  |
|-------------------------|---------------------------------|----------|---------------------|------------------|--|--|--|--|
| Treatment#              | <b>Patient Name</b>             | Protocol | <b>Last Outcome</b> | Created          |  |  |  |  |
| 14                      | Patient 1                       |          | test                | 2017-03-19 07:18 |  |  |  |  |
| 13                      | Patient 1                       |          |                     | 2018-07-01 08:20 |  |  |  |  |
| 12                      | Patient 1                       |          |                     | 2018-06-26 13:38 |  |  |  |  |
| 11                      | Patient 1                       |          |                     | 2018-06-24 08:09 |  |  |  |  |
| 10 <sup>°</sup>         | Patient 1                       |          |                     | 2018-06-06 07:58 |  |  |  |  |
| 9                       | Patient 1                       |          |                     | 2018-06-03 07:58 |  |  |  |  |
| 8                       | Patient 1                       |          |                     | 2018-05-27 08:14 |  |  |  |  |
| $\overline{7}$          | Patient 1                       |          |                     | 2018-04-25 09:48 |  |  |  |  |
| 6 <sup>1</sup>          | Patient 1                       |          |                     | 2018 02 28 08:28 |  |  |  |  |
| 5                       | Patient 1                       |          |                     | 2018-03-31 09:45 |  |  |  |  |
| $\overline{4}$          | Patient 1                       |          |                     | 2018 02 08 12:59 |  |  |  |  |
| $\overline{\mathbf{3}}$ | Patient 1                       |          |                     | 2018-02-05 01:01 |  |  |  |  |
| $\overline{2}$          | Patient 1                       |          |                     | 2018 07-12 12:19 |  |  |  |  |
| 1                       | Patient 1                       |          |                     | 2018-06-26 07:39 |  |  |  |  |
|                         |                                 |          |                     |                  |  |  |  |  |

**Εικόνα 7.89** Θεραπεία επιλεγμένου ασθενούς

Με πάτημα του κουμπιού «Plus» (Συν) ανοίγει το παράθυρο της νέας θεραπείας.

**Εγχειρίδιο χρήστη για το λογισμικό του προγράμματος προβολής στους επωαστήρες εξωσωματικής γονιμοποίησης πολλαπλών θαλάμων της οικογένειας MIRI® TL Αναθ. 5.0** 61

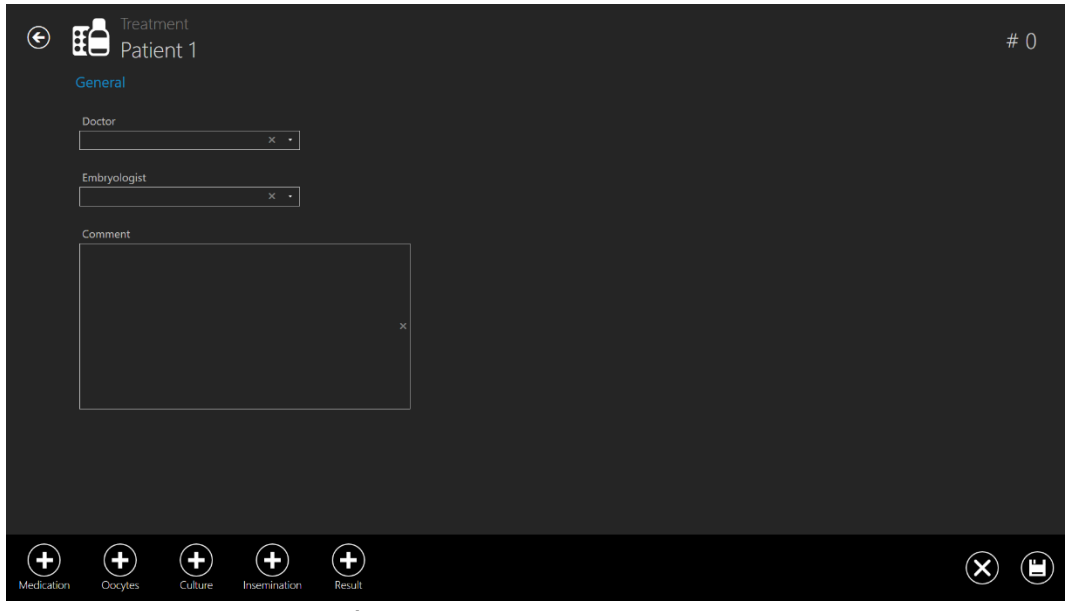

**Εικόνα 7.90** Παράθυρο νέας θεραπείας

Το κουμπί «Plus» (Συν) στο κάτω πλαίσιο ανοίγει περισσότερες δυνατότητες για την εισαγωγή συγκεκριμένων πληροφοριών σχετικά με τις θεραπείες του ασθενούς.

Η ενότητα «General» (Γενικά) εμφανίζει τον γιατρό, τον εμβρυολόγο και ένα πεδίο σχολίων. Όλες οι πληροφορίες είναι προαιρετικές. Αν εισαγάγετε πληροφορίες πρέπει να κάνετε αποθήκευση.

Το πρώτο κουμπί «Plus» (Συν) θα εμφανίσει την ενότητα «Medication» (Φάρμακα).

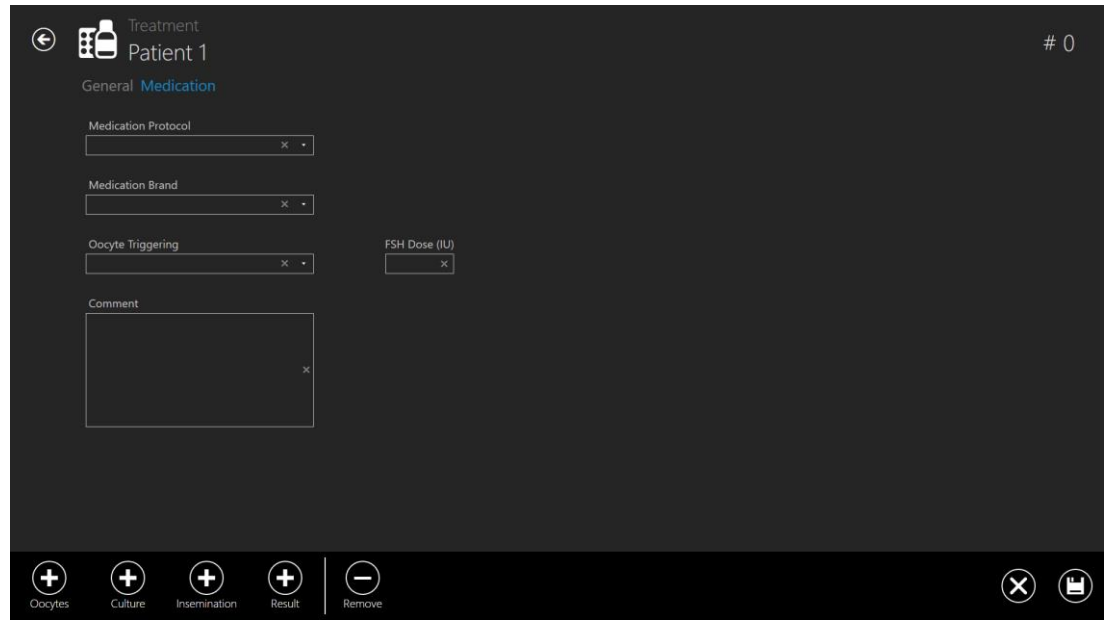

**Εικόνα 7.91** Προστιθέμενη ενότητα φαρμάκων

**Σε αυτή την ενότητα μπορείτε να εισαγάγετε πληροφορίες σχετικά με τα φάρμακα:**

- Πρωτόκολλο φαρμάκου
- Μάρκα φαρμάκου
- Ενεργοποίηση ωοκυττάρου
- Δόση ωοθυλακιοτρόπου ορμόνης (FSH)
- Σχόλια (πεδίο ελεύθερου κειμένου)

Στο κάτω μέρος της οθόνης δημιουργίας θεραπείας, εξακολουθούν να παρατίθενται οι υπόλοιπες πληροφορίες για τη θεραπεία. Μόνο η ανοιγμένη ενότητα «Medication» (Φάρμακα) έχει αφαιρεθεί από τη λίστα, καθώς η οθόνη είναι εκείνη τη στιγμή ανοιχτή.

Για να αποθηκεύσετε τις πληροφορίες που έχουν εισαχθεί στην ενότητα «Medication» (Φάρμακα), πατήστε το κουμπί «Save» (Αποθήκευση).

Με πάτημα του κουμπιού «Plus» κάτω από το «Oocytes» (Ωοκύτταρα) ανοίγει η ενότητα για τα ωοκύτταρα.

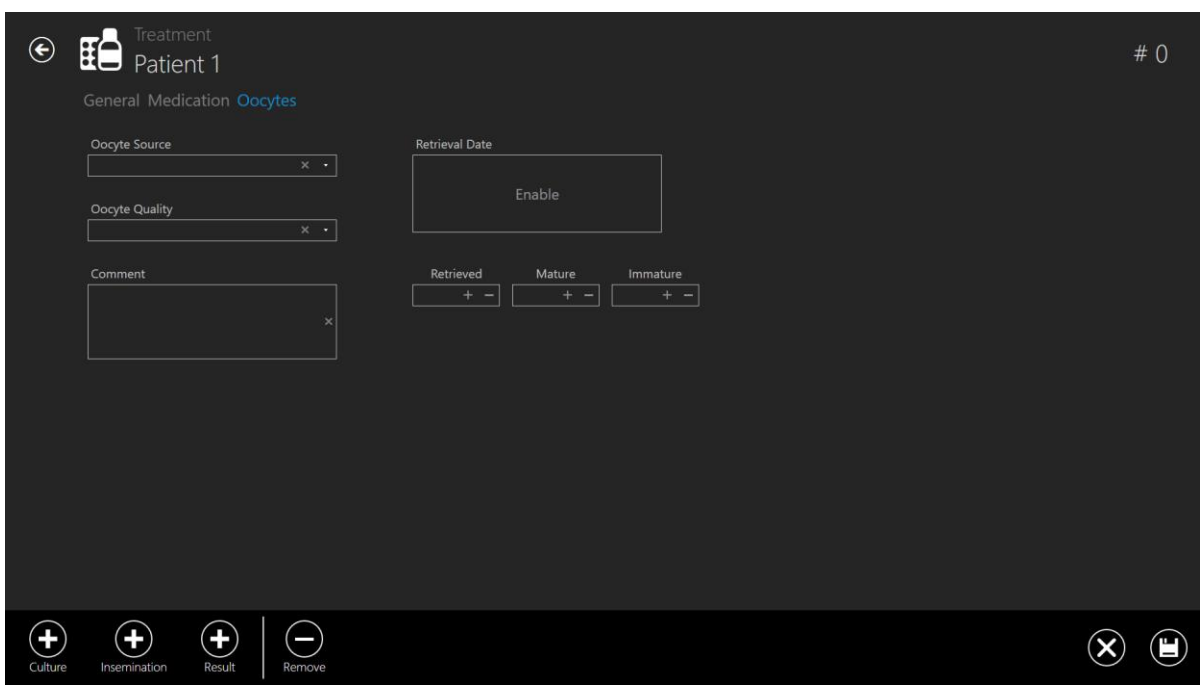

**Εικόνα 7.92** Προστιθέμενη ενότητα ωοκυττάρων

**Σε αυτή την ενότητα μπορείτε να εισαγάγετε πληροφορίες σχετικά με τα ωοκύτταρα:**

**Εγχειρίδιο χρήστη για το λογισμικό του προγράμματος προβολής στους επωαστήρες** 63 **εξωσωματικής γονιμοποίησης πολλαπλών θαλάμων της οικογένειας MIRI® TL Αναθ. 5.0**

- Πηγή ωοκυττάρων
- Ποιότητα ωοκυττάρων
- Ημερομηνία ανάκτησης
- Πεδίο για σημείωση του διαχωρισμού μεταξύ ανεκτημένων, ώριμων και πρώιμων
- Σχόλιο (πεδίο ελεύθερου κειμένου)

Για να αποθηκεύσετε τις πληροφορίες που έχουν εισαχθεί στην ενότητα «Oocytes» (Ωοκύτταρα), πατήστε το κουμπί «Save» (Αποθήκευση).

Η λίστα του κουμπιού «Plus» στο κάτω μέρος μειώνεται, περιέχοντας τώρα τόσο την ενότητα «Medication» (Φάρμακα) όσο και την «Oocytes» (Ωοκύτταρα). Λάβετε υπόψη ότι οι ενότητες για τη θεραπεία στο επάνω μέρος, δείχνουν πόσο βαθιά στα στρώματα των ενοτήτων έχει πλοηγηθεί ο χρήστης. Εδώ φαίνεται «General» (1<sup>η</sup> ενότητα), «Medication» (2<sup>η</sup> ενότητα), «Oocytes» (με μπλε χρώμα που σημαίνει ότι είναι η ενεργή οθόνη)

Με πάτημα του κουμπιού «Plus» κάτω από το «Culture» (Καλλιέργεια) ανοίγει η ενότητα για την καλλιέργεια.

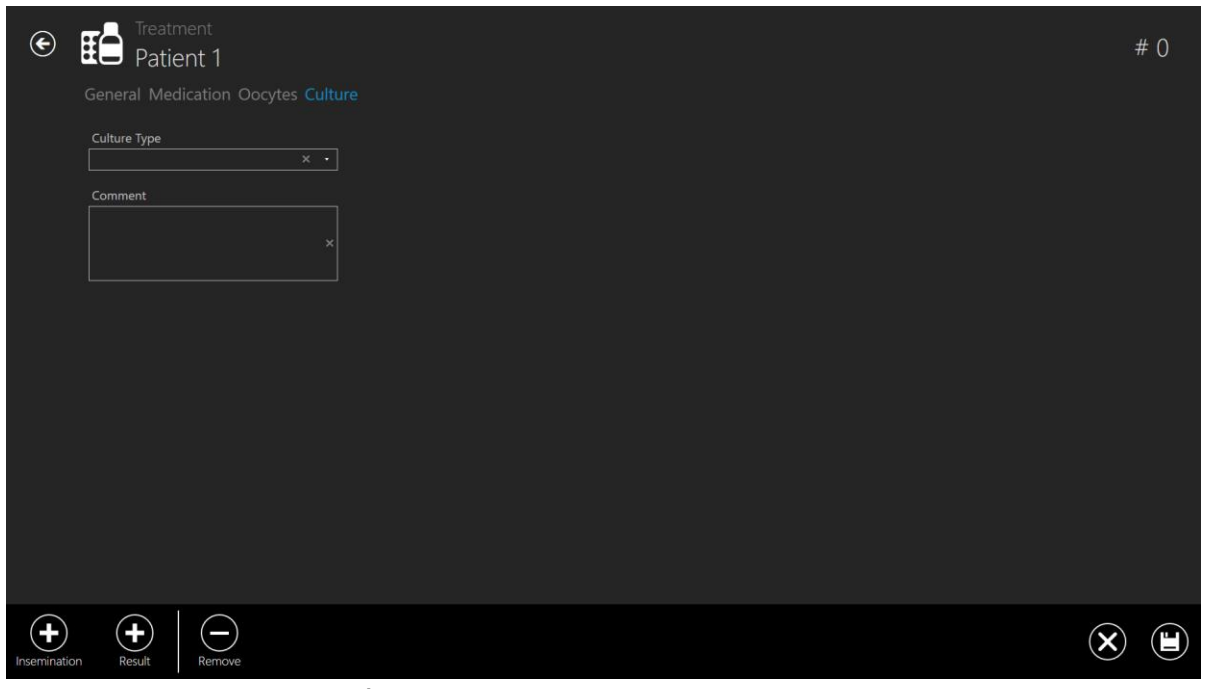

**Εικόνα 7.93** Προστιθέμενη ενότητα καλλιέργειας

**Σε αυτή την ενότητα μπορείτε να εισαγάγετε πληροφορίες σχετικά με την καλλιέργεια:**

**Εγχειρίδιο χρήστη για το λογισμικό του προγράμματος προβολής στους επωαστήρες εξωσωματικής γονιμοποίησης πολλαπλών θαλάμων της οικογένειας MIRI® TL Αναθ. 5.0** 64

- Τύπος καλλιέργειας
- Σχόλιο (πεδίο ελεύθερου κειμένου)

Για να αποθηκεύσετε τις πληροφορίες που έχουν εισαχθεί στην ενότητα «Culture» (Καλλιέργεια), πατήστε το κουμπί «Save» (Αποθήκευση).

Η λίστα του κουμπιού «Plus» στο κάτω μέρος μειώνεται και η λίστα της ενότητας στις θεραπείες αυξάνεται με την ενότητα «Culture» (Καλλιέργεια) που έχει τώρα ανοίξει.

Με πάτημα του κουμπιού «Plus» κάτω από το «Insemination» (Γονιμοποίηση) ανοίγει η ενότητα για την καλλιέργεια.

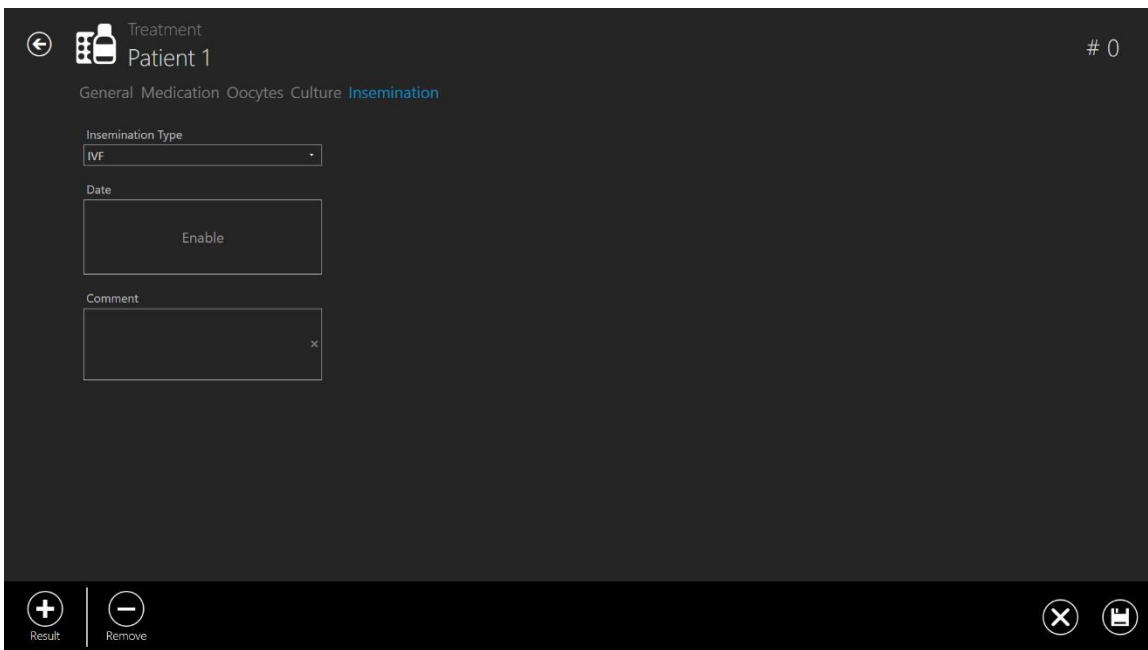

**Εικόνα 7.94** Προστιθέμενη ενότητα γονιμοποίησης

**Σε αυτή την ενότητα μπορείτε να εισαγάγετε πληροφορίες σχετικά με τη γονιμοποίηση:**

- Τύπος γονιμοποίησης (εξωσωματική γονιμοποίηση, ενδοωαριακή έγχυση σπερματοζωαρίων)
- Ημερομηνία
- Σχόλιο (πεδίο ελεύθερου κειμένου)

**Ο χρόνος γονιμοποίησης πρέπει να εισαχθεί σωστά για τυχόν μελλοντική ουσιώδη ανάλυση των δεδομένων από τη φωτογράφηση βαθμιαίας παρέλευσης χρόνου Τα χρονικά διαστήματα διαίρεσης υπολογίζονται σύμφωνα με τον χρόνο γονιμοποίησης στο σημείο έναρξης. Αν δεν εισαχθεί ο χρόνος, το σύστημα θα** 

**θεωρήσει ότι ο χρόνος είναι μηδέν, κατά την έναρξη της φωτογράφησης βαθμιαίας παρέλευσης χρόνου. Μπορεί να είναι χρήσιμο κατά την καλλιέργεια ωοκυττάρων, καθώς είναι φυσιολογικό να μην υπάρχει χρόνος γονιμοποίησης σε αυτό το χρονικό σημείο.**

Για να αποθηκεύσετε τις πληροφορίες που έχουν εισαχθεί στην ενότητα «Insemination» (Γονιμοποίηση), πατήστε το κουμπί «Save» (Αποθήκευση).

Το τελευταίο κουμπί «Plus» κάτω από το «Result» (Αποτέλεσμα) ανοίγει την ενότητα για το αποτέλεσμα.

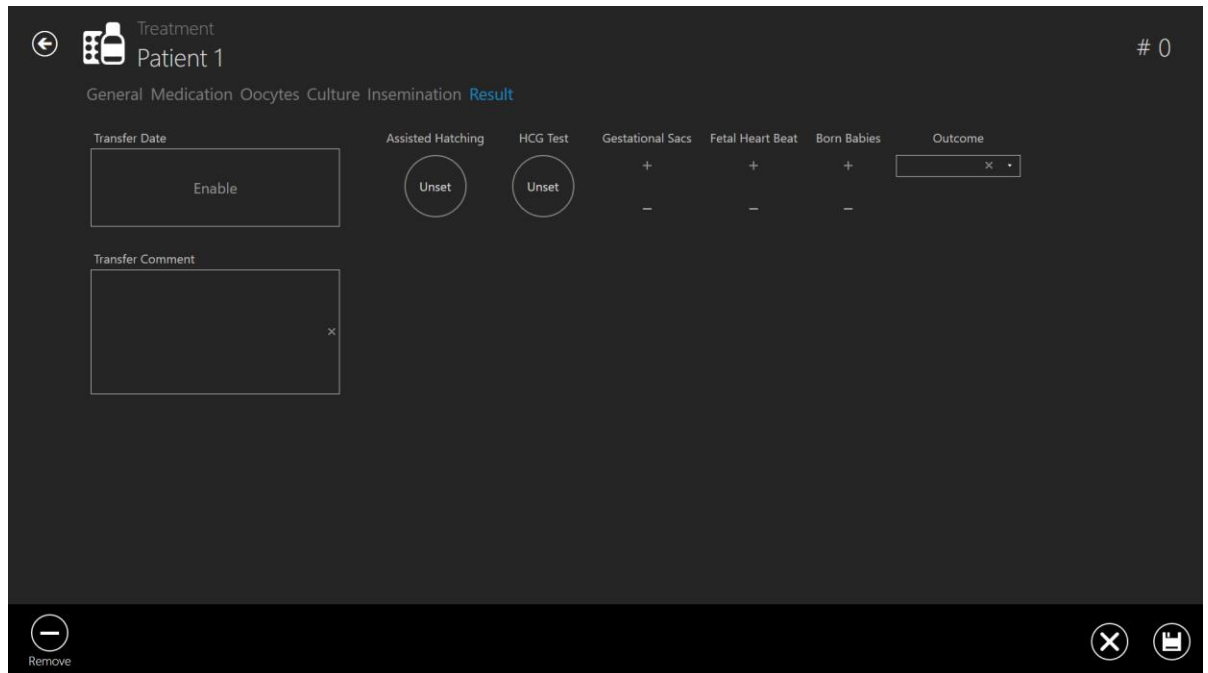

**Εικόνα 7.95** Προστιθέμενη ενότητα αποτελέσματος

### **Σε αυτή την ενότητα μπορείτε να εισαγάγετε πληροφορίες σχετικά με το αποτέλεσμα:**

- Ημερομηνία μεταφοράς
- Σχόλιο μεταφοράς (πεδίο ελεύθερου κειμένου)
- Υποβοηθούμενη εκκόλαψη (μη ρυθμισμένη όχι ναι)
- Δοκιμασία HCG (μη ρυθμισμένη αρνητική θετική)
- Θύλακες κύησης (από 0 έως 5)
- Καρδιακός χτύπος εμβρύου (από 0 έως 5)
- Γεννημένα παιδιά (από 0 έως 5)
- Έκβαση (πεδίο ελεύθερου κειμένου)

Για να αποθηκεύσετε τις πληροφορίες που έχουν εισαχθεί στην ενότητα «Result» (Αποτέλεσμα), πατήστε το κουμπί «Save» (Αποθήκευση).

Τα αποτελέσματα ορίζονται κάνοντας κλικ στο κυκλικό κουμπί, μέχρι να εμφανιστεί το σωστό αποτέλεσμα.

Ο χρήστης μπορεί να διαγράψει οτιδήποτε έχει γράψει σε ένα πεδίο ελεύθερου κειμένου. Για παράδειγμα, «έκβαση», «όνομα ή κωδικός ασθενούς», «σχόλιο μεταφοράς» κ.λπ.

Η διαγραφή μπορεί να γίνει μέσα από το κόκκινο κουμπί «Χ» που φαίνεται στην παρακάτω εικόνα.

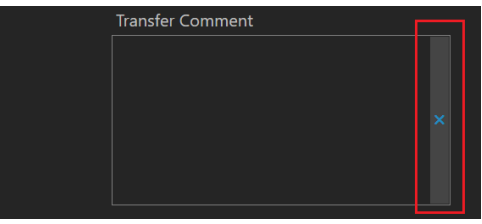

**Εικόνα 7.96** Κουμπί εκκαθάρισης

### 7.4.4 Οθόνη δημιουργίας φωτογράφησης βαθμιαίας παρέλευσης χρόνου

Μπορείτε να ξεκινήσετε μια νέα φωτογράφηση βαθμιαίας παρέλευσης χρόνου από την οθόνη θεραπείας για τον συγκεκριμένο ασθενή.

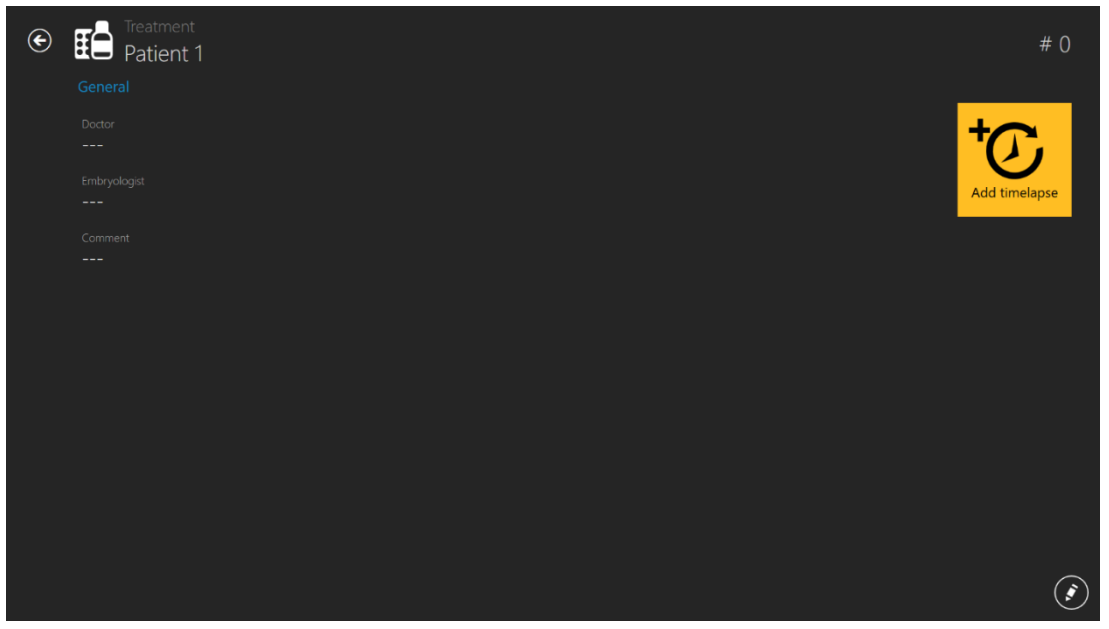

**Εικόνα 7.97** Κουμπί προσθήκης φωτογράφησης βαθμιαίας παρέλευσης χρόνου

Με πάτημα του κουμπιού «Add time-lapse» (Προσθήκη φωτογράφησης βαθμιαίας παρέλευσης χρόνου) ανοίγει ένα νέο παράθυρο. Ο χρήστης πρέπει να επιλέξει σε ποια συσκευή θα σταλεί η φωτογράφηση βαθμιαίας παρέλευσης χρόνου.

Αν υπάρχουν επωαστήρες που είναι απενεργοποιημένοι στην οθόνη των επωαστήρων, δεν θα είναι ορατοί στο παρακάτω παράθυρο «Select incubator» (Επιλογή επωαστήρα).

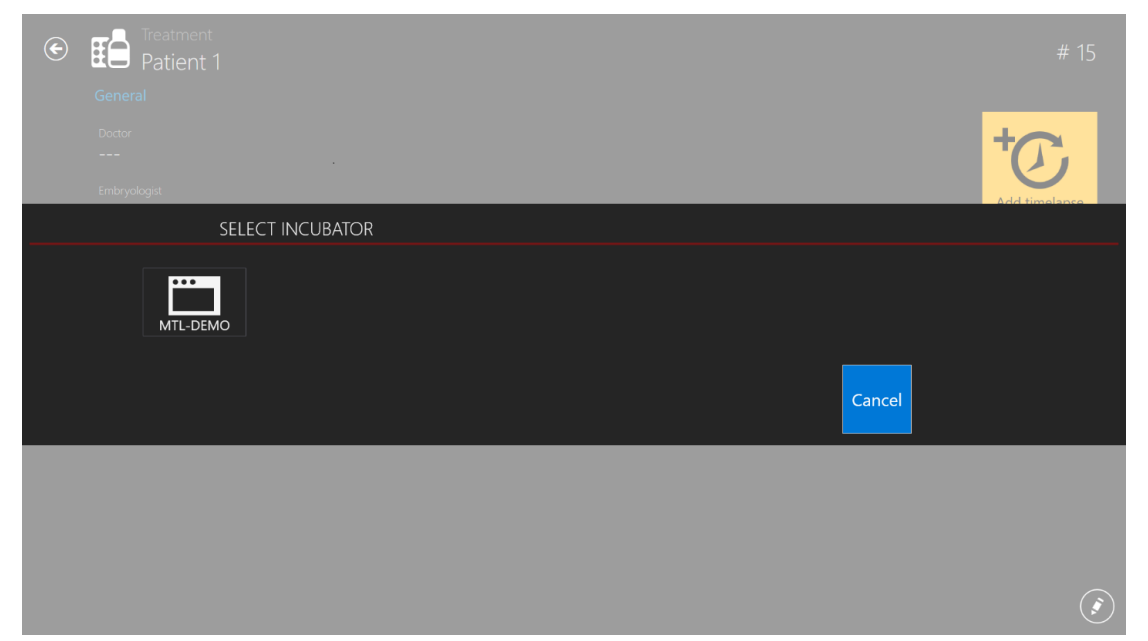

**Εικόνα 7.98** Επιλογή συσκευής όπου αποστέλλεται η φωτογράφηση βαθμιαίας παρέλευσης χρόνου

**Μία θεραπεία μπορεί να έχει μόνο μία φωτογράφηση βαθμιαίας παρέλευσης χρόνου**. **Αν ο χρήστης θέλει να προσθέσεις περισσότερες φωτογραφήσεις βαθμιαίας παρέλευσης χρόνου σε κάποιον ασθενή, θα πρέπει να προσθέσει μια νέα θεραπεία.**

**Η φωτογράφηση βαθμιαίας παρέλευσης χρόνου θα πρέπει να πρώτα να γίνει στο πρόγραμμα προβολής TL Viewer και να σταλεί στον επωαστήρα εξωσωματικής γονιμοποίησης πολλαπλών θαλάμων MIRI® TL6 ή MIRI® TL12 για να εμφανιστεί στη λίστα διαθέσιμων ασθενών στον επωαστήρα εξωσωματικής γονιμοποίησης πολλαπλών θαλάμων MIRI® TL6 ή MIRI® TL12. Δεν υπάρχει άλλος τρόπος για να ξεκινήσει η φωτογράφηση βαθμιαίας παρέλευσης χρόνου.**

**Για περισσότερες πληροφορίες σχετικά με την ενεργοποίηση και απενεργοποίηση του επωαστήρα, ανατρέξτε στην παρακάτω ενότητα 7.5 «Επωαστήρες»**.

Αν έχει πραγματοποιηθεί η φωτογράφηση βαθμιαίας παρέλευσης χρόνου, η σελίδα της θεραπείας θα εμφανίζεται όπως αυτή παρακάτω, και με πάτημα του κουμπιού «Timelapse» εμφανίζεται η οθόνη της φωτογράφησης βαθμιαίας παρέλευσης χρόνου:

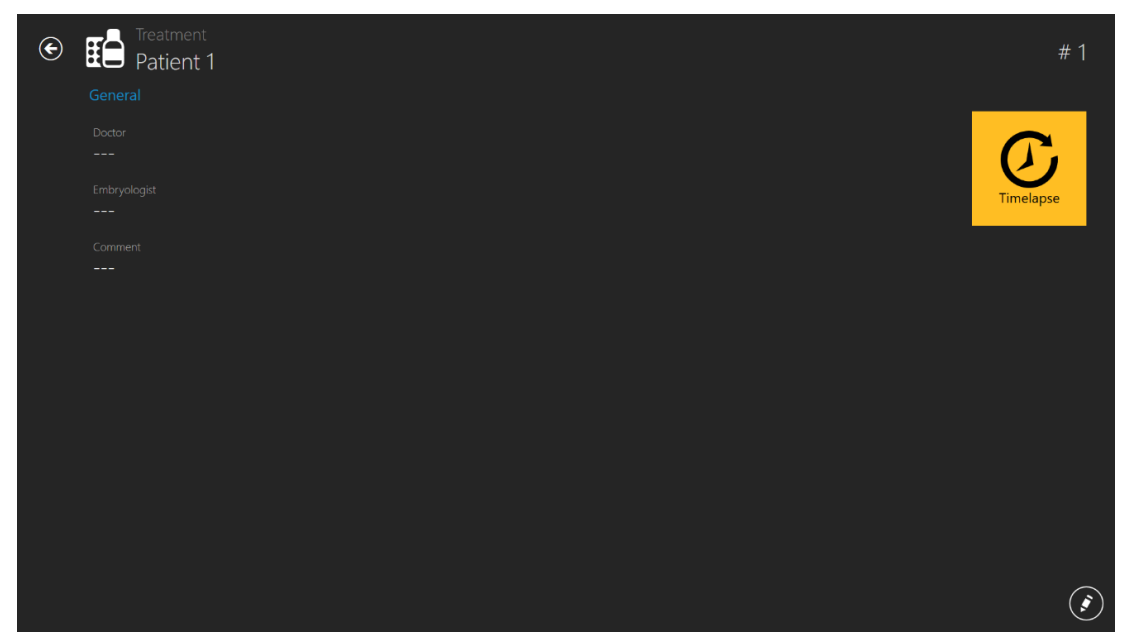

**Εικόνα 7.99** Οθόνη θεραπείας μετά την πραγματοποίηση της φωτογράφησης βαθμιαίας παρέλευσης χρόνου

Με πάτημα του κουμπιού «Time-lapse» εμφανίζεται η οθόνη της φωτογράφησης βαθμιαίας παρέλευσης χρόνου.

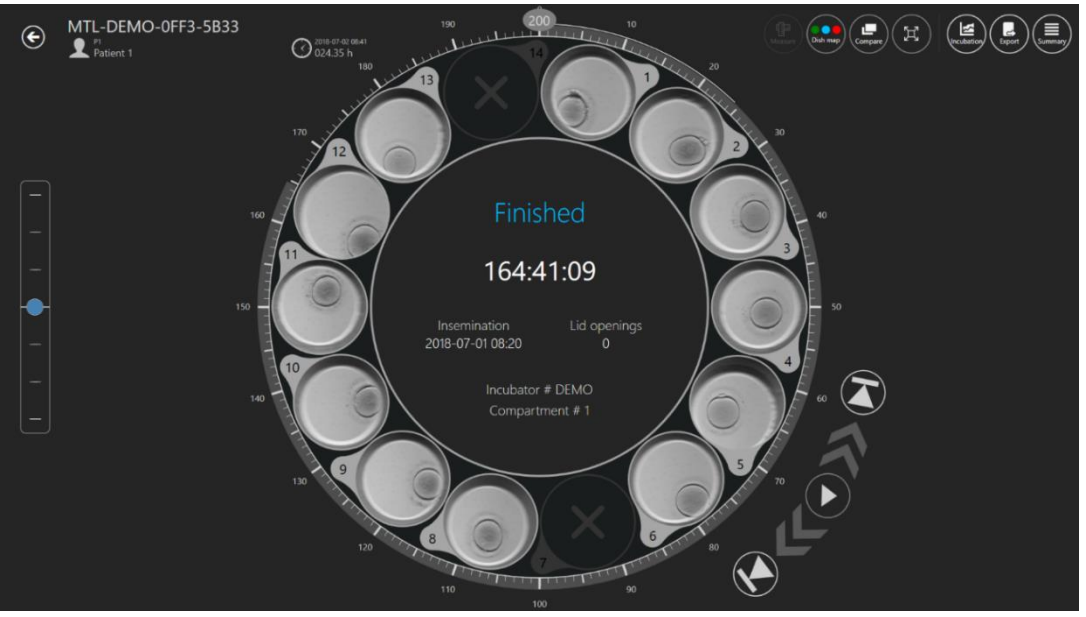

**Εικόνα 7.100** Οθόνη φωτογράφησης βαθμιαίας παρέλευσης χρόνου για συγκεκριμένο ασθενή

# 7.5 Επωαστήρες

Με πάτημα ενός κουμπιού επωαστήρα στην αρχική οθόνη θα ανοίξει ένα νέο παράθυρο στο οποίο ο χρήστης θα μπορεί να δει όλους τους επωαστήρες εξωσωματικής γονιμοποίησης πολλαπλών θαλάμων της οικογένειας MIRI® TL που έχουν κάποια στιγμή συνδεθεί στο λογισμικό του προγράμματος προβολής στους επωαστήρες εξωσωματικής γονιμοποίησης πολλαπλών θαλάμων της οικογένειας MIRI® TL.

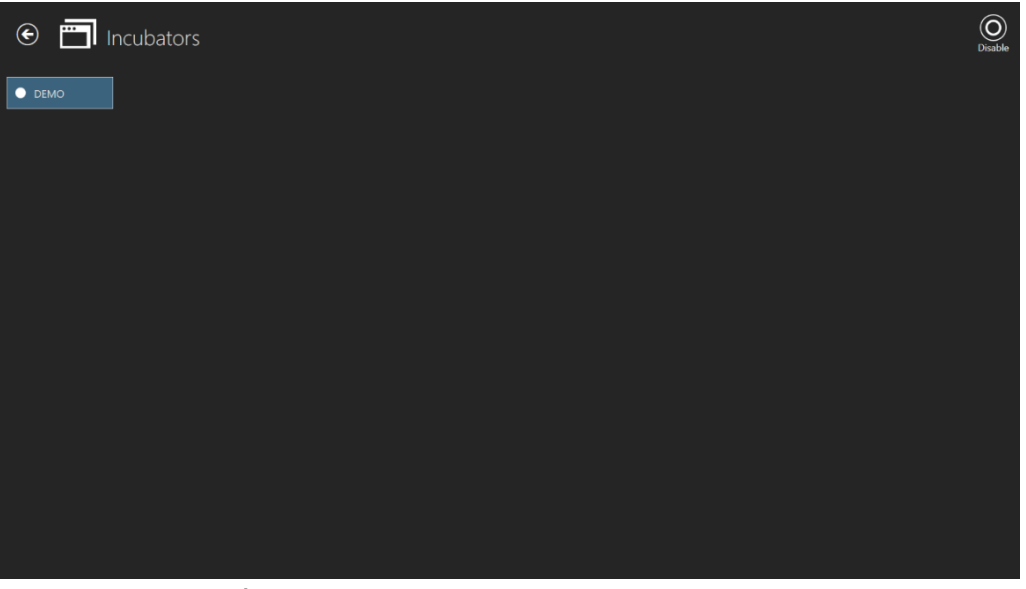

**Εικόνα 7.101** Ενεργοποιημένος επωαστήρας «DEMO»

Με πάτημα του κουμπιού «Disable» (Απενεργοποίηση) στην επάνω δεξιά γωνία, ο χρήστης μπορεί να απενεργοποιήσει τον σημειωμένο επωαστήρα. Δεν θα είναι πλέον διαθέσιμος για επιλογή κατά την πραγματοποίηση μιας φωτογράφησης βαθμιαίας παρέλευσης χρόνου.

**Εγχειρίδιο χρήστη για το λογισμικό του προγράμματος προβολής στους επωαστήρες εξωσωματικής γονιμοποίησης πολλαπλών θαλάμων της οικογένειας MIRI® TL Αναθ. 5.0** 70

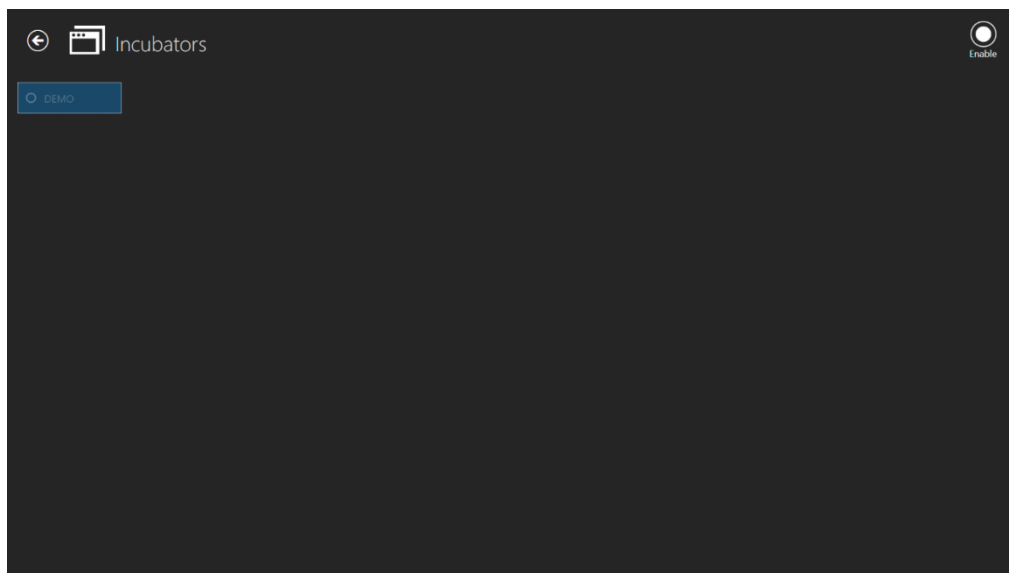

**Εικόνα 7.102** Απενεργοποιημένος επωαστήρας «DEMO»

Με διπλό κλικ στον επιλεγμένο επωαστήρα γίνεται απευθείας μετάβαση στην οθόνη καταγραφής δεδομένων επώασης για τον επωαστήρα.

Στην παρακάτω εικόνα εμφανίζονται τα δεδομένα για τη θερμοκρασία επώασης στον 4<sup>ο</sup> θάλαμο.

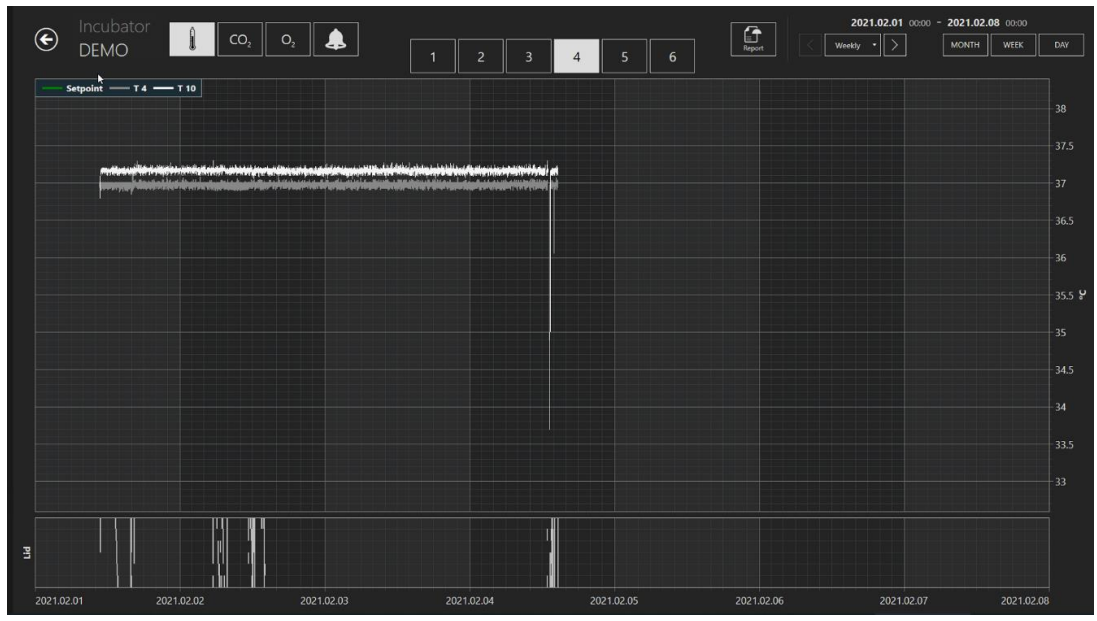

**Εικόνα 7.103** Οθόνη καταγραφής δεδομένων επώασης για τον επωαστήρα «DEMO»

Εδώ διατίθενται μερικές επιπλέον επιλογές. |Στην επάνω δεξιά γωνία της οθόνης, ο χρήστης μπορεί να μεταφέρει τα δεδομένα στον τρέχοντα μήνα, πατώντας το κουμπί «Month» (Μήνας), στην τρέχουσα εβδομάδα πατώντας το κουμπί «Week» (Εβδομάδα) και

στην τρέχουσα ημέρα πατώντας το κουμπί «Day» (Ημέρα).

Ο χρήστης μπορεί να επιλέξει τον μήνα επίσης πατώντας το κουμπί που είναι σημειωμένο κόκκινο στην παρακάτω εικόνα. Οι μήνες παρατίθενται ξεκινώντας από τον πρώτο μήνα λειτουργίας του MIRI® TL.

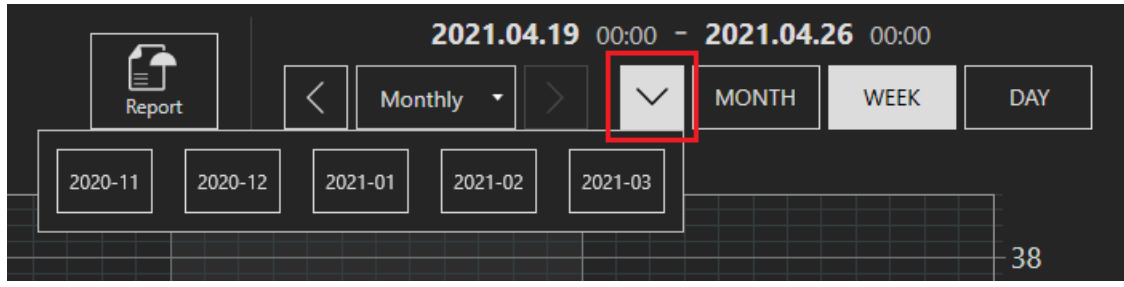

**Εικόνα 7.104** Δυνατότητες επιλογής δεδομένων επώασης

Σύμφωνα με μια άλλη επιλογή, ο χρήστης μπορεί να μετατοπίσει τα επιλεγμένα δεδομένα ανά διαστήματα «Daily» (Ημερησίως), «Weekly» (Εβδομαδιαίως) και «Monthly» (Μηνιαίως), πατώντας τα κατάλληλα κουμπιά που αναφέρονται παρακάτω.

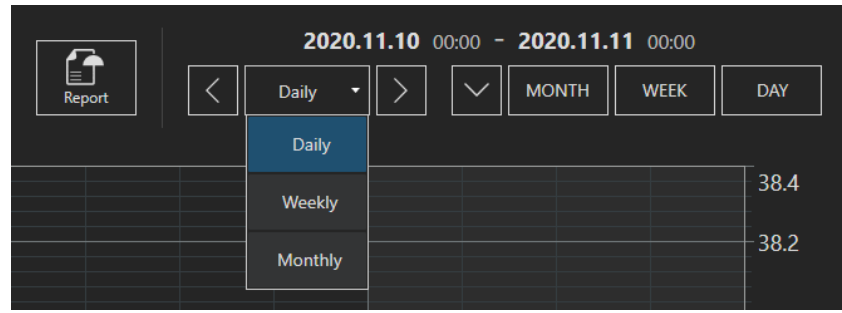

**Εικόνα 7.105** Δυνατότητες επιλογής δεδομένων επώασης

Αφού πραγματοποιηθούν οι επιθυμητές επιλογές για τα δεδομένα, ο χρήστης μπορεί να πατήσει το κουμπί που δείχνει προς τα αριστερά (<) και το κουμπί που δείχνει προς τα δεξιά (>) για να μετακινείται στα δεδομένα που εμφανίζονται σ' αυτά τα χρονικά διαστήματα.

# 7.6 Ρυθμίσεις

Σε αυτή την ενότητα ο χρήστης μπορεί να ρυθμίσει τα συμβάντα, τα αποτελέσματα, τους ιδανικούς χρόνους και να δημιουργήσει νέες καταστάσεις εμβρύων. Η συσκευή παρέχεται με προεπιλεγμένες τιμές, αλλά αυτές πρέπει να ρυθμιστούν σύμφωνα με τις προτιμήσεις και τις ανάγκες του χρήστη.
Με πάτημα του κουμπιού «Settings» (Ρυθμίσεις) ανοίγει η οθόνη των ρυθμίσεων, η οποία περιέχει τις ενότητες «Annotations» (Σημειώσεις) και «Embryo States» (Καταστάσεις εμβρύων).

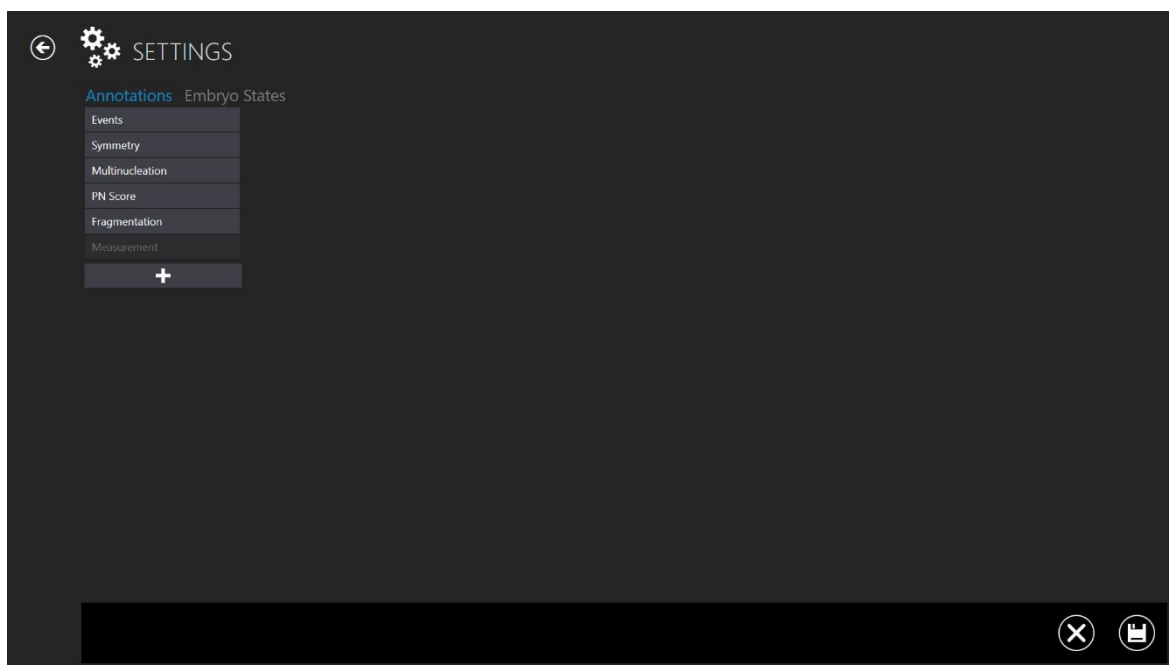

**Εικόνα 7.106** Οθόνη ρυθμίσεων

Εμφανίζει τις ομάδες σημειώσεων. Μπορείτε να προσθέσετε μια ομάδα πατώντας το κουμπί «+», η οποία θα τοποθετηθεί στο τέλος της λίστας ομάδων. Για να διαγράψετε μια ομάδα πρέπει να πατήσετε το εικονίδιο διαγραφής στην κάτω δεξιά πλευρά της οθόνης.

#### 7.6.1 Σημειώσεις

Με πάτημα της μπάρας «Event» (Συμβάν) θα ανοίξει μια οθόνη σημειώσεων συμβάντων.

**Εγχειρίδιο χρήστη για το λογισμικό του προγράμματος προβολής στους επωαστήρες εξωσωματικής γονιμοποίησης πολλαπλών θαλάμων της οικογένειας MIRI® TL Αναθ. 5.0** 73

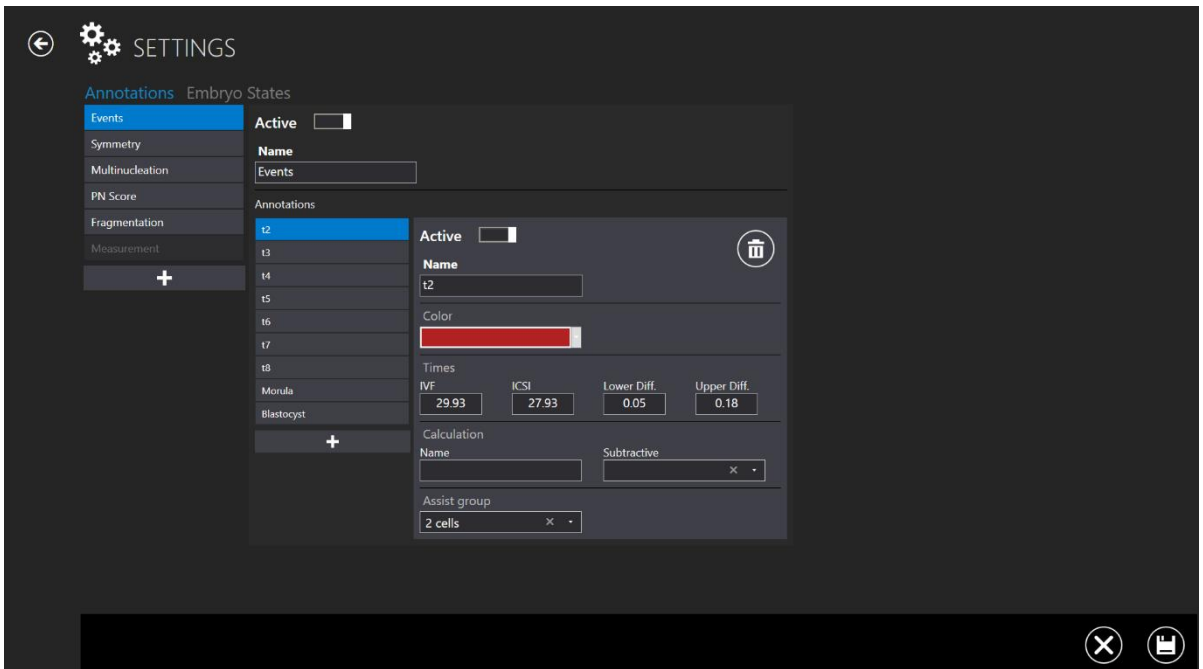

**Εικόνα 7.107** Ρυθμίσεις – σημειώσεις – συμβάντα

Εδώ φαίνονται τα συμβάντα που αποτελούνται από ομάδες σημειώσεων. Στην παρακάτω εικόνα εμφανίζεται το t2 (χρόνος μέχρι το στάδιο δύο κυττάρων). Εμφανίζεται ως ενεργό, που σημαίνει ότι θα χρησιμοποιηθεί στη λειτουργία σημειώσεων.

Του έχει εκχωρηθεί κόκκινο χρώμα (το χρώμα που εμφανίζεται στο πλαίσιο όπου προκύπτει το t2). Ρυθμίζονται οι ιδανικοί χρόνοι για εξωσωματική γονιμοποίηση και ενδοωαριακή έγχυση σπερματοζωαρίων με κάτω και άνω διαφορά.

Κανένας υπολογισμός δεν συνδέεται εδώ με την παράμετρο t2.

Αν ο χρήστης θέλει να υπολογίσει με αυτόματο τρόπο τον χρόνο μεταξύ t2 και t3, πρέπει να εισαγάγει τις μεταβλητές στο πεδίο υπολογισμού. Στη συνέχεια, επιλέγεται η μαθηματική λειτουργία που θα πραγματοποιήσει τον υπολογισμό. Για παράδειγμα, cc2 είναι η διαφορά χρόνου από τη διαίρεση σε δύο κύτταρα μέχρι τη διαίρεση σε τρία κύτταρα. Η χρονική τιμή της κυτταρικής διαίρεσης t3 θα αφαιρεθεί από τη χρονική τιμή της κυτταρικής διαίρεσης t2. Κατ' αυτόν τον τρόπο, το σύστημα θα υπολογίσει αυτομάτως τους κύκλους των κυττάρων, από τη στιγμή που θα έχουν σημειωθεί οι χρόνοι των συμβάντων. Μπορείτε, επίσης, να ορίσετε και να παρακολουθείτε πειραματικά υπολογισμένες τιμές.

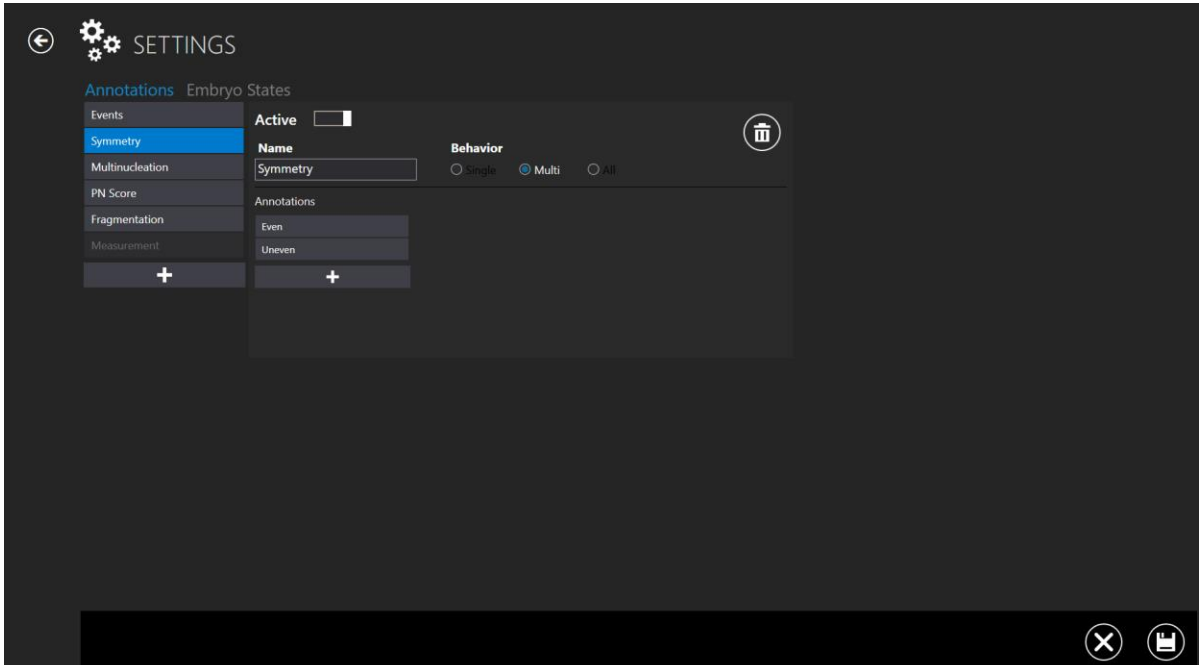

**Εικόνα 7.108** Ρυθμίσεις – σημειώσεις – συμμετρία

Τα συμβάντα έχουν επίσης μια συμπεριφορά που καθορίζει το πώς ανταποκρίνονται στις σημειώσεις. Για παράδειγμα, το t2 θα προκύψει μόνο μία φορά, που σημαίνει ότι είναι πρακτικό να βγει από τη λίστα των συμβάντων, μόλις του εκχωρηθεί μια τιμή (μόλις σημειωθεί). Αυτή η συμπεριφορά αποκαλείται «Single» (Μονή).

Όπως και η συμμετρία, πολλά μπορεί να προκύψουν σε διαφορετικά στάδια, και θα πρέπει να παραμένουν επιλέξιμα μετά από την πρώτη χρήση τους. Αυτή η συμπεριφορά αποκαλείται «Multi» (Πολλαπλή).

Ο χρήστης μπορεί να έχει, επίσης, συνδεδεμένη μια ομάδα σημειώσεων, ώστε να φεύγει η υπόλοιπη ομάδα, αν γίνει αυτή η επιλογή. Αυτή η συμπεριφορά αποκαλείται «All» (Όλες).

Υπάρχουν επίσης οι σημειώσεις «Multinucleation» (Πολυ-νουκλεοποίηση), «PN Score» (Βαθμολογία προ-νουκλεοποίησης), «Fragmentation» (Τμηματοποίηση) και «Measurement» (Μέτρηση).

#### 7.6.2 Καταστάσεις εμβρύων

Στις προηγούμενες εκδόσεις, δεν υπήρχε άλλη επιλογή στις ρυθμίσεις, παρά μόνο η ενότητα «Annotations» (Σημειώσεις). Στην πιο πρόσφατη έκδοση 1.19.0.0 του προγράμματος προβολής των επωαστήρων εξωσωματικής γονιμοποίησης πολλαπλών θαλάμων της οικογένειας MIRI® TL, έχει προστεθεί μια νέα ενότητα «Embryo States»

**Εγχειρίδιο χρήστη για το λογισμικό του προγράμματος προβολής στους επωαστήρες εξωσωματικής γονιμοποίησης πολλαπλών θαλάμων της οικογένειας MIRI® TL Αναθ. 5.0** 75

(Καταστάσεις εμβρύων), η οποία δίνει τη δυνατότητα στον χρήστη να προσθέτει κι άλλες καταστάσεις για τα έμβρυα.

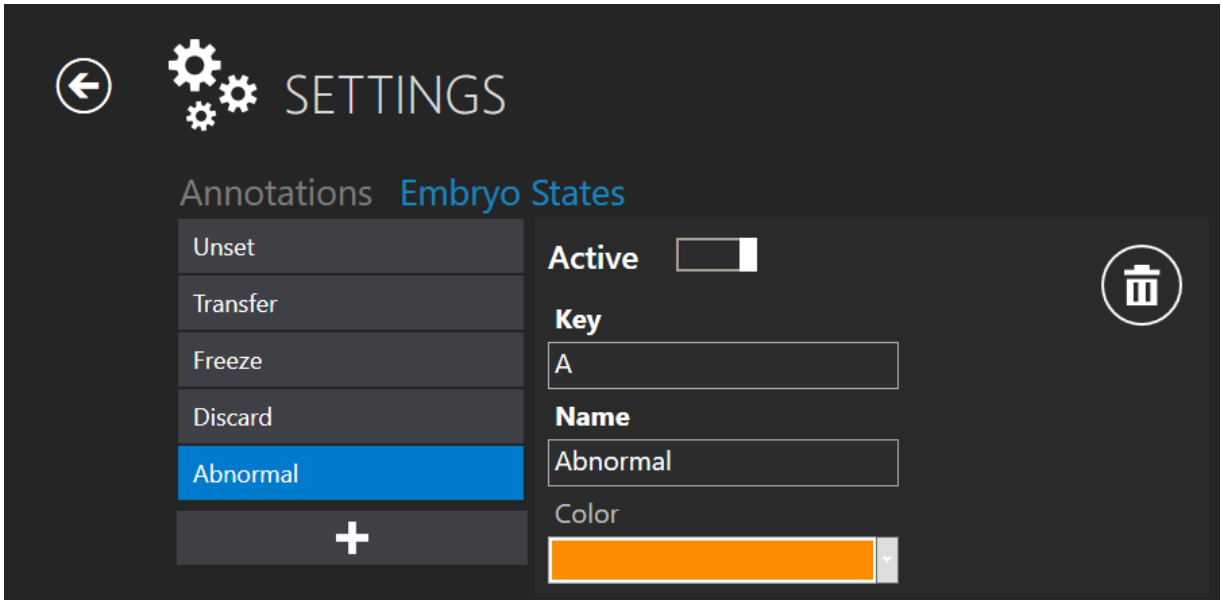

**Εικόνα 7.109** Ενεργή νέα κατάσταση εμβρύου

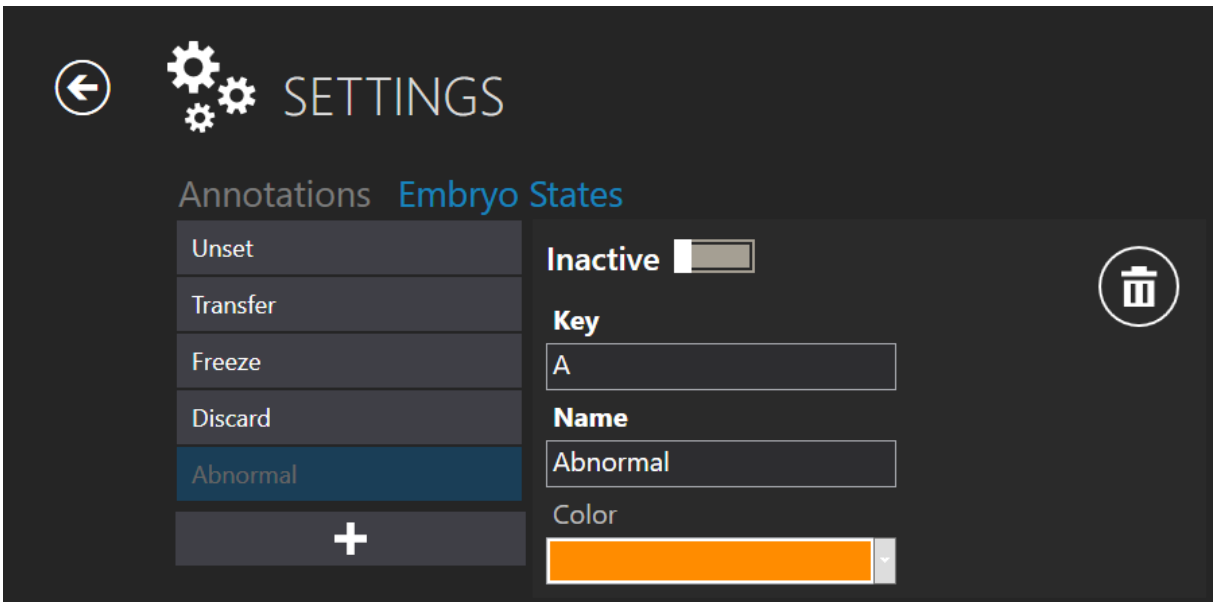

**Εικόνα 7.110** Ανενεργή μη φυσιολογική κατάσταση εμβρύου

#### **Η δημιουργία μιας νέας κατάστασης εμβρύου αποτελείται από τέσσερις καταστάσεις:**

1. Δυνατότητα για ενεργοποίηση/απενεργοποίηση της δημιουργημένης κατάστασης του εμβρύου.

- 2. «Key» ένα σύμβολο που θα υποδεικνύει το επιλεγμένο φρεάτιο σε έναν χάρτη τρυβλίων. Πρέπει να είναι μοναδικό και να μην συμπίπτει με τα ήδη υπάρχοντα.
- 3. «Name» η ονομασία της δημιουργημένης κατάστασης εμβρύου.
- 4. Επιλογή χρώματος για την κατάσταση εμβρύου

#### 7.6.3 Μοντέλα βαθμολογίας

Με την έκδοση του λογισμικού του προγράμματος προβολής των επωαστήρων εξωσωματικής γονιμοποίησης πολλαπλών θαλάμων της οικογένειας 1.20.0.0 MIRI® TL, δίνεται η δυνατότητα για δημιουργία μοντέλων βαθμολογίας εμβρύου.

Αυτή είναι μια νέα λειτουργία στο μενού «Settings» (Ρυθμίσεις), ή «Score Models» (Μοντέλα βαθμολογίας).

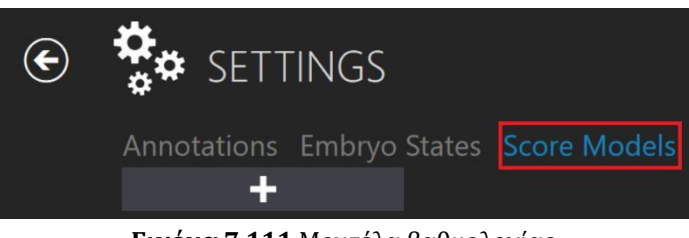

**Εικόνα 7.111** Μοντέλα βαθμολογίας

Με το πάτημα του πλήκτρου «+» θα εμφανιστεί το πλαίσιο εισαγωγής ενός μοντέλου βαθμολογίας, όπου ο χρήστης μπορεί να δημιουργήσει το μοντέλο βαθμολογίας εμβρύου που θέλει.

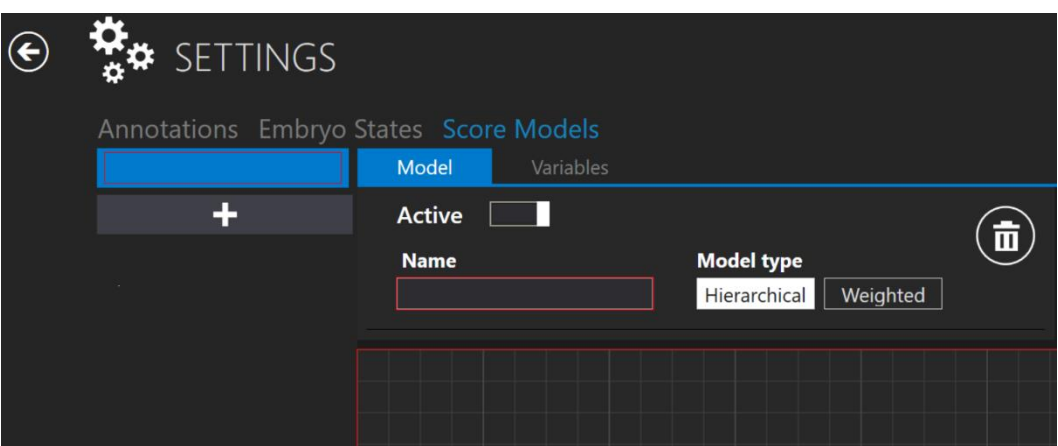

**Εικόνα 7.112** Παράθυρο δημιουργίας νέου μοντέλου βαθμολογίας εμβρύου

**Εγχειρίδιο χρήστη για το λογισμικό του προγράμματος προβολής στους επωαστήρες εξωσωματικής γονιμοποίησης πολλαπλών θαλάμων της οικογένειας MIRI® TL Αναθ. 5.0** 77

#### *Επιλογή του τύπου μοντέλου*

Ο χρήστης μπορεί να επιλέξει ανάμεσα σε δύο τύπους μοντέλων, «Hierarchical» (Ιεραρχικό) και «Weighted» (Σταθμισμένο). Η κύρια διαφορά ανάμεσα σε αυτά τα δύο μοντέλα είναι ότι το ιεραρχικό αποτυπώνεται με γραφική αναπαράσταση, ενώ το σταθμισμένο με μαθηματικό τύπο.

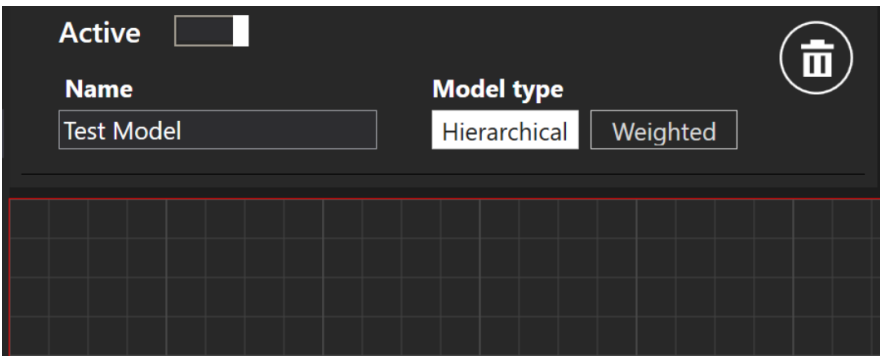

**Εικόνα 7.113** Τύπος μοντέλου «Hierarchical» (Ιεραρχικό)

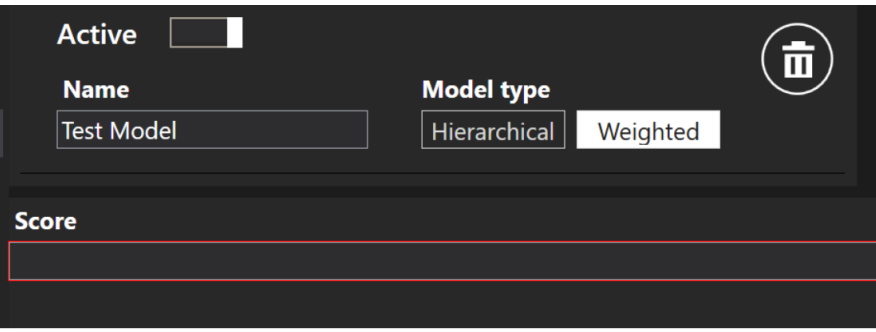

**Εικόνα 7.114** Τύπος μοντέλου «Weighted» (Σταθμισμένο)

Το μοντέλο μπορεί να ενεργοποιηθεί ή απενεργοποιηθεί πατώντας το πλήκτρο (με κόκκινο χρώμα) που φαίνεται στην παρακάτω εικόνα.

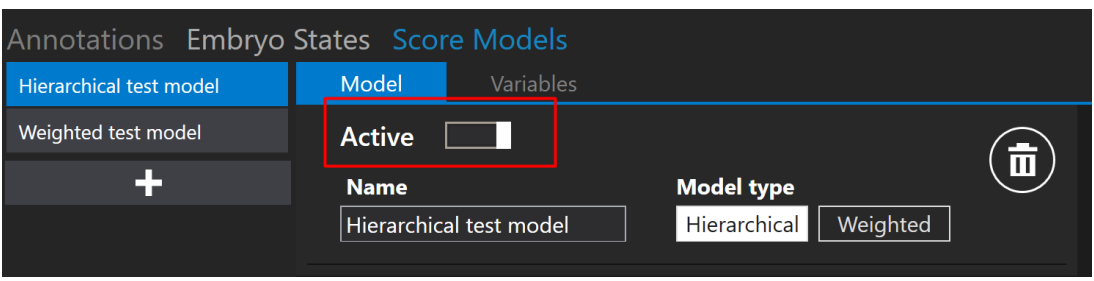

**Εικόνα 7.115** Ενεργοποίηση ή απενεργοποίηση του επιλεγμένου μοντέλου βαθμολογίας

#### *Δημιουργία μεταβλητής*

Κοντά στο πλήκτρο «Model» (Μοντέλο) υπάρχει και ένα πλήκτρο «Variables» (μεταβλητές). Με το πάτημα αυτού του πλήκτρου θα εμφανιστεί μια λίστα με μεταβλητές. Αυτή η λίστα θα περιέχει προκαθορισμένες μεταβλητές, οι οποίες λαμβάνονται αυτομάτως από τη λίστα σημειώσεων υπολογισμού συμβάντων.

| Annotations Embryo States Score Models |                |                  |  |
|----------------------------------------|----------------|------------------|--|
| <b>Test Model</b>                      | Model          | <b>Variables</b> |  |
| <b>Weighted Test</b>                   | cc2            |                  |  |
|                                        | s2             |                  |  |
|                                        | cc3            |                  |  |
|                                        | s <sub>3</sub> |                  |  |
|                                        |                |                  |  |

**Εικόνα 7.116** Λίστα «Variables» (Μεταβλητές) από τη λίστα σημειώσεων

Με πάτημα του πλήκτρου «+» ο χρήστης μπορεί να δημιουργήσει μια νέα μεταβλητή, εισαγάγοντας το όνομα και τον μαθηματικό τύπο.

| <b>Variables</b><br>Model |                |
|---------------------------|----------------|
| cc2                       | <b>Name</b>    |
| s2                        | 命              |
| cc3                       | <b>Formula</b> |
| s3                        |                |
|                           |                |
|                           |                |

**Εικόνα 7.117** Δημιουργία νέας μεταβλητής

## **Το όνομα της μεταβλητής δεν μπορεί να αποτελείται από σύμβολα, όπως «+», «-», «/» κ.τ.λ. Αν χρησιμοποιηθεί το σύμβολο, το πλαίσιο θα κυκλωθεί με κόκκινο χρώμα.**

Πατώντας το γράμμα «e» στο πλαίσιο «Formula» (Μαθηματικός τύπος), θα εμφανιστεί μια λίστα με σημειώσεις «Events» (Συμβάντα), όπου ο χρήστης μπορεί να επιλέξει το επιθυμητό συμβάν, αντί να το γράψει από την αρχή.

**Εγχειρίδιο χρήστη για το λογισμικό του προγράμματος προβολής στους επωαστήρες** 79 **εξωσωματικής γονιμοποίησης πολλαπλών θαλάμων της οικογένειας MIRI® TL Αναθ. 5.0**

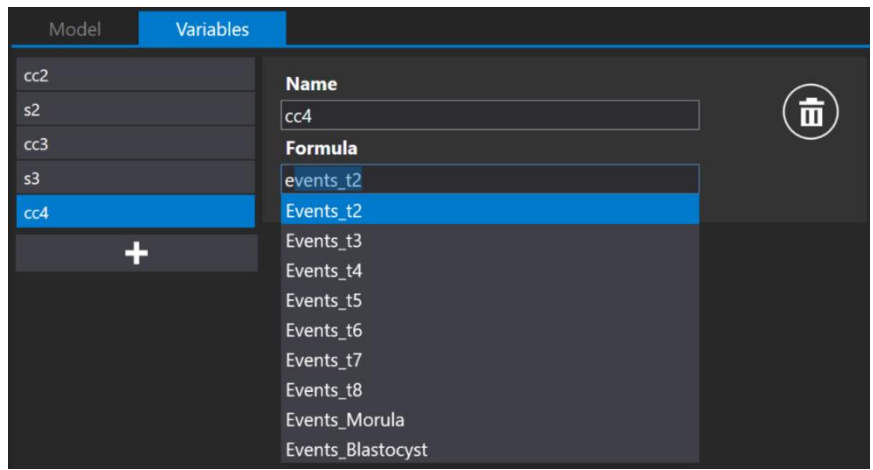

**Εικόνα 7.118** Δημιουργία νέας μεταβλητής

**Όταν το πεδίο «Formula» (Μαθηματικός τύπος) περιέχει κάποιο κείμενο για να γίνει επίκληση της λίστας συμβάντων, θα πρέπει να χρησιμοποιηθεί το πλήκτρο «Space» (Διάστημα). Διαφορετικά, ο χρήστης θα πρέπει να γράψει το όνομα της ομάδας σημειώσεων, να βάλει κάτω παύλα και να γράψει το όνομα της σημείωσης (π.χ. events\_t2)**

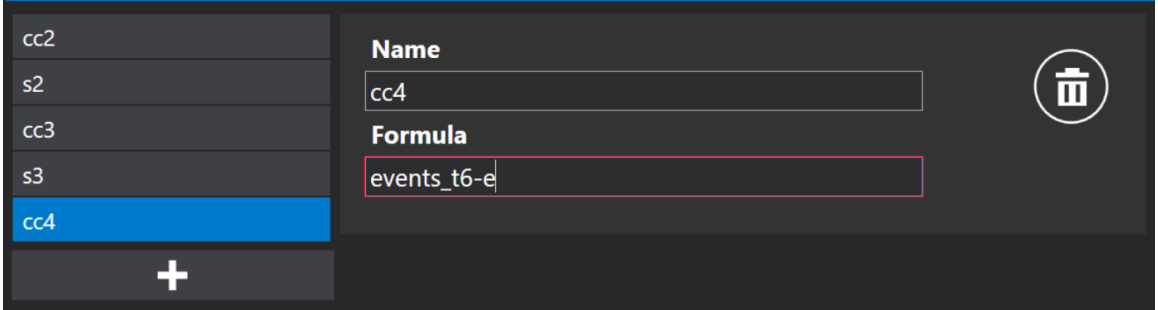

**Εικόνα 7.119** Δημιουργία μαθηματικού τύπου χωρίς να πατηθεί το «Space»

**Το κόκκινο τετράγωνο γύρω από το «Formula» θα εξαφανιστεί, μόλις γραφτεί σωστά ο μαθηματικός τύπος της μεταβλητής.**

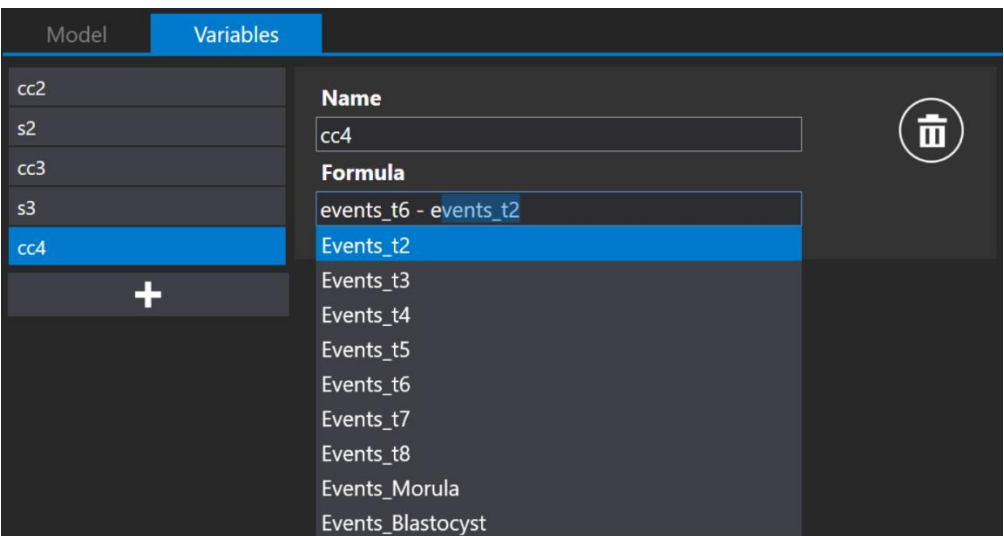

**Εικόνα 7.120** Δημιουργία μαθηματικού τύπου με πάτημα του «Space»

**Αν ο χρήστης δημιουργήσει πρόσθετες μεταβλητές, αυτές θα ισχύουν μόνο για ένα συγκεκριμένο μοντέλο βαθμολογίας εμβρύου. Κατά τη δημιουργία ενός νέου μοντέλου βαθμολογίας εμβρύου, οι μεταβλητές θα πρέπει να δημιουργούνται ξεχωριστά.**

Πατήστε το πλήκτρο «Save» (Αποθήκευση), το οποίο βρίσκεται στο κάτω μέρος της οθόνης. Αν συμπληρωθούν όλα σωστά, θα εμφανιστεί το μήνυμα «Saved» (Αποθηκεύτηκε). Διαφορετικά, θα εμφανιστεί το μήνυμα «Score model variables has errors» (Λανθασμένες μεταβλητές μοντέλου βαθμολογίας).

# 7.6.3.1 Ιεραρχικά μοντέλα βαθμολογίας

Το πρώτο πράγμα που πρέπει να κάνει ο χρήστης είναι να εισαγάγει ένα όνομα για το ιεραρχικό μοντέλο βαθμολογίας εμβρύου. Αφού εισαγάγει το όνομα, θα εξαφανιστεί το κόκκινο τετράγωνο γύρω από το «Name» (Όνομα).

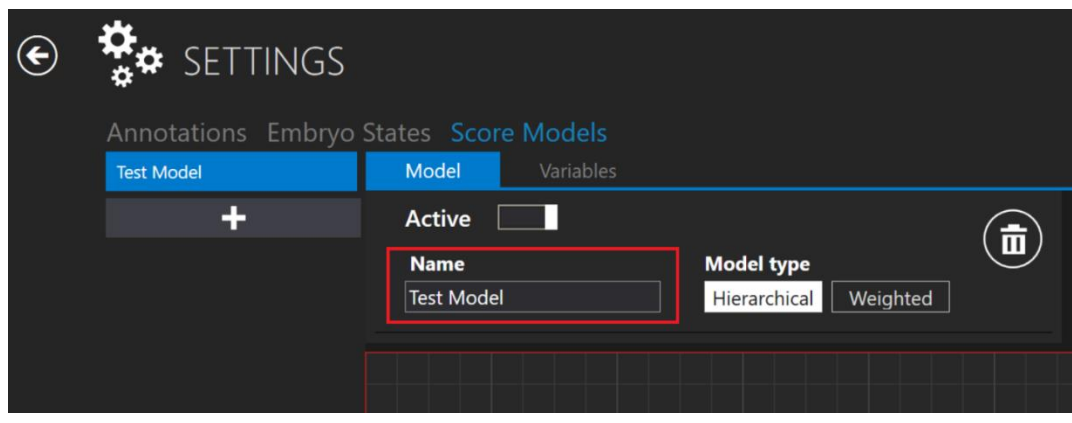

**Εικόνα 7.121** Ονομασία του ιεραρχικού μοντέλου βαθμολογίας εμβρύου

#### 7.6.3.1.1 Δημιουργία υπό συνθήκη κόμβου

Κάτω από το πεδίο του ονόματος, υπάρχει μια περιοχή όπου μπορεί ο χρήστης να τοποθετήσει κόμβους. Κάνοντας δεξί κλικ επάνω σ' αυτήν την περιοχή εμφανίζεται μια λίστα πιθανών ενεργειών. Ο χρήστης μπορεί να προσθέσει έναν υπό συνθήκη κόμβο, έναν κόμβο αποτελέσματος ή να αφαιρέσει τον επιλεγμένο κόμβο (ισχύει μόνο αν έχει επιλεχθεί ένας κόμβος).

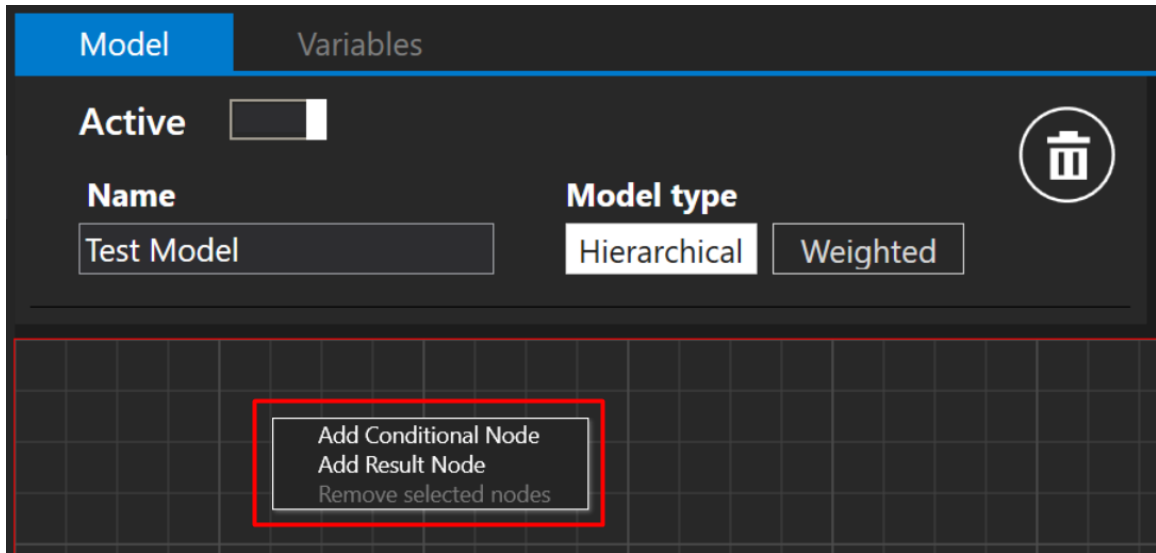

**Εικόνα 7.122** Δημιουργία νέου υπό συνθήκη κόμβου ή κόμβου αποτελέσματος

Όταν πατηθεί το πλήκτρο «Add Conditional Node» (Προσθήκη υπό συνθήκη κόμβου), θα εμφανιστεί ένα πλαίσιο εισαγωγής «Condition» (Συνθήκη).

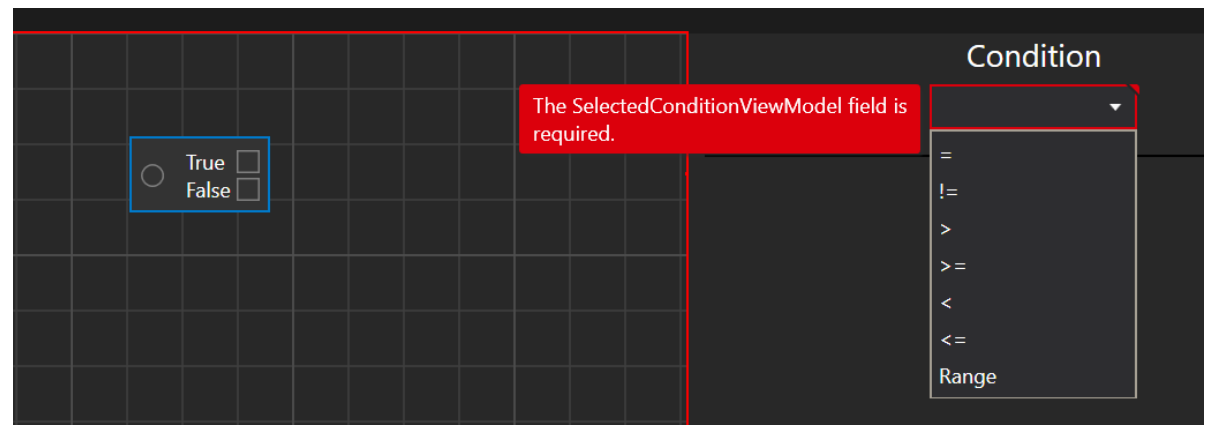

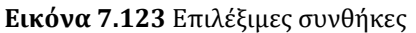

Ο χρήστης μπορεί να επιλέξει ανάμεσα σε επτά συνθήκες: **equal (ίσο)** (σύμβολο «=»), **not equal (όχι ίσο)** (σύμβολο «!=»), **more than (περισσότερο από)** (symbol «>»), **more than or equal (περισσότερο από ή ίσο)** (σύμβολο «>=»), **less than (λιγότερο από)** (σύμβολο "<"), **(λιγότερο από ή ίσο)** (σύμβολο «<=») και **Range (Εύρος)**.

Όταν επιλεχθεί η επιθυμητή συνθήκη, θα εμφανιστεί αυτομάτως μια λίστα με μεταβλητές και σημειώσεις.

**Το σύστημα θα επιλέξει αυτομάτως την πρώτη μεταβλητή της λίστας!**

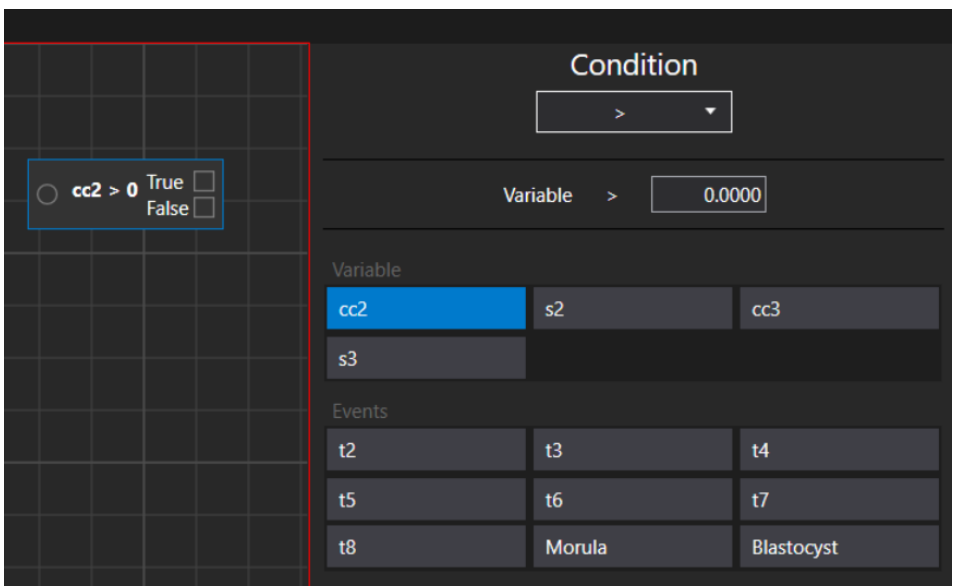

**Εικόνα 7.124** Συνθήκη «More than» (περισσότερο από) επιλογές σημειώσεων

**Θα εμφανίζονται μόνο αυτές οι σημειώσεις, αν η συμπεριφορά της ομάδας σημειώσεων είναι «Single» (Μία) ή «All» (Όλες).**

| <b>Annotations</b> Embryo States Score Models |                    |                 |                |         |
|-----------------------------------------------|--------------------|-----------------|----------------|---------|
| Events                                        | <b>Active</b>      |                 |                |         |
| Symmetry                                      | <b>Name</b>        | <b>Behavior</b> |                |         |
| Multinucleation                               | Symmetry           | O single        | <b>O</b> Multi | $O$ All |
| <b>PN Score</b>                               | <b>Annotations</b> |                 |                |         |

**Εικόνα 7.125** Πιθανές επιλογές «Behavior» (Συμπεριφορά) σημειώσεων

**Το ιεραρχικό μοντέλο βαθμολογίας δεν μπορεί να έχει δύο ανεξάρτητους υπό συνθήκη κόμβους σε ένα μοντέλο βαθμολογίας. Μπορεί να έχει πολλαπλούς υπό συνθήκη κόμβους, αλλά πρέπει να είναι συνδεδεμένοι μεταξύ τους.**

## 7.6.3.1.1 Δημιουργία κόμβου αποτελέσματος

Ας ορίσουμε τη μεταβλητή «cc2» να είναι πάνω από 10. (Η μεταβλητή «cc2» υποδηλώνει το πόσος χρόνος θα παρέλθει ανάμεσα στο συμβάν «t2» και το συμβάν «t3»).

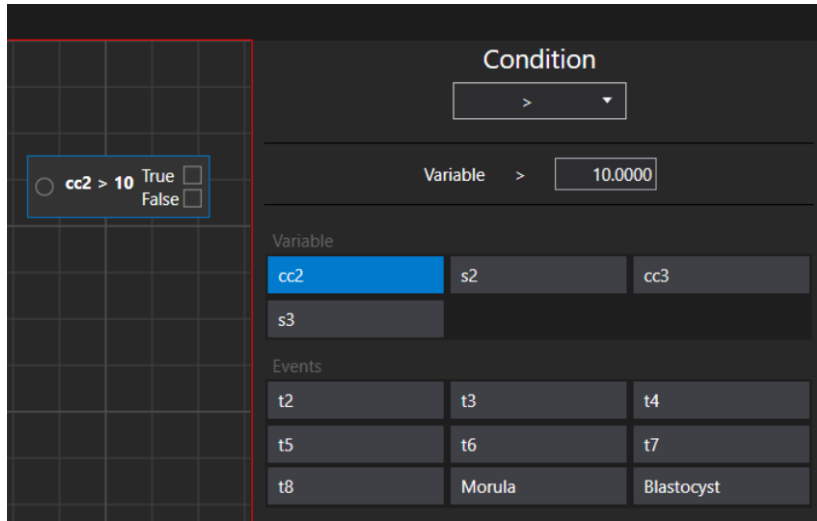

**Εικόνα 7.126** Η μεταβλητή «cc2» έχει οριστεί να είναι πάνω από 10

Αφού δημιουργηθεί ο υπό συνθήκη κόμβος, το επόμενο βήμα είναι να δημιουργηθεί ο κόμβος αποτελέσματος. Αυτό μπορεί να το κάνει ο χρήστης κάνοντας δεξί κλικ επάνω στην περιοχή ενός κόμβου και επιλέγοντας την ενέργεια «Add Result Node» (Προσθήκη κόμβου αποτελέσματος).

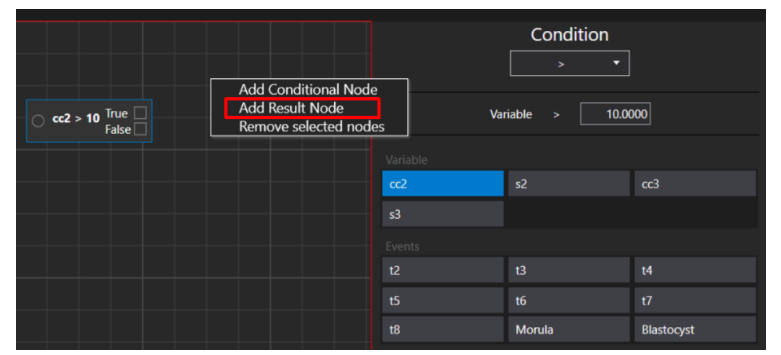

**Εικόνα 2.127** Παράθυρο «Add Result Node» (Προσθήκη κόμβου αποτελέσματος)

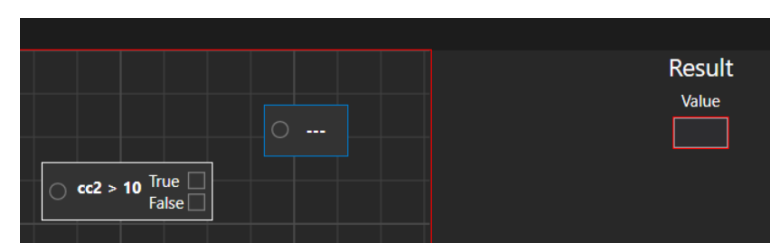

**Εικόνα 7.128** Δημιουργία κόμβου αποτελέσματος χωρίς καθορισμένη τιμή

Η τιμή του κόμβου αποτελέσματος μπορεί να οριστεί σύμφωνα με τις προτιμήσεις του χρήστη. Σε αυτήν την περίπτωση θα τον ορίσουμε ως «Acceptable» (Αποδεκτός). Θα οριστεί ως τιμή «True» (Αληθής). Για την τιμή «False» (Ψευδής), ας δημιουργήσουμε έναν κόμβο αποτελέσματος «Not acceptable» (Μη αποδεκτός).

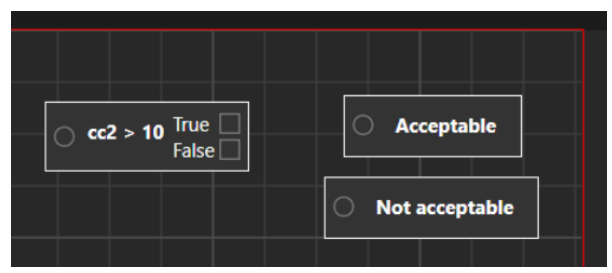

**Εικόνα 7.129** Υπό συνθήκη κόμβος με 2 κόμβους αποτελέσματος

Αφού δημιουργηθούν οι κόμβοι αποτελέσματος, ο υπό συνθήκη κόμβος πρέπει να συνδεθεί με κάθε έναν κόμβο αποτελέσματος. Η σύνδεση μπορεί να γίνει πατώντας στο τετράπλευρο του υπό συνθήκη κόμβου και, στη συνέχεια, μετακινώντας τη γραμμή που θα εμφανιστεί προς τον κύκλο που βρίσκεται μέσα στον κόμβο αποτελέσματος.

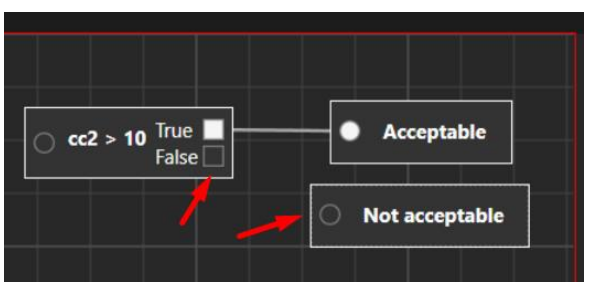

**Εικόνα 7.130** Υπό συνθήκη κόμβος με συνδεδεμένο κόμβο αποτελέσματος «Acceptable» (Αποδεκτός)

**Δεν είναι δυνατή η αποθήκευση του μοντέλου βαθμολογίας, αν ο υπό συνθήκη κόμβος και ο κόμβος αποτελέσματος δεν είναι συνδεδεμένοι. Αν ο χρήστης προσπαθήσει έτσι κι αλλιώς να το αποθηκεύσει, θα εμφανιστεί το μήνυμα «Score models has errors» (Το μοντέλο βαθμολογίας έχει σφάλματα).**

**Το μοντέλο βαθμολογίας εμβρύου θα αποθηκευτεί μόνο όταν η δημιουργία του γίνει σύμφωνα με τα βήματα που περιγράφονται πιο πάνω και πατηθεί το πλήκτρο αποθήκευσης στη δεξιά πλευρά. Ο χρήστης θα ειδοποιηθεί για την αποθήκευση με ένα μήνυμα «Saved» (Αποθηκεύτηκε).**

## 7.6.3.1.3 Αφαίρεση των υπό συνθήκη κόμβων και των κόμβων αποτελέσματος

Μπορείτε να διαγράψετε τη σύνδεση μεταξύ των υπό συνθήκη κόμβων και των κόμβων αποτελέσματος μετακινώντας το ποντίκι επάνω στη δημιουργημένη γραμμή. Όταν μετατραπεί σε μικρές γαλάζιες γραμμές, κάντε αριστερό κλικ επάνω.

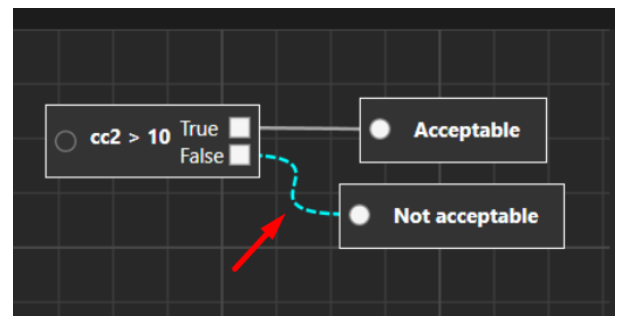

**Εικόνα 7.131** Αφαίρεση της σύνδεσης μεταξύ των υπό συνθήκη κόμβων και των κόμβων αποτελέσματος

Για να διαγράψετε έναν υπό συνθήκη κόμβο ή κόμβο αποτελέσματος, κάντε δεξί κλικ επάνω στον επιλεγμένο κόμβο. Θα εμφανιστεί η επιλογή «Remove node» (Αφαίρεση κόμβου).

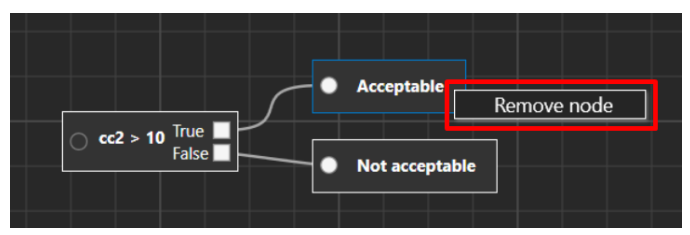

**Εικόνα 7.132** Αφαίρεση κόμβου αποτελέσματος «Acceptable» (Αποδεκτός)

Υπάρχουν δύο διαφορετικοί τρόποι με τους οποίους μπορεί ο χρήστης να διαγράψει τους μη επιθυμητούς κόμβους. Ο πρώτος τρόπος είναι να τους επιλέξει με το ποντίκι.

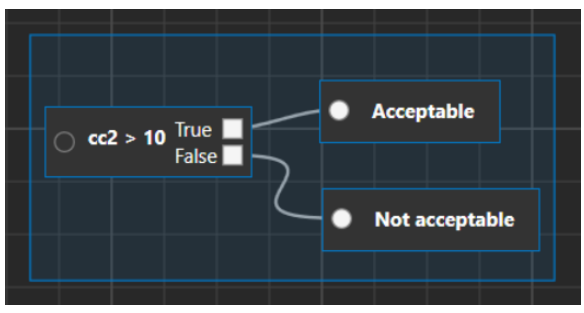

**Εικόνα 7.133** Επιλογή όλων των κόμβων

Αφού γίνει η επιλογή των κόμβων (θα σημειωθούν με ένα γαλάζιο περίγραμμα), κάντε δεξί κλικ στο πλαίσιο και επιλέξτε «Remove selected nodes» (Αφαίρεση επιλεγμένων κόμβων).

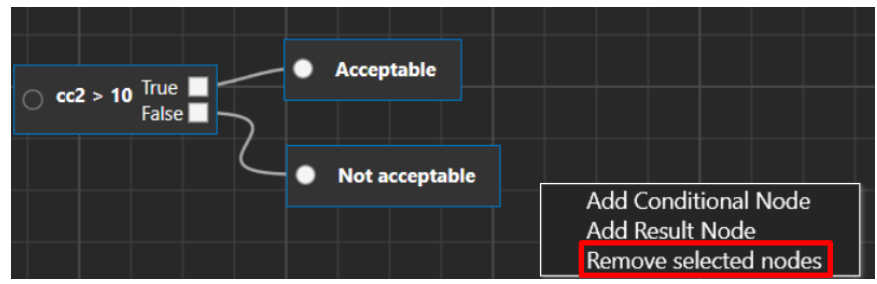

**Εικόνα 7.134** Αφαίρεση όλων των επιλεγμένων κόμβων

Ο δεύτερος τρόπος είναι κάνοντας κλικ επάνω στον κάθε κόμβο ξεχωριστά κρατώντας πατημένο το πλήκτρο «Ctrl». Αφού επιλέξετε όλους τους κόμβους που θέλετε, επαναλάβετε τα πιο πάνω βήματα για την αφαίρεσή τους.

## 7.6.3.1.4 Πρόσθετες λειτουργίες

Ο χρήστης μπορεί να μετακινήσει την οθόνη της βαθμολογίας εμβρύου κάνοντας δεξί κλικ επάνω στο πλαίσιο και κρατώντας το πατημένο.

Μπορεί να μεγεθύνει ή να σμικρύνει την οθόνη με τον τροχό του ποντικιού.

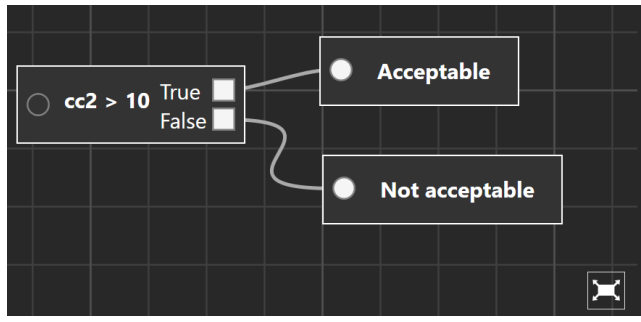

**Εικόνα 7.135** Μεγιστοποιημένη οθόνη μοντέλου βαθμολογίας εμβρύου

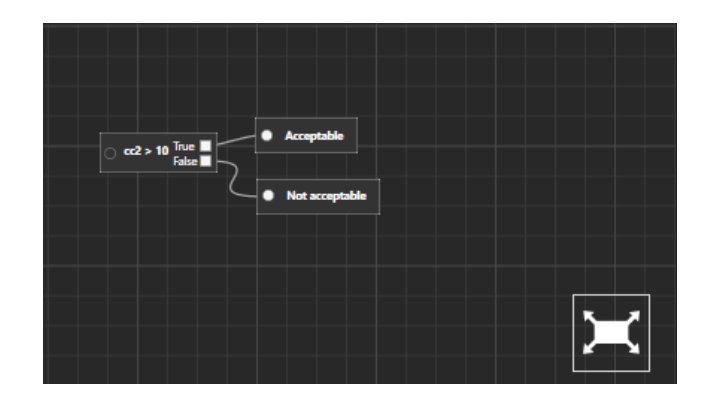

**Εγχειρίδιο χρήστη για το λογισμικό του προγράμματος προβολής στους επωαστήρες εξωσωματικής γονιμοποίησης πολλαπλών θαλάμων της οικογένειας MIRI® TL Αναθ. 5.0** 87

**Εικόνα 7.136** Ελαχιστοποιημένη οθόνη μοντέλου βαθμολογίας εμβρύου

Με πάτημα του πλήκτρου «Reset» (Επαναφορά), η οθόνη θα επανέλθει στο αρχικό στάδιο δημιουργίας.

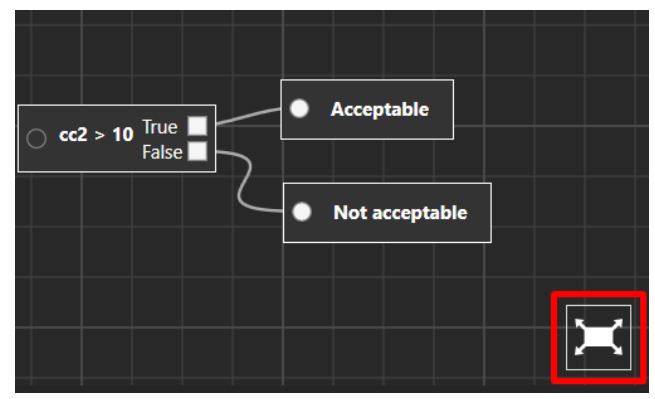

**Εικόνα 7.137** Επαναφορά στην αρχική οθόνη μοντέλου βαθμολογίας

Οι κόμβοι μπορούν να μεταφερθούν στο παράθυρο του πλαισίου, απλώς επιλέγοντάς τους και μετακινώντας τους με το ποντίκι. Μπορείτε να μετακινήσετε ταυτόχρονα πολλούς κόμβους μαζί (επιλέγοντάς τους με πατημένο το «Ctrl»). Η γραμμή σύνδεσης των κόμβων θα προσαρμοστεί αυτομάτως.

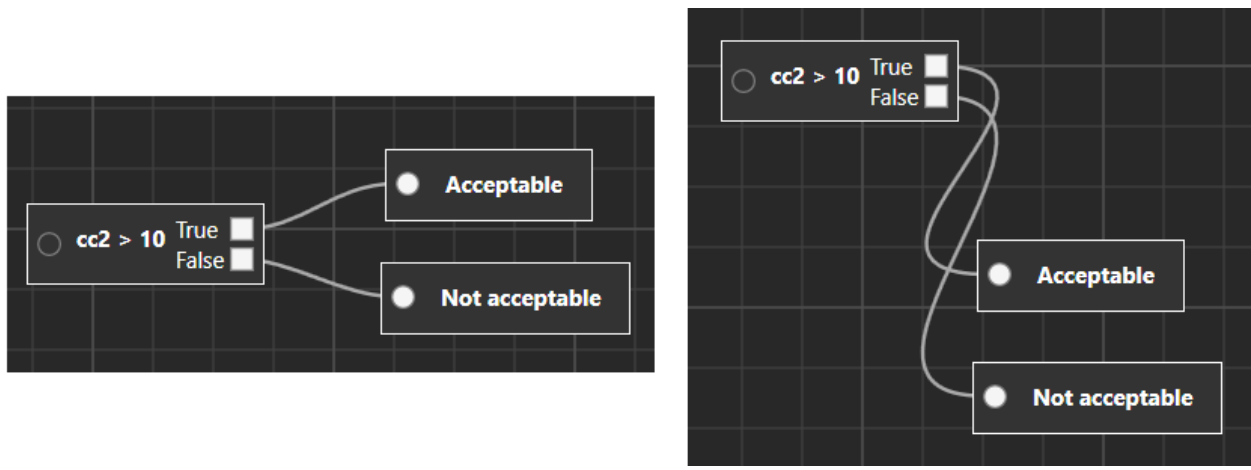

**Εικόνα 7.138** Ταυτόχρονη μετακίνηση κόμβων αποτελέσματος

# 7.6.3.2 Σταθμισμένα μοντέλα βαθμολογίας

Το πρώτο πράγμα που πρέπει να κάνει ο χρήστης είναι να εισαγάγει ένα όνομα για το σταθμισμένο μοντέλο βαθμολογίας εμβρύου. Αφού εισαγάγει το όνομα, θα εξαφανιστεί το κόκκινο τετράγωνο γύρω από το «Name» (Όνομα).

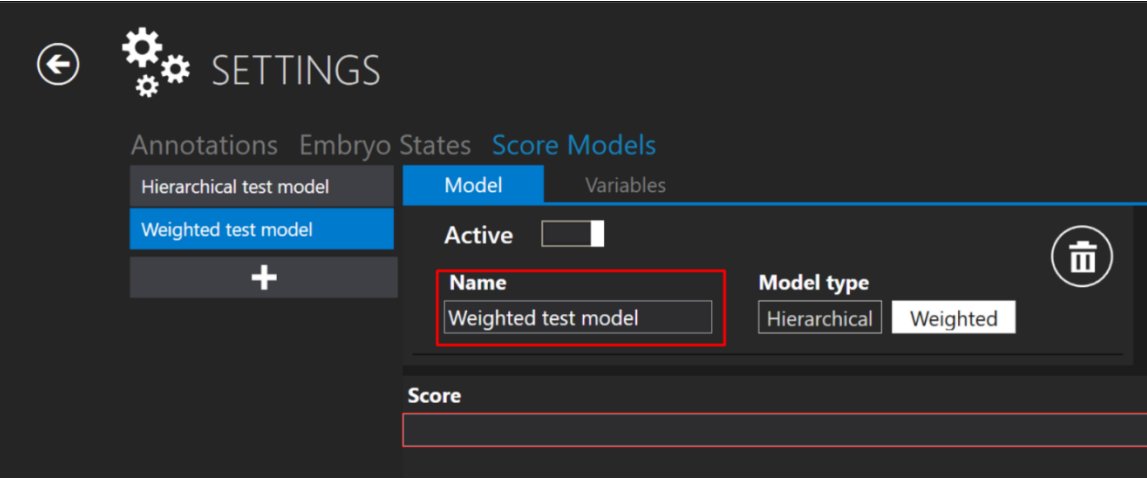

**Εικόνα 7.139** Ονομασία του σταθμισμένου μοντέλου βαθμολογίας εμβρύου

Πατώντας το γράμμα «e» στο πλαίσιο «Score» (Βαθμολογία), θα εμφανιστεί μια λίστα όπου ο χρήστης μπορεί να επιλέξει το επιθυμητό συμβάν, αντί να το γράψει από την αρχή.

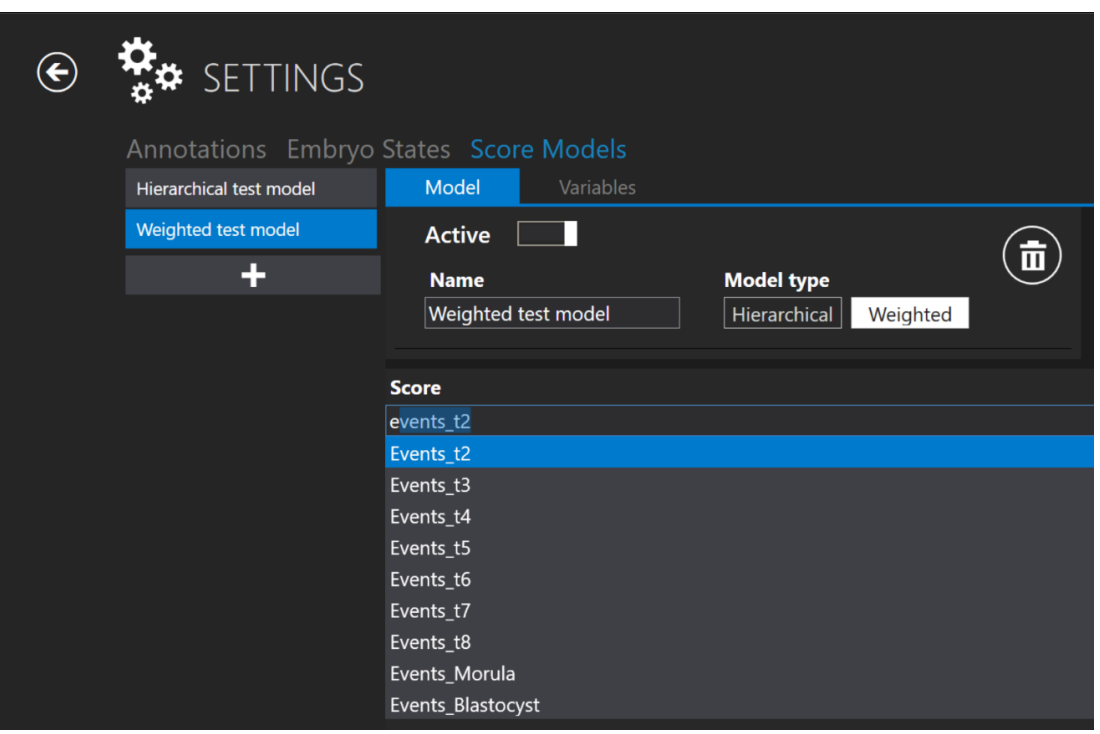

**Εικόνα 7.140** Δημιουργία νέας βαθμολογίας

**Για τη δημιουργία ενός μαθηματικού τύπου βαθμολογίας ισχύουν οι ίδιοι κανόνες όπως για τον μαθηματικό τύπο μεταβλητών. Για περισσότερες πληροφορίες ανατρέξτε στην ενότητα «Variables creation» (Δημιουργία μεταβλητών).**

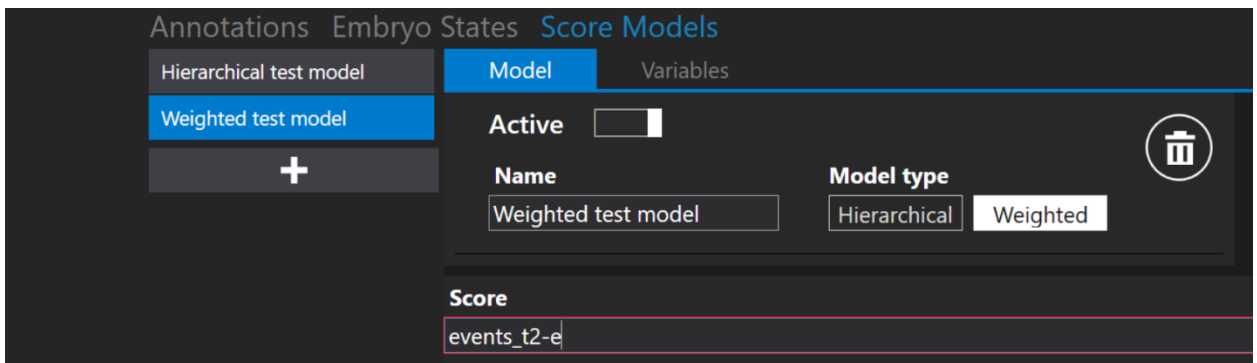

**Εικόνα 7.141** Δημιουργία νέας βαθμολογίας χωρίς να πατηθεί το «Space»

**Το κόκκινο τετράγωνο γύρω από το «Score» θα εξαφανιστεί, μόλις γραφτεί σωστά ο μαθηματικός τύπος βαθμολογίας.**

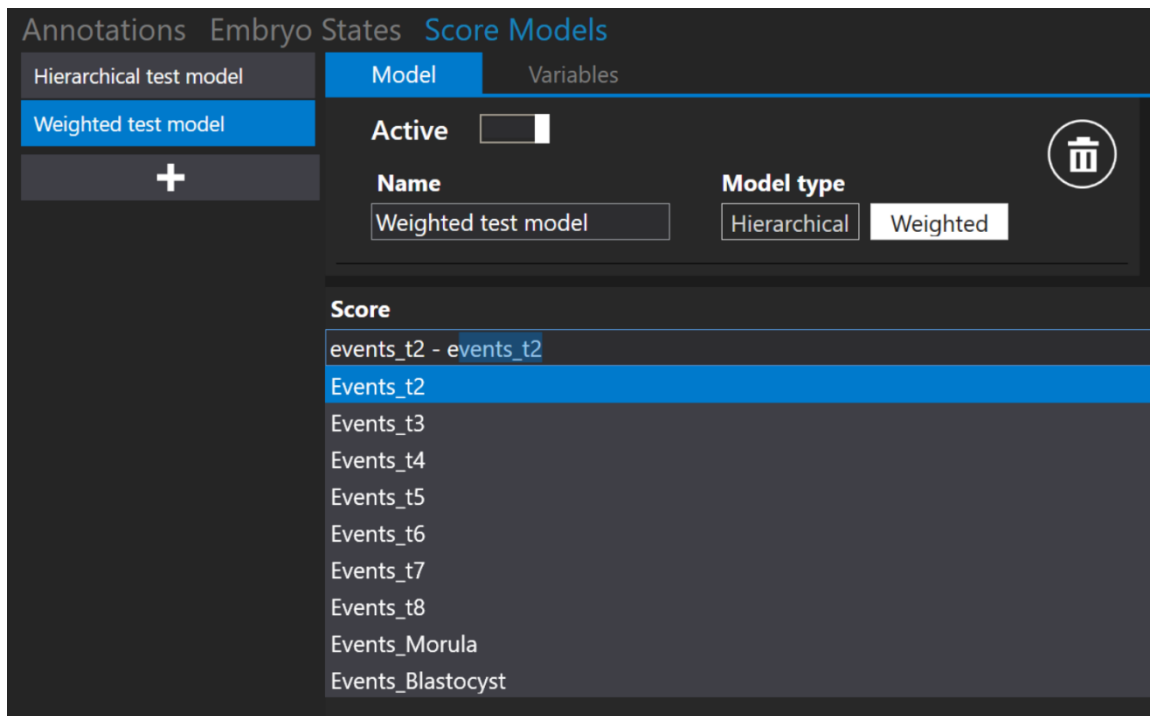

**Εικόνα 7.142** Δημιουργία νέας βαθμολογίας με πάτημα του «Space»

#### 7.6.3.3 Διαγραφή των μοντέλων βαθμολογίας

Για να διαγράψετε το δημιουργημένο μοντέλο βαθμολογίας εμβρύου, πατήστε το πλήκτρο «Trash bin» (Κάδος απορριμμάτων) κοντά στο «Model type» (Τύπος μοντέλου).

**Εγχειρίδιο χρήστη για το λογισμικό του προγράμματος προβολής στους επωαστήρες** 90 **εξωσωματικής γονιμοποίησης πολλαπλών θαλάμων της οικογένειας MIRI® TL Αναθ. 5.0**

| Model         | Variables |                                                                   |          |   |
|---------------|-----------|-------------------------------------------------------------------|----------|---|
| <b>Active</b> |           |                                                                   |          | 氙 |
| <b>Name</b>   |           | <b>Model type</b>                                                 |          |   |
|               |           | Hierarchical                                                      | Weighted |   |
|               |           | Annotations Embryo States Score Models<br>Hierarchical test model |          |   |

**Εικόνα 7.143** Πλήκτρο «Trash bin» (Κάδος απορριμμάτων) για διαγραφή δημιουργημένου μοντέλου βαθμολογίας εμβρύου

Δεν είναι δυνατή η διαγραφή ενός δημιουργημένου μοντέλου βαθμολογίας εμβρύου, αν αυτό έχει ανατεθεί σε μια συγκεκριμένη φωτογράφηση βαθμιαίας παρέλευσης χρόνου. Στο κάτω μέρος της οθόνης θα εμφανιστεί ένα μήνυμα «Score model cannot be deleted» (Δεν είναι δυνατή η διαγραφή του μοντέλου βαθμολογίας).

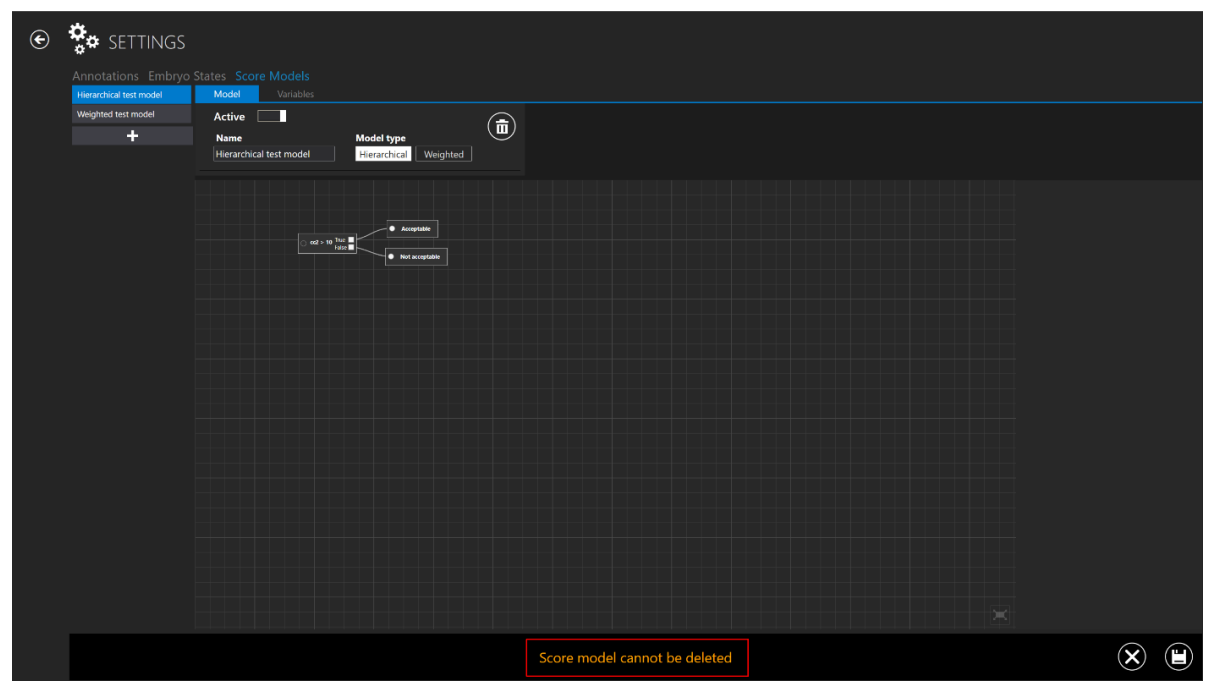

**Εικόνα 7.144** Μήνυμα σφάλματος μετά από απόπειρα διαγραφής μοντέλου βαθμολογίας εμβρύου που έχει ανατεθεί σε φωτογράφηση βαθμιαίας παρέλευσης χρόνου

## **Το πλήκτρο «X» που βρίσκεται στο κάτω μέρος της οθόνης οδηγεί στην κύρια οθόνη «Score Models» (Μοντέλα βαθμολογίας).**

# 8 Τεχνική υποστήριξη

Για περισσότερες πληροφορίες επικοινωνήστε με την Esco Medical ή τον τοπικό αντιπρόσωπο.